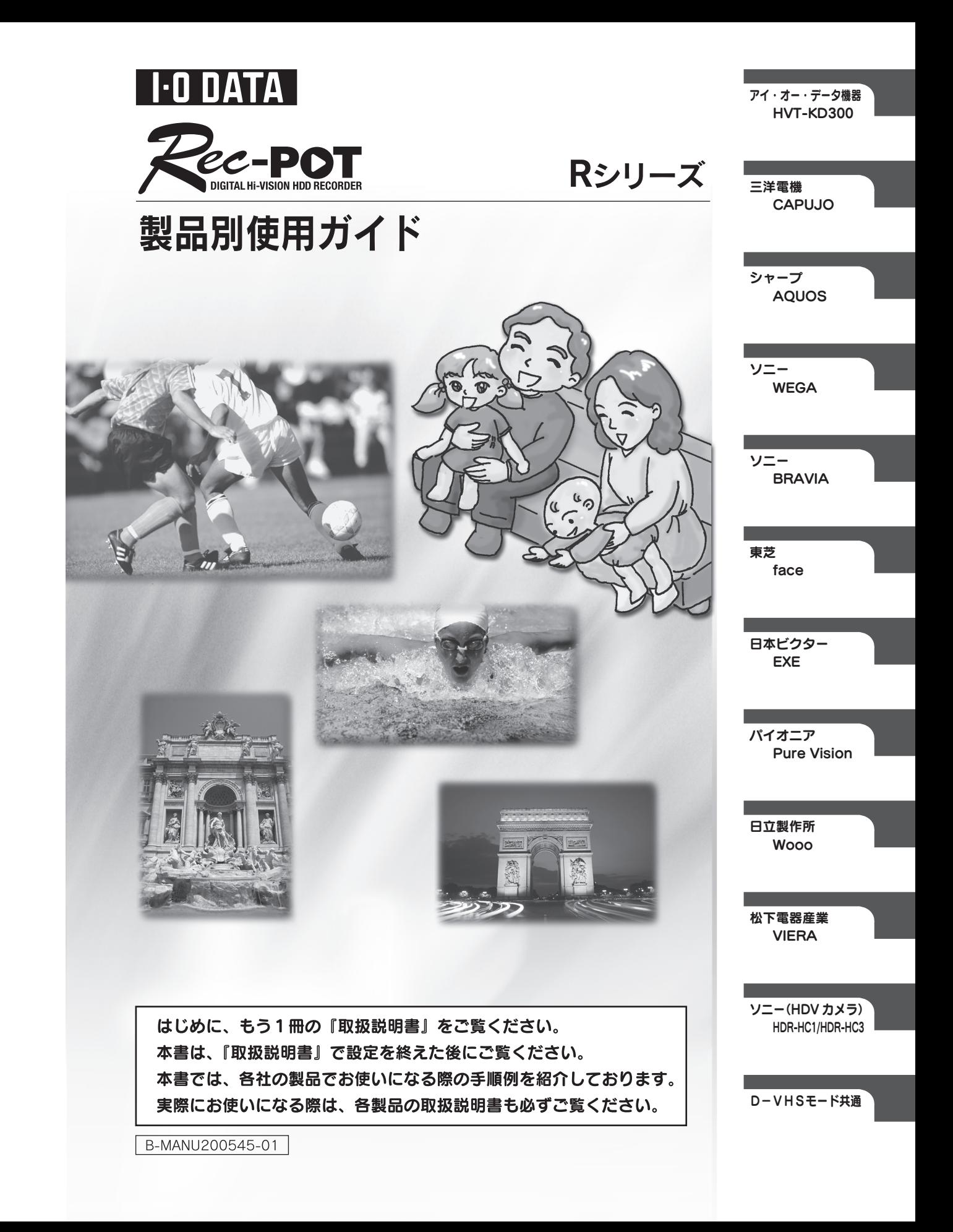

デジタルライフの夢を拡げる 株式 会社  $\blacktriangleright$ 本社サポートセンター: 〒920-8513 石川県金沢市桜田町2丁目84番地

 $\begin{array}{l} \uparrow \!\!\!\!\! \uparrow \!\!\!\!\! \downarrow \!\!\!\!\! \downarrow \!\!\!\!\! \sim \!\!\!\!\! \sim \!\!\!\!\! \downarrow \!\!\!\!\! \downarrow \!\!\!\!\! \uparrow \!\!\!\! \downarrow \!\!\!\!\! \downarrow \!\!\!\!\!$ 

●技術的なお問い合わせは専用サポートダイヤルへどうぞ● 金 沢/TEL.076-260-3646 FAX.076-260-3360 東 京/TEL.03-3254-1036 FAX.03-3254-9055 TEL受付時間/9:30~19:00 月曜日~金曜日(祝·祭日を除く)

**日本 おいき おいき またの ありまき またのの 再生紙を使用しています** 

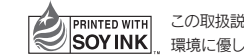

この取扱説明書はアメリカの大豆協会認定の 環境に優しい大豆油インキを使用しています。 もくじ

I-O DATA HVT-KD300 D-VHSE-F 3 Rec-POT を登録する ファイン ほんじょう 録画する マンチ インプログラム 6 再生する 9

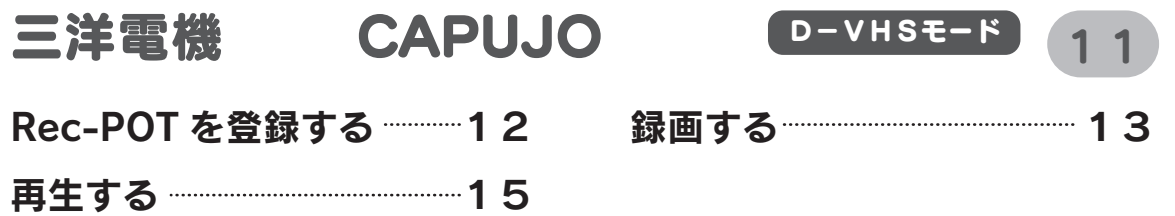

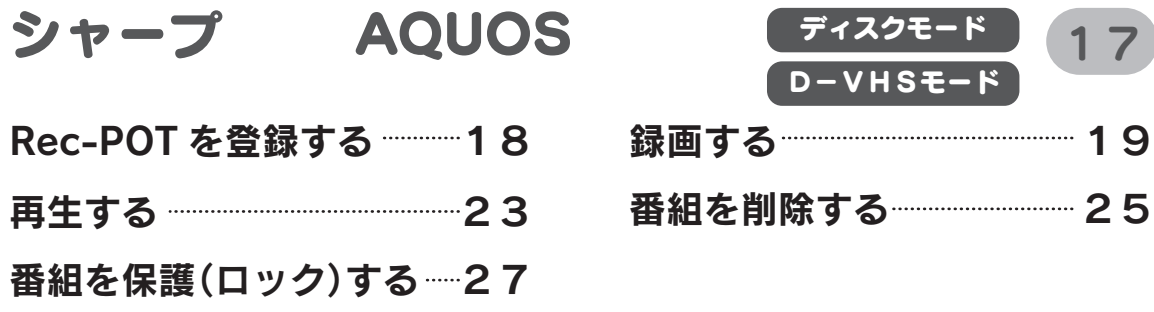

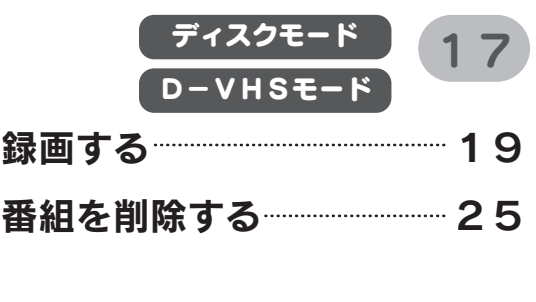

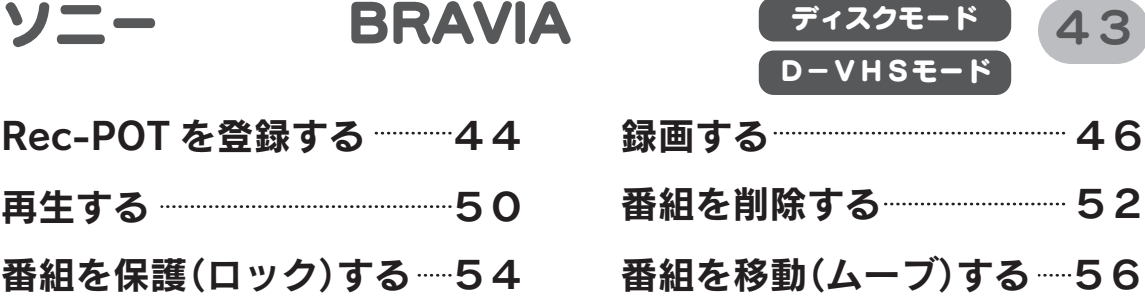

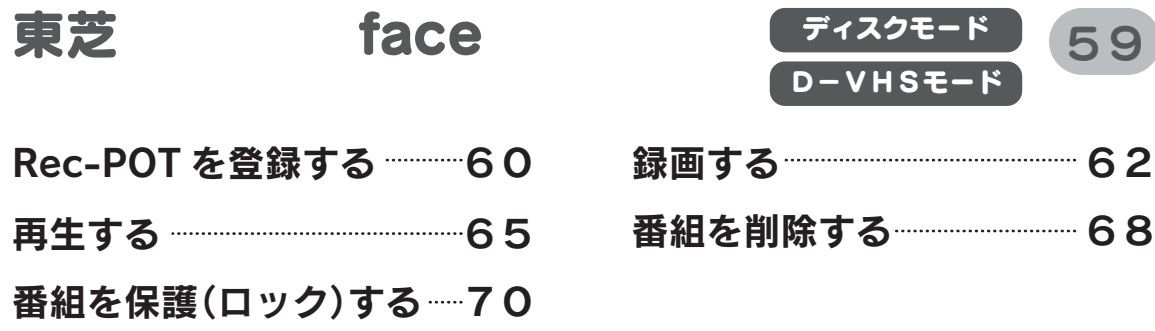

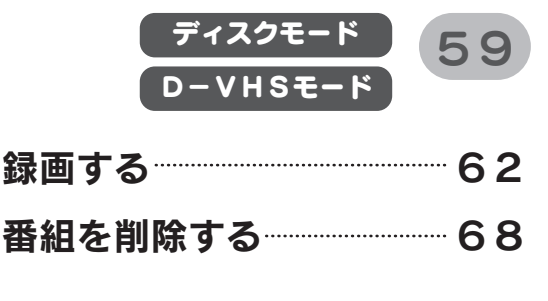

 $SE-K$ 

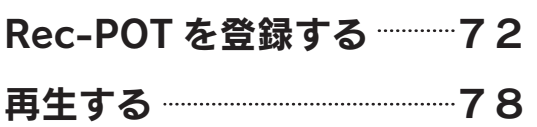

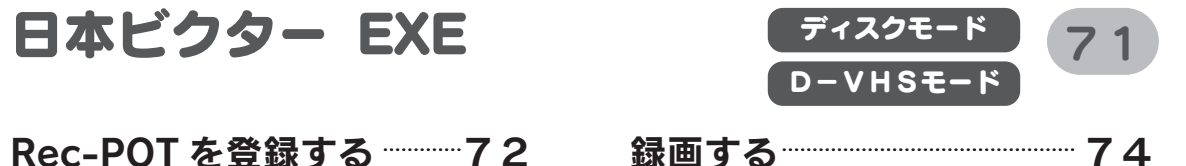

パイオニア Pure Vision (D-VHSモード) 81 Rec-POT を登録する 82 録画する 84 再生する 87

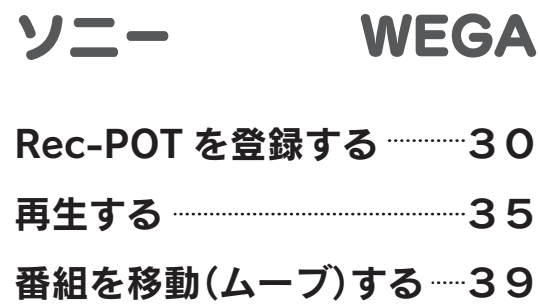

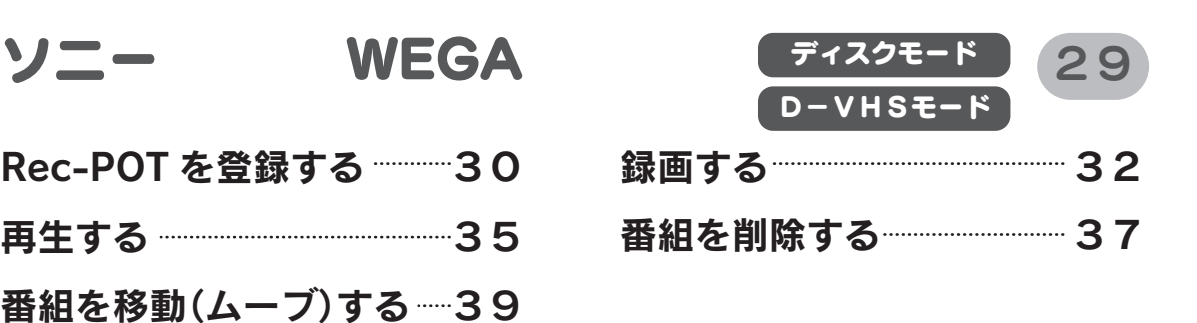

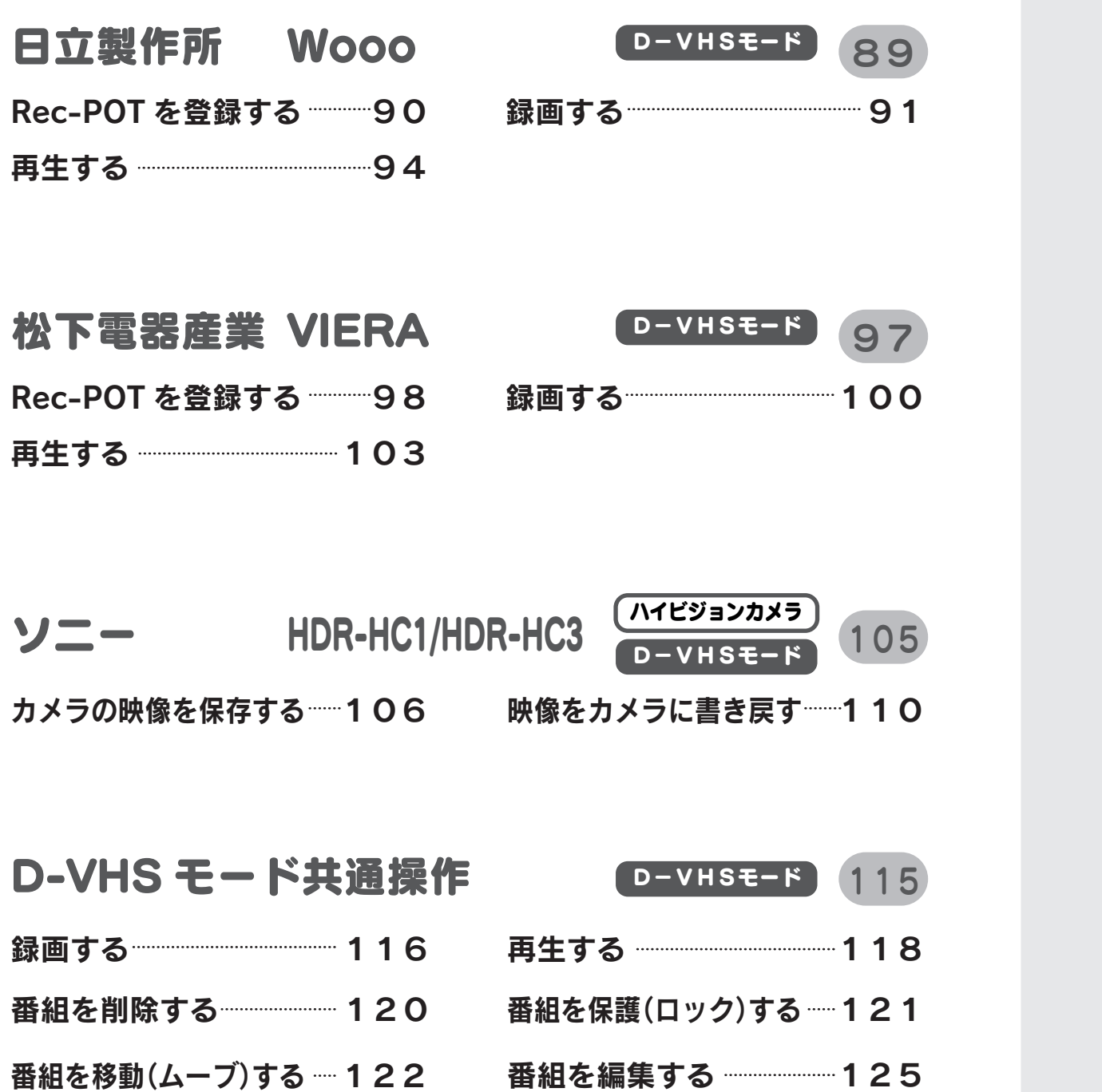

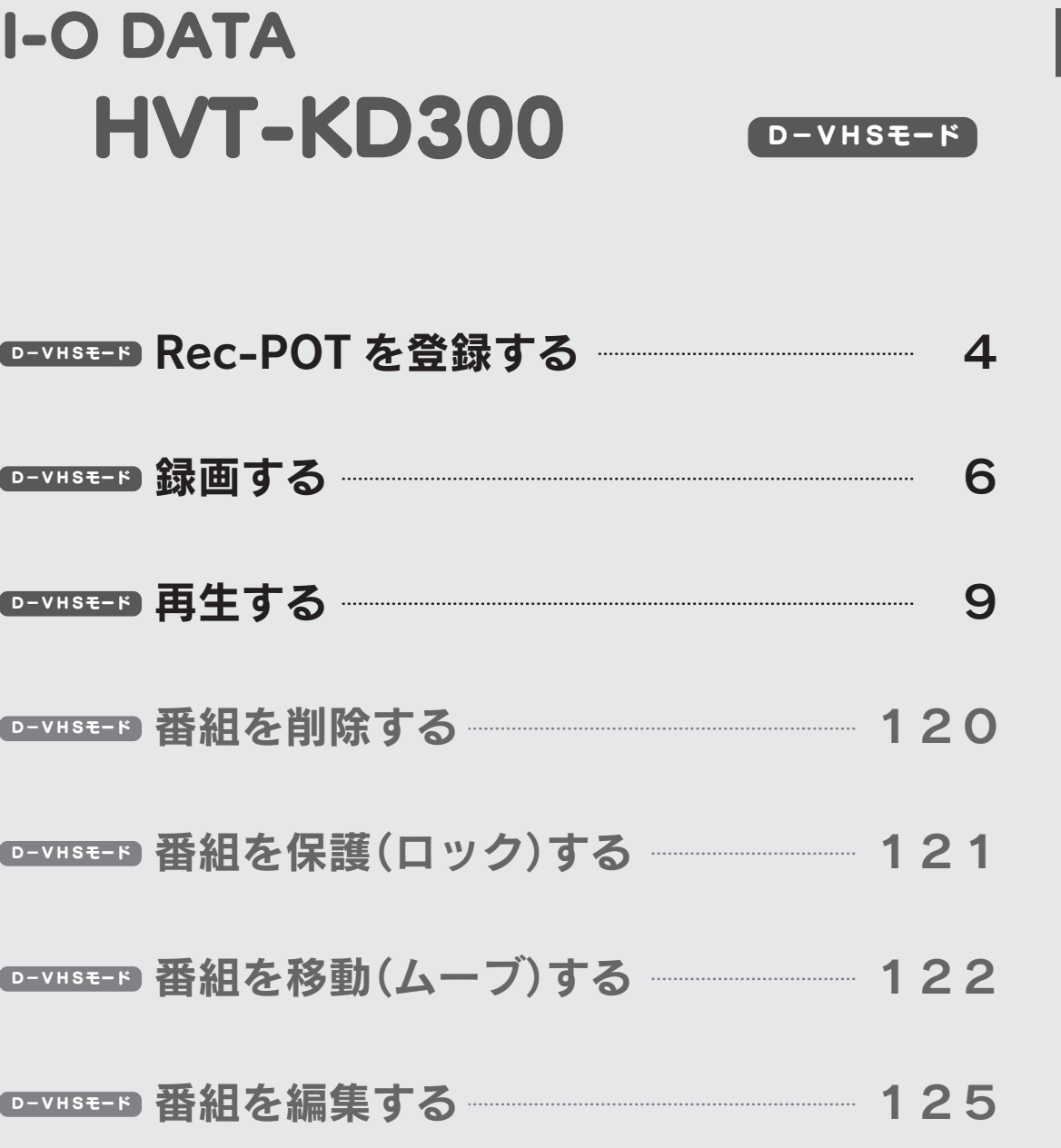

※ 2006 年 3 月に HVT-KD300 で確認した手順例です。

#### Rec-POT を登録する D-VHSモード

本製品を使うには、チューナーに認識させる必要があります。

#### テレビ・チューナーの操作

I-O DATA

DATA

 $\overline{6}$ 

HVT-KD300

HVT-KD300

 $\bullet$ R e c ー P O T を 登 録 す る

1 [番組ナビ] ボタンを押します。 メニューが表示されます。

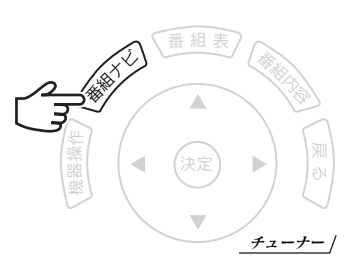

#### 2 [初期設定]→[接続機器関連設定] を 選びます。

カーソルキーを使い、[初期設定]→[接続機器関連設定]へ 移動します。 移動したら、[決定] ボタンを押します。

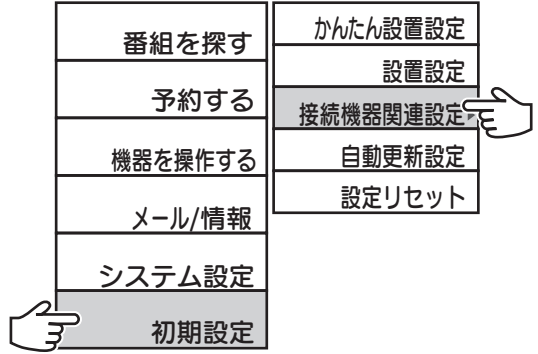

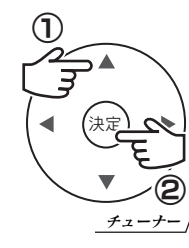

## [i.LINK接続設定]を選びます。 3

カーソルキーを使い、[i.LINK接続設定]へ移動し、 [決定] ボタンを押します。

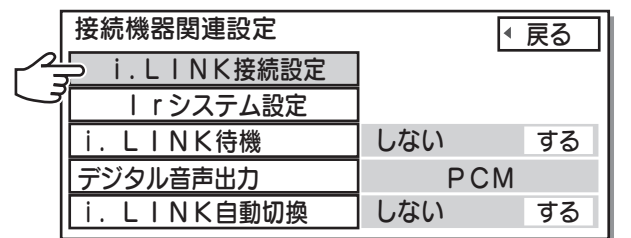

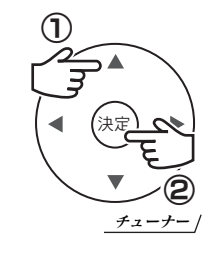

## 本製品が表示されていることを確認します。 4

以下の全ての条件を満たした機器が表示されていることを確認します。

- ●「機器」が「D-VHSxl ●「接続状態」が「オン」または「オフ」
- ●「メーカー」が「I-O DATA」 ●「使用」が「する」
- ●「機種」が「HVR-HDxxxR」

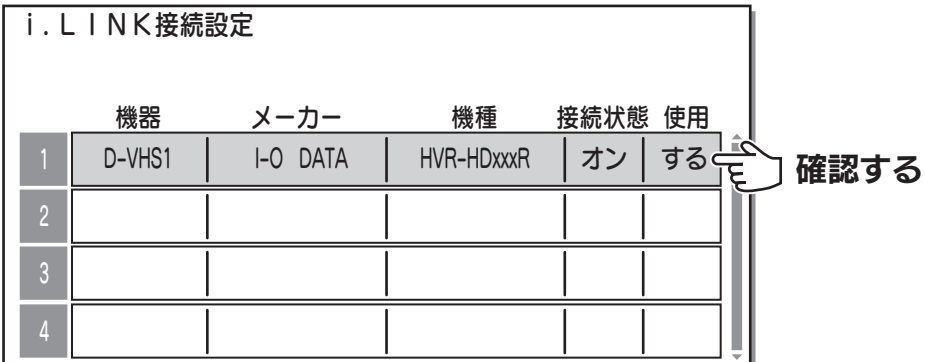

本製品を使う場合は、他の機器の「使用」を「しない」に設定してください。 複数の機器をチューナーにつないでいる場合

確認が終われば、登録は完了です。 5

次回からは、[機器操作]ボタンを押すと、操作パネルが表示されます。

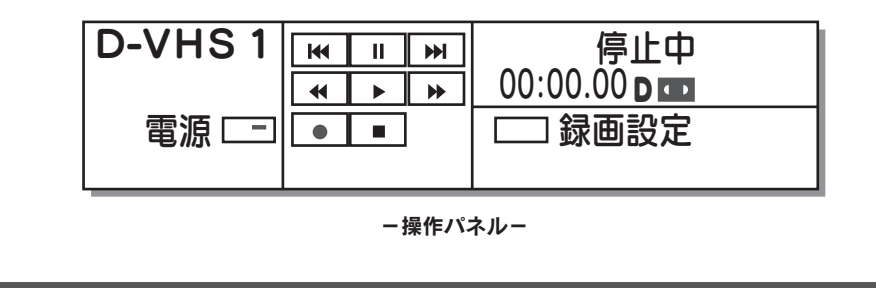

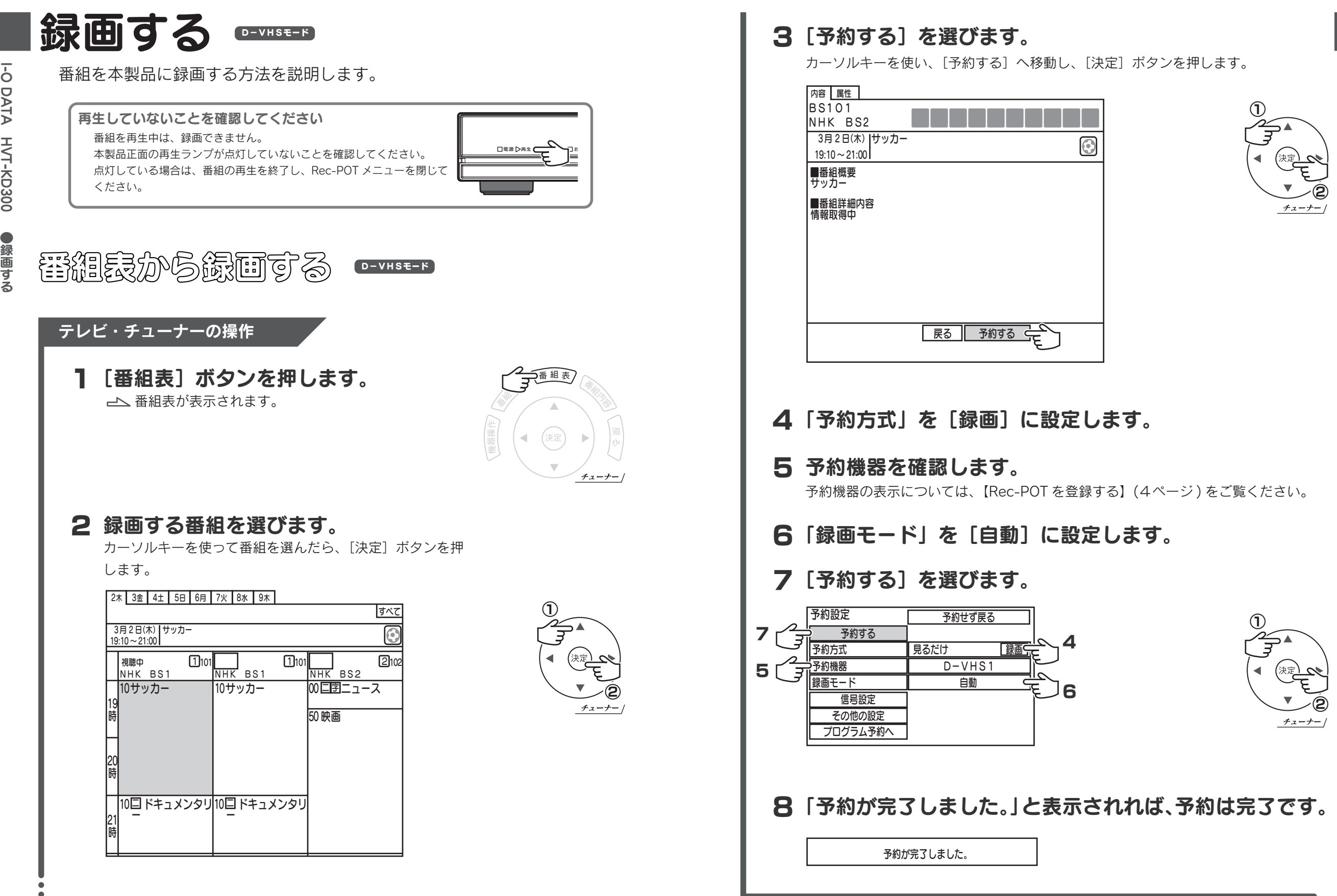

I-O DATA

HVT-KD300

I-O DATA HVT-KD300

 $\bullet$ 録 画 す る

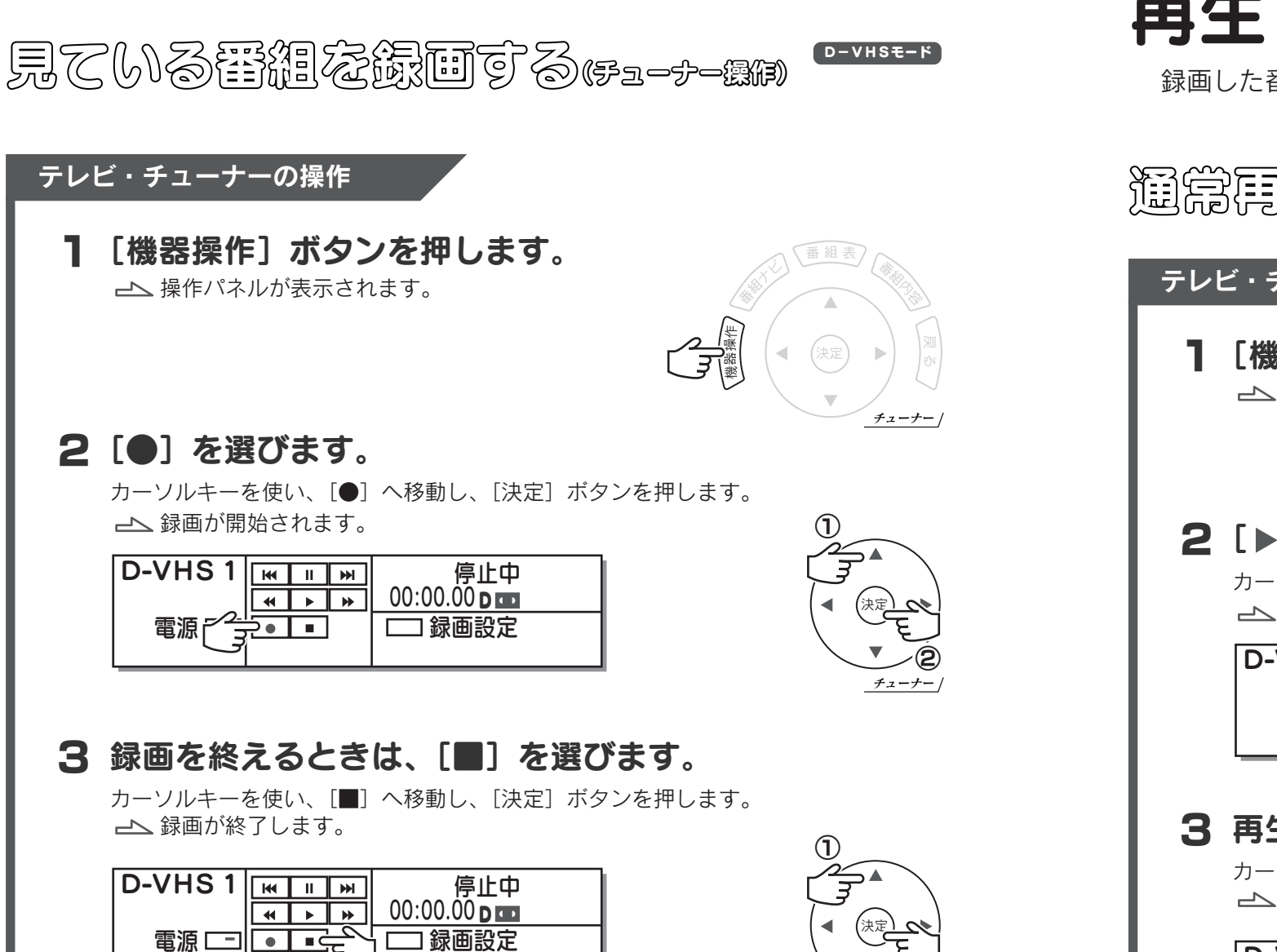

D-VHSモード

チューナー

②

D-VHSモード 再生する 録画した番組を再生する方法を説明します。

活命再生する あっしゃ

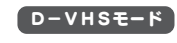

#### テレビ・チューナーの操作

┃ [機器操作] ボタンを押します。 操作パネルが表示されます。

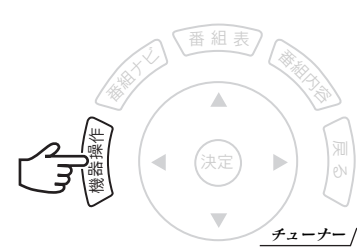

#### 2 [▶] を選びます。

カーソルキーを使い、[▶]へ移動し、[決定]ボタンを押します。 再生が開始されます。

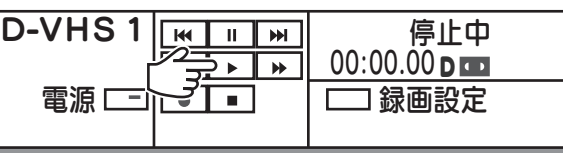

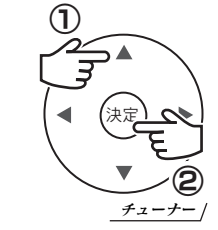

#### 3 再生を終えるときは、[■]を選びます。

カーソルキーを使い、[■]へ移動し、[決定]ボタンを押します。 録画が終了します。

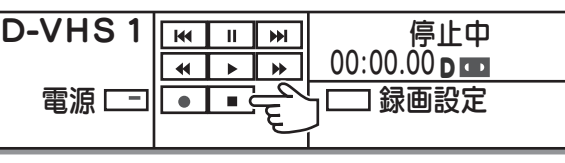

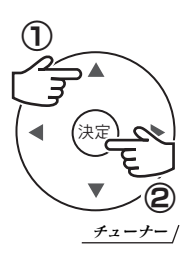

この操作は各社のチューナーで共通です。

見ている書組を録画する(Rec-POT 無)

116ページ をご覧ください。

I-O DATA

I-O DATA

HVT-KD300

HVT-KD300

 $\bullet$ 録 画 す る ● 再 生 す る

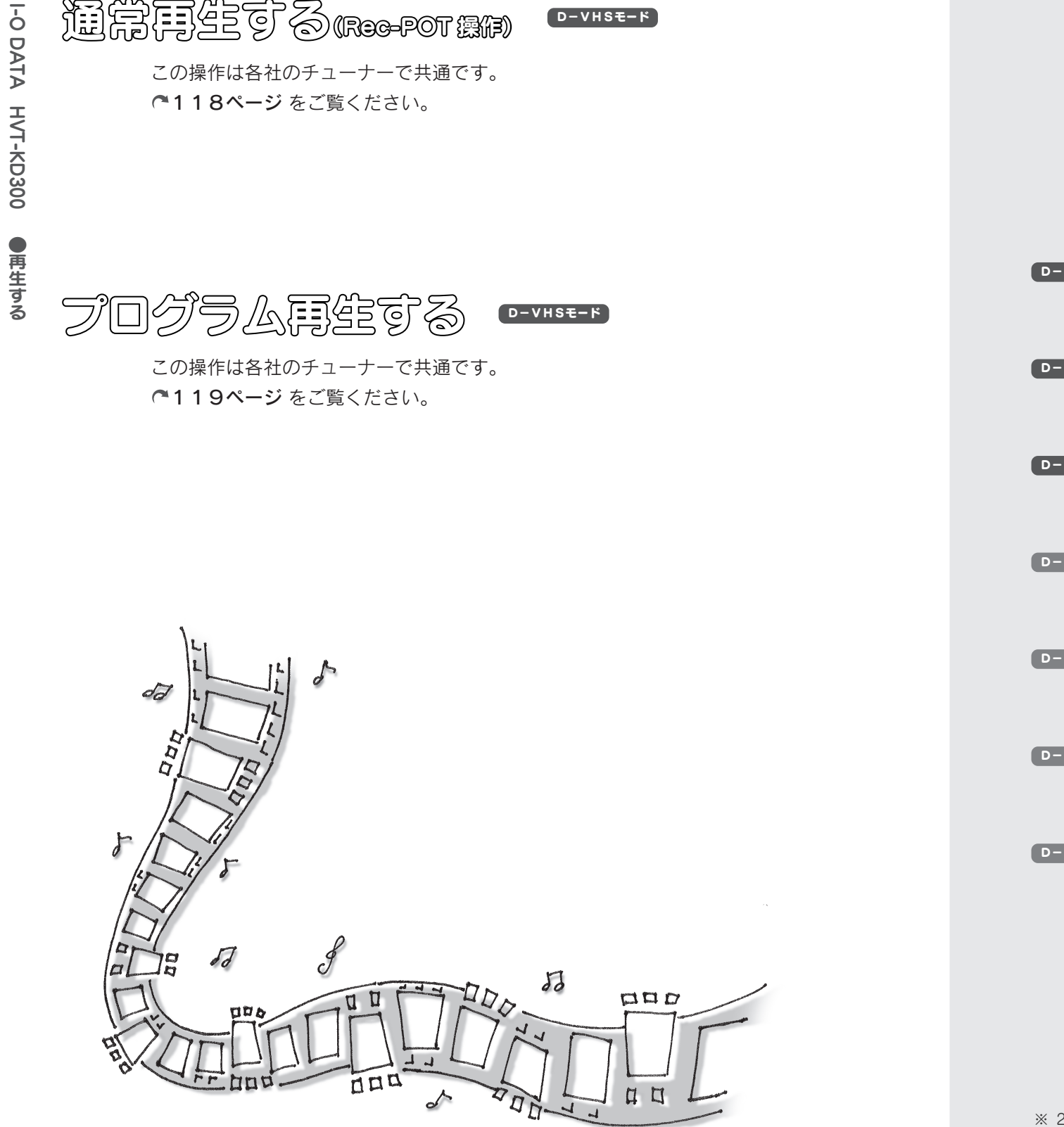

 $D-VHSE-K$ 

この操作は各社のチューナーで共通です。

118ページ をご覧ください。

活命再生する(Rec-POT 操作)

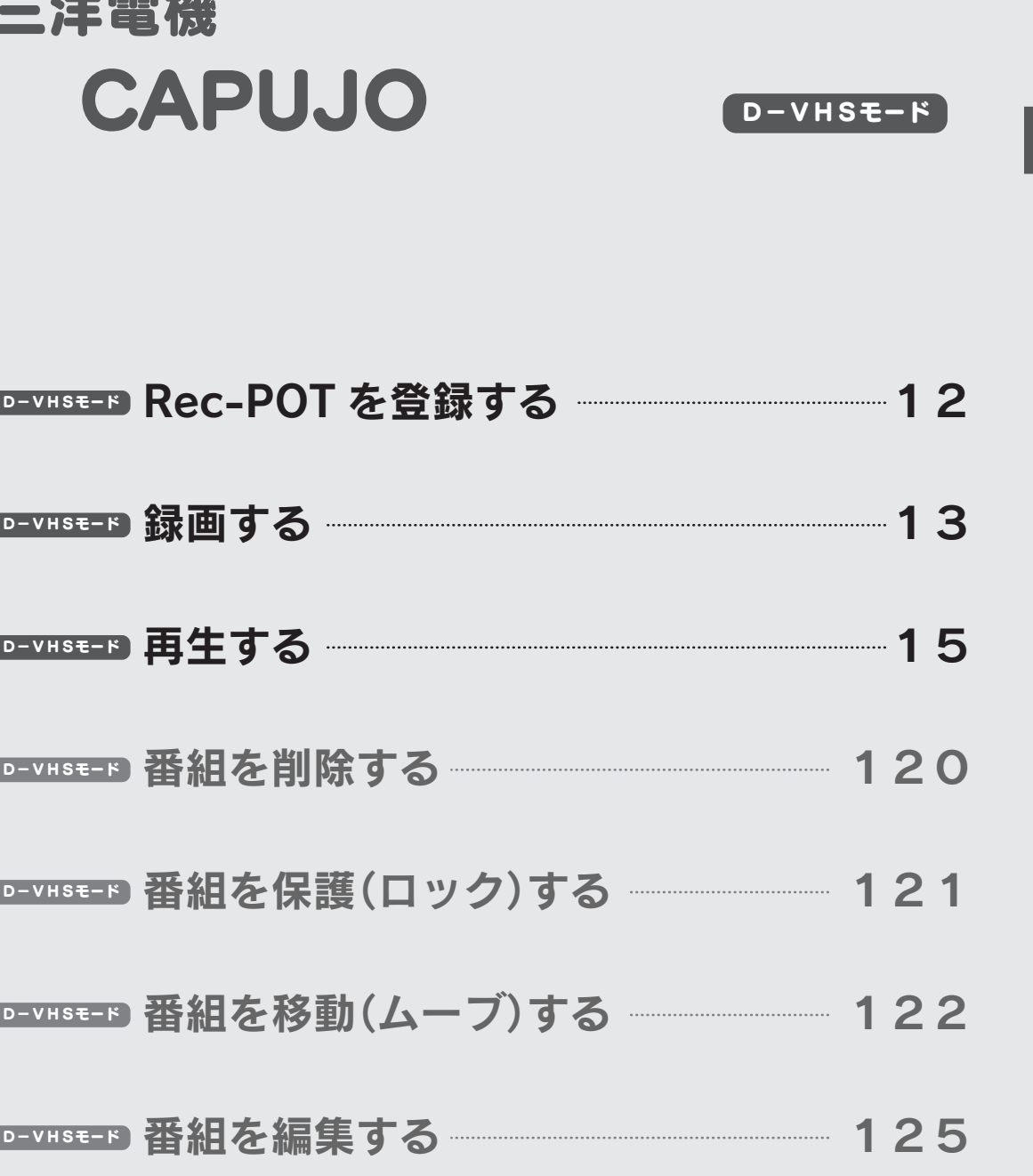

※ 2006 年 3 月に LCD-32HD6 で確認した手順例です。

三洋電話

 $10$  and  $11$ 

I-O DATA

三 洋 電 機

CAPUJO

# Rec-POT を登録する **GEVHSE-F**

本製品を使うには、チューナーに認識させる必要があります。

#### テレビ・チューナーの操作

ヿ 〔デジタルメニュー〕ボタンを押します。 メニューが表示されます。

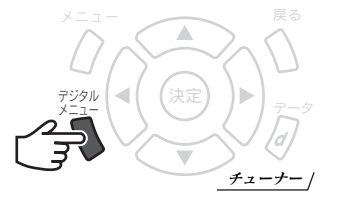

2 [ユーザー設定]→[i.LINK 接続機器設 定]を選びます。

カーソルキーを使い、[ユーザー設定]→[i.LINK 接続機器 設定]へ移動します。 移動したら、「決定]ボタンを押します。

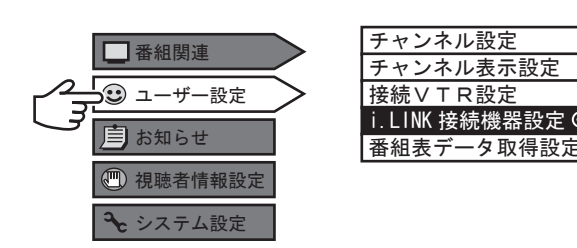

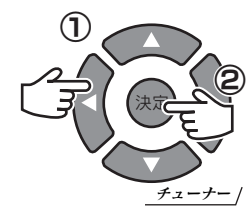

## 本製品が表示されていることを確認します。 3

以下の全ての条件を満たした機器が表示されていることを確認します。

- 
- ●「登録」が「D-VHSx」 ●「型名」が「I-O DATA HVR-HDxxxR」
- ●「種別」が「D-VHS」 ・・・・ ●「状態」が「接続」
- $\bullet$ 「メーカー名」が「I・O DATA」

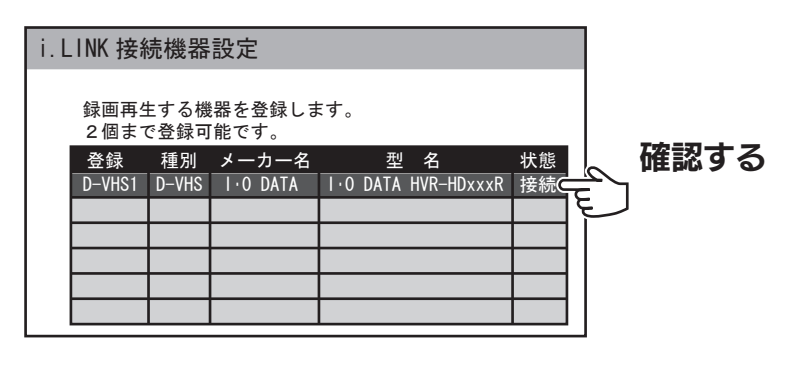

4 確認が終われば、登録は完了です。

#### 録画する D-VHSモード D-VHSモード D-VHSモード D-VHSモード D-VHSモード

番組を本製品に録画する方法を説明します。

再生していないことを確認してください 番組を再生中は、録画できません。 □電源 ▷再生 本製品正面の再生ランプが点灯していないことを確認してください。 点灯している場合は、番組の再生を終了し、Rec-POT メニューを閉じて ください。 語編集 から録画する  $D-VHSE-K$ テレビ・チューナーの操作 1 [番組表] ボタンを押します。 番組表 番組表が表示されます。 チューナー 2 録画する番組を選びます。  $^{\rm 0}$ MUSIC 野郎 ! 693 3 PM 8:52  $\frac{1}{7}$ PM10:00 ~ PM11:00<br>ロンリーワン TV 大田原 源三 ◎ 太郎・一重 日本のうまいもの 決定 放送 毎月第 5 月曜日 夜 10:09 ~ 11:00 ほか 692 スーパーミュー… 693 MUSIC 野… 700 子供アニメステ 701 シネモンドネッ… 00 ネロ・ギャルバン 00 【ライブ】 ジャガ PM 8 ハイドリアント… 30 シリアルスナッ… イモシスターズ…| 30 キングシーフジ… 00 ミセス・ピーマ… |00 ゴーディアン・ド| 00 大和明日香| 特集| 00 王宮騎士ダムテ… PM 9 ミタン・トライ… 他 30 アップルパイ・… 30 ケンとジュニア… 00 ビレッジテイス… 00 エレキングスタ… 00 SMC Oran 00 ロンリーワン TV PM 10 大田原 源三  $\sigma$ e 30 空中都市のバ… 30 クリップ&ホッ… 00 ベレー帽の衛兵… - 00 オーレル・クラ…| 00 Alexander's Bes| 00 ホームルームコ… PM 11 30 00's Video C… t Area 30 ホームルームコ… 30 さるの大冒険 - 00 アコースティッ…│ 00 【新着クリップ…│ 00 天国ナイト - #…│ 00 ヤング探偵 - マ…  $^{\rm 0}$ MUSIC 野郎! 693  $\vert$  sd PM10:00 ~ PM11:00<br>ロンリーワン TV 大田原 源三 PM 8:52 妹妹 太郎・一重 日本のうまいもの 決定 放送 毎月第 5 月曜日 夜 10:09 ~ 11:00 ほか 番組の予約 3/7(火) 録画機器選択 **i.lINK I** · 0 DATA D-VHS1 ■ ■ 視聴予約

三 洋 電 機

CAPUJO

● R e c ー P  $\overline{O}$ T を 登 録 す る  $\bullet$ 録 画 す る

チューナー ② 三 洋 電 機

CAPUJO

 $\bullet$ R e c ー P O T を 登 録 す る ● 録 画 す る

## 3 [録画予約]を選びます。

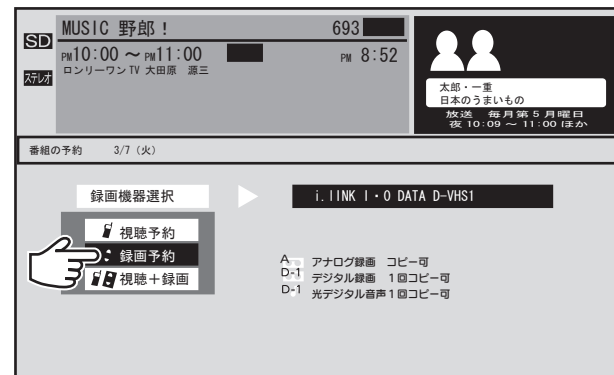

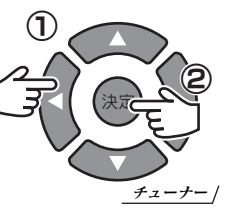

生 す る

機器操作

کے

*。*<br>チューナー /

決定

②

チューナー

②

チューナー

 $_{\oplus}$ 

 $(1)$ 

決定

00:00:08 停止

D-VHSモード

00:00:08 停止

D-VHSモード

D-VHSモード

プログラム再生する

この操作は各社のチューナーで共通です。

119ページ をご覧ください。

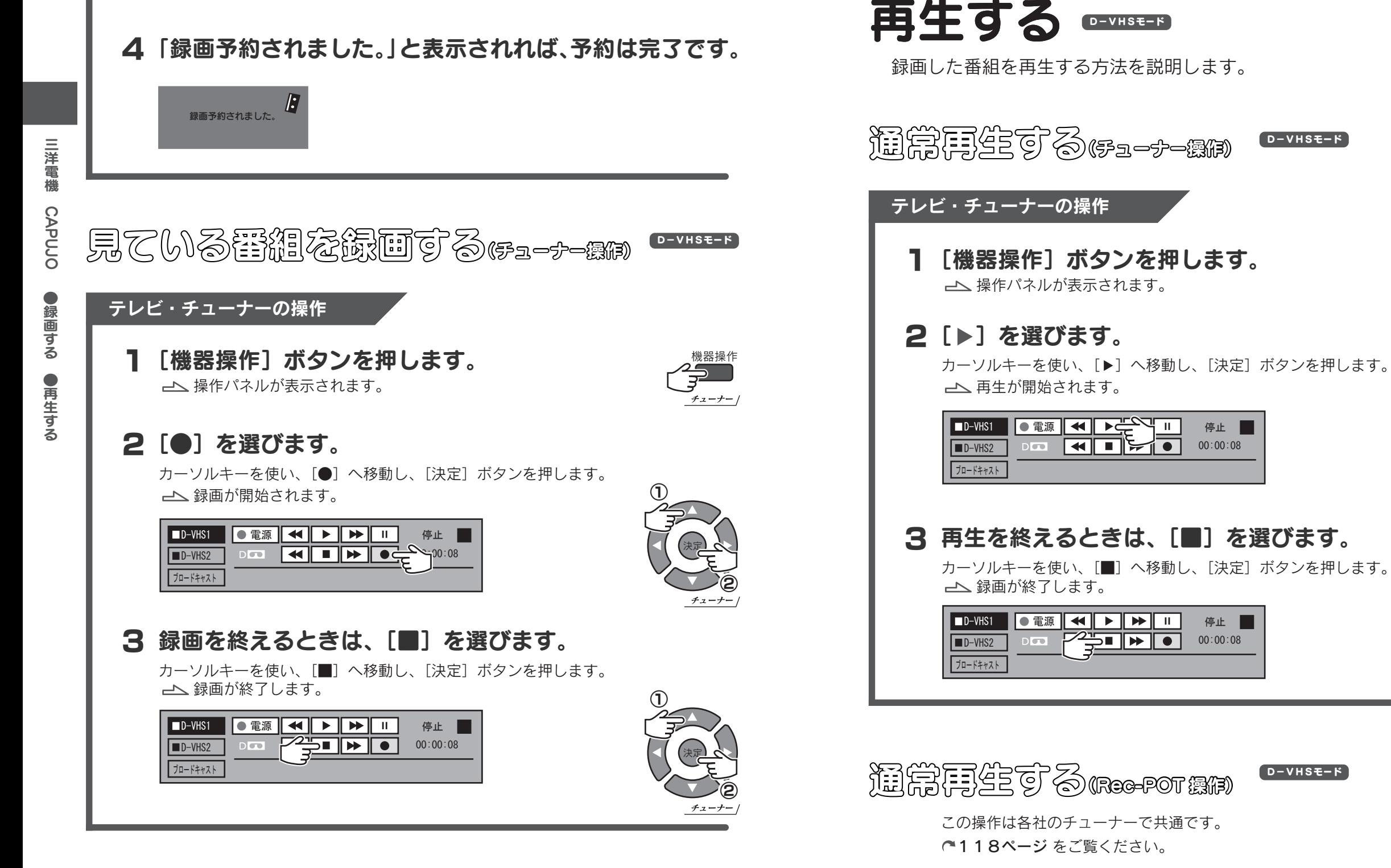

見ている書組を録画する(Rec-POT 機) D-VHSモード

> この操作は各社のチューナーで共通です。 116ページ をご覧ください。

ディスクモード

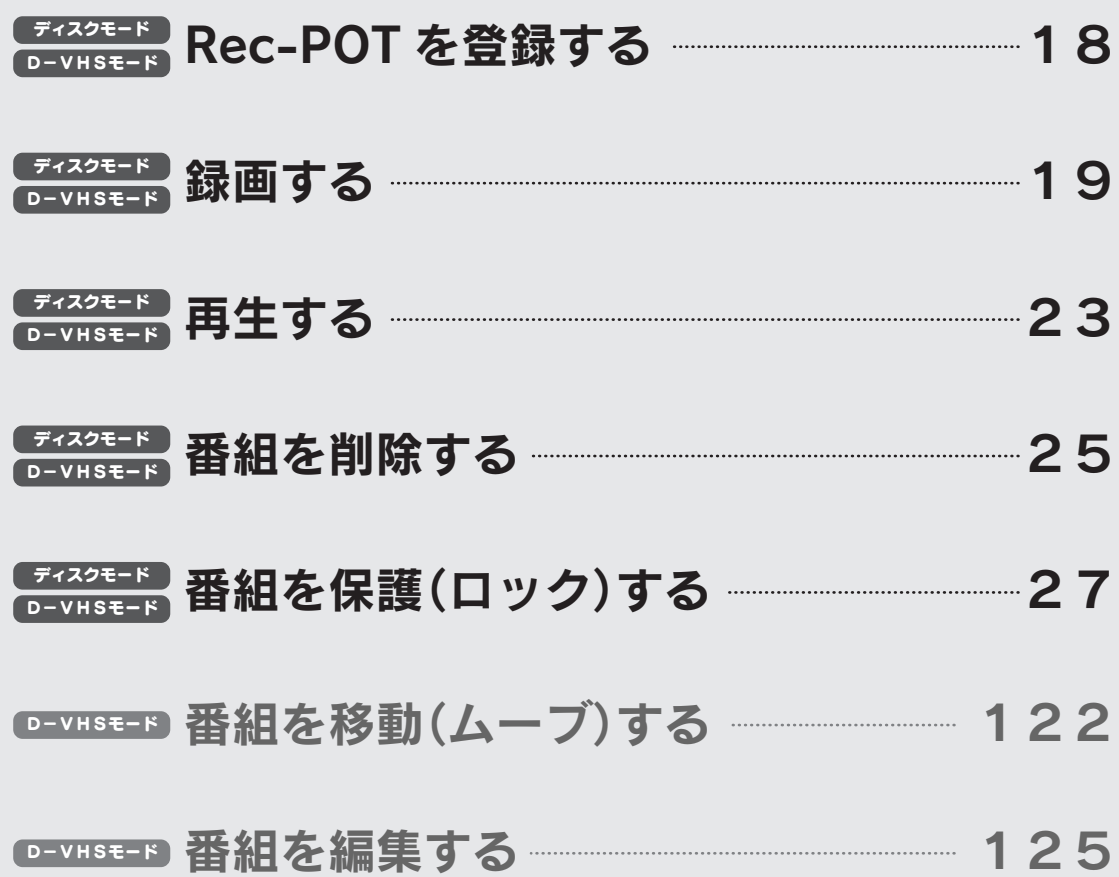

AQUOS D-VHSE-F

※ 2006 年 3 月に LC-26AD5 で確認した手順例です。

シャープ

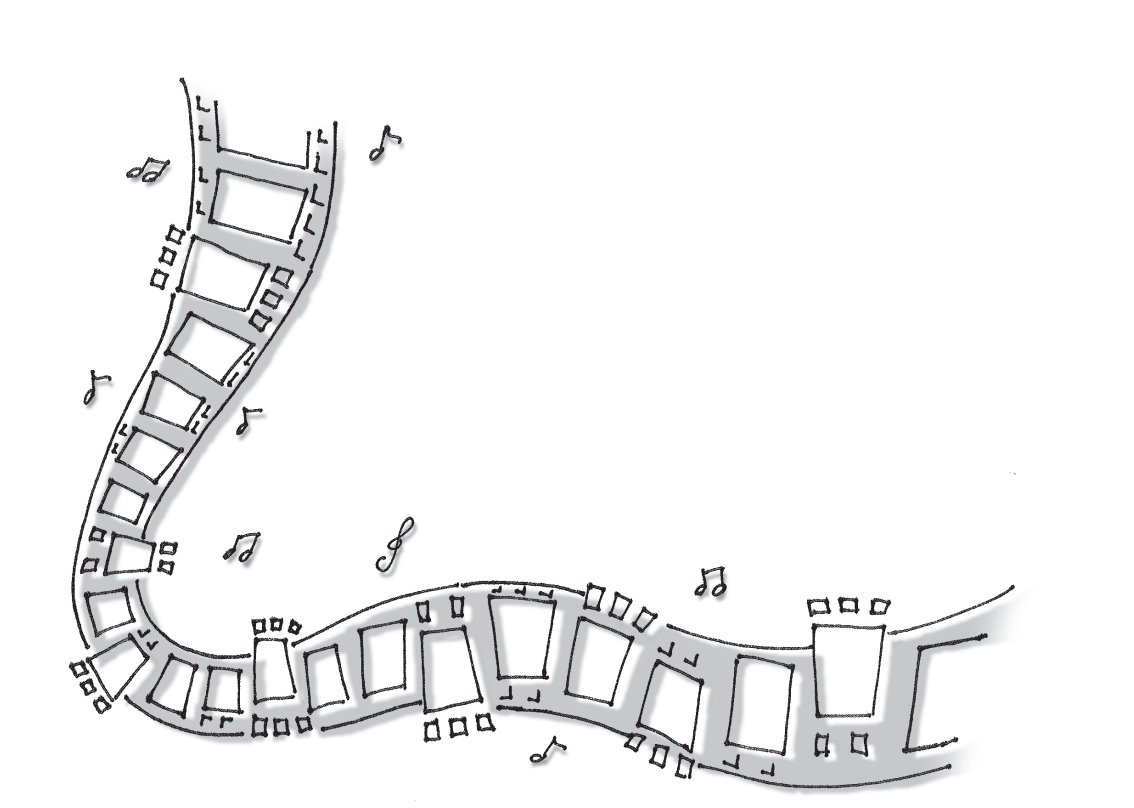

 $16$  17

シ ャ ー プ

AQUOS

2

#### Rec-POT を登録する D-VHSモード ディスクモード

本製品を使うには、チューナーに認識させる必要があります。

#### テレビ・チューナーの操作

1 [i.LINK] ボタンを押します。 i.LINK 画面が表示されます。

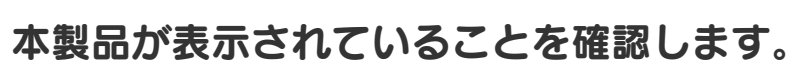

以下の全ての条件を満たした機器が表示されていることを確認します。

チューナー

i.LINK

- ●「機器名」が「AV-HDD」(ディスクモードの場合) 「D-VHS」(D-VHS モードの場合)
- ●「メーカー」が「I-O DATAI
- ●「形名」が「HVR-HDxxxR」

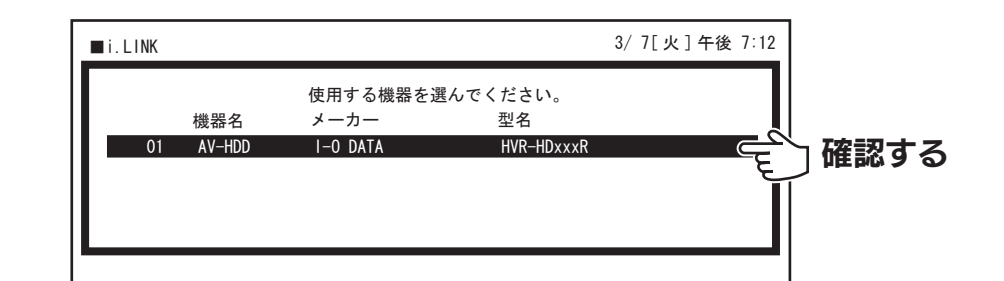

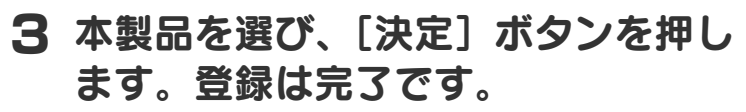

操作パネルが表示されます。 次回からは「i.LINK]ボタンを押すだけで、操作パ ネルが表示されます。

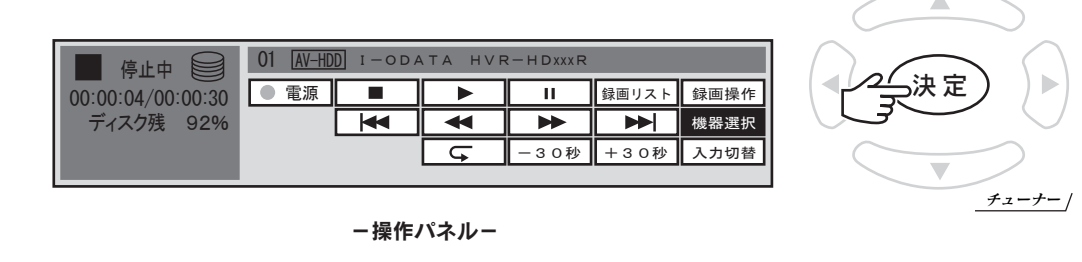

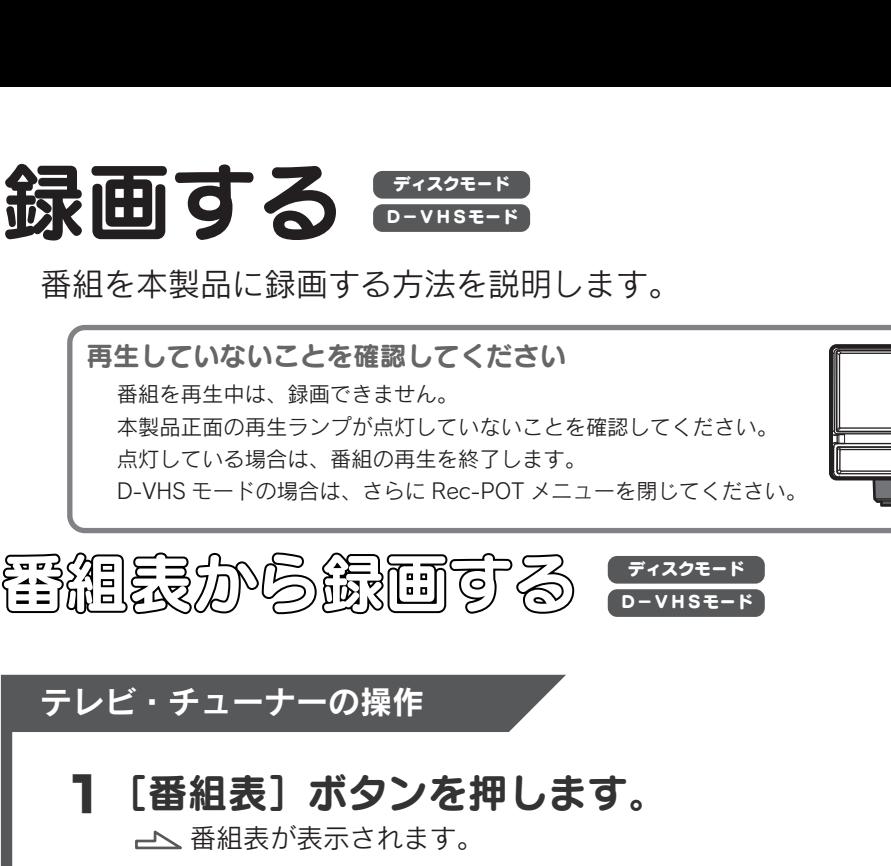

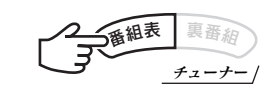

□電源 ▶再生

## 2 録画する番組を選びます。

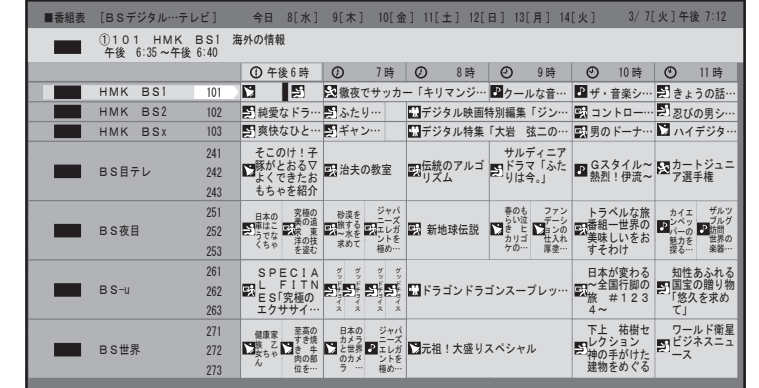

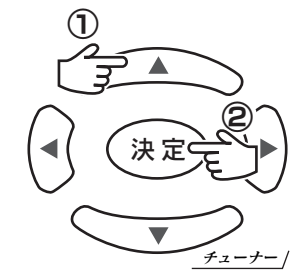

## 3 [録画予約]を選びます。

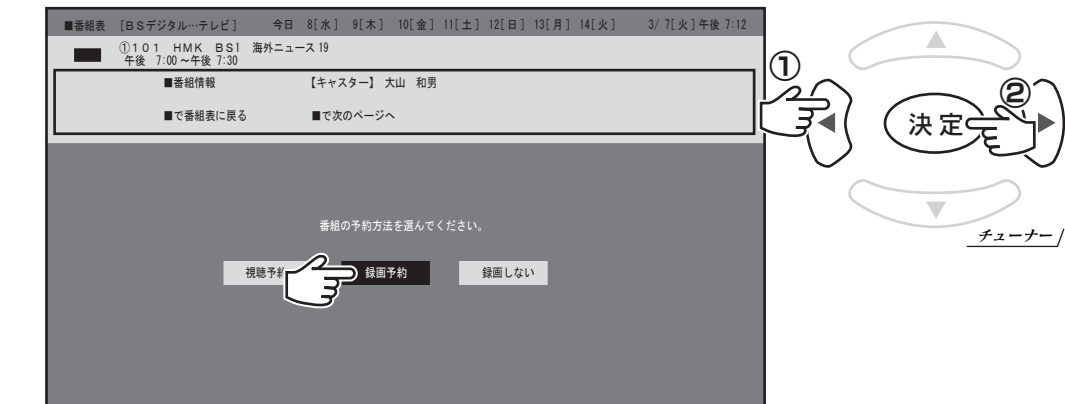

 $\bullet$ R e c ー P O T を 登 録 す る ● 録 画 す る

#### △「予約する〕を選びます。

カーソルキーを使い、[録画予約]へ移動し、[決定]ボタンを押します。

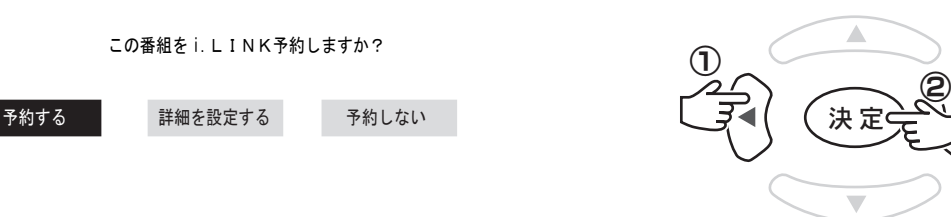

る

シ ャ ー プ

AQUOS

「この番組を i.LINK 連動予約しました。」と表示されれば、 5 予約は完了です。

この番組を i.LINK連動予約しました。 i.LINK連動予約の準備を確認してください。 なお、番組の制限により録画できないことがあります。

戻る

3[●] を選びます。 録画が開始されます。 △ 録画を終えるときは、[録画停止]を選びます。 録画が終了します。 決 定  $\overline{a}$   $\overline{a}$   $\overline{a}$   $\overline{a}$   $\overline{a}$ 決 定  $\overline{a}$   $\overline{a}$   $\overline{a}$   $\overline{a}$   $\overline{a}$ ■停止中 00:00:04/00:00:30 ■■ ディスク残 92% 01 **AV-HDD** I-ODATA HVR-HDXXXR 録画停止 録画一時停止 録画操作 機器選択 入力切替 ■停止中 --:--:-- ディスク残 92% 電源 01 **AV-HDD** I-ODATA HVR-HDxxxR 録画停止 録画一時停止 録画操作 機器選択 大力切替 チューナー チューナー

見ている語細な鏡画する(チョーナー選) D-VHSE-F)

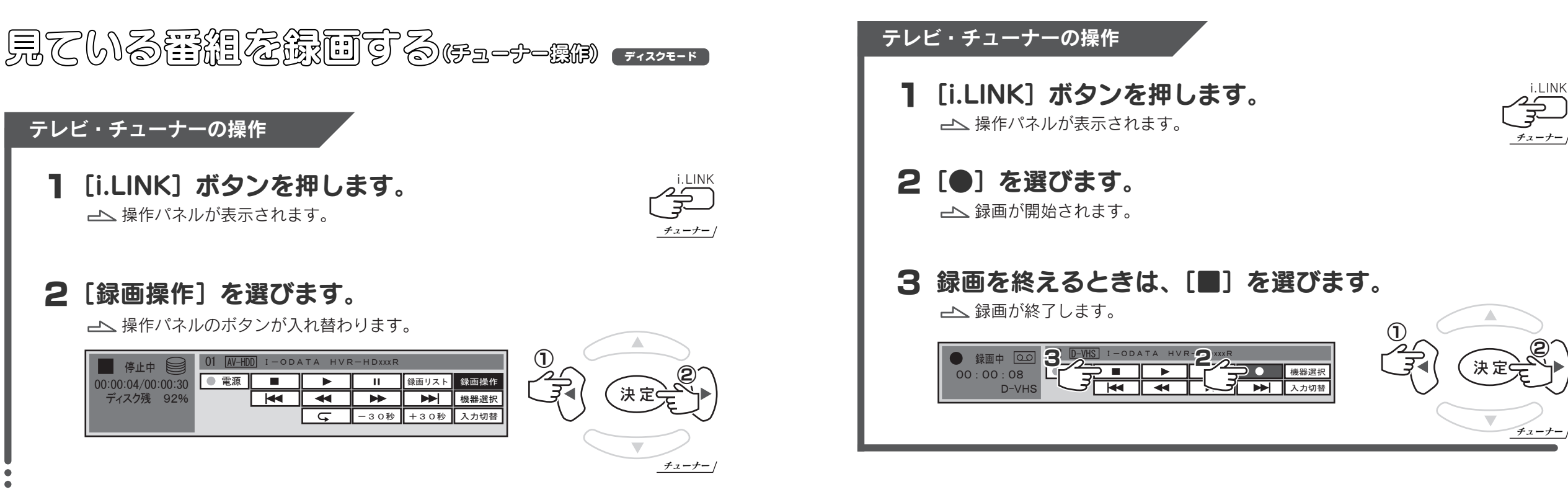

チューナー

決 定

● 録 画 す る

● 録 画 す る ● 再 生 す る

シ ャ ー プ

AQUOS

● 録 画 す る ● 再 生 す る

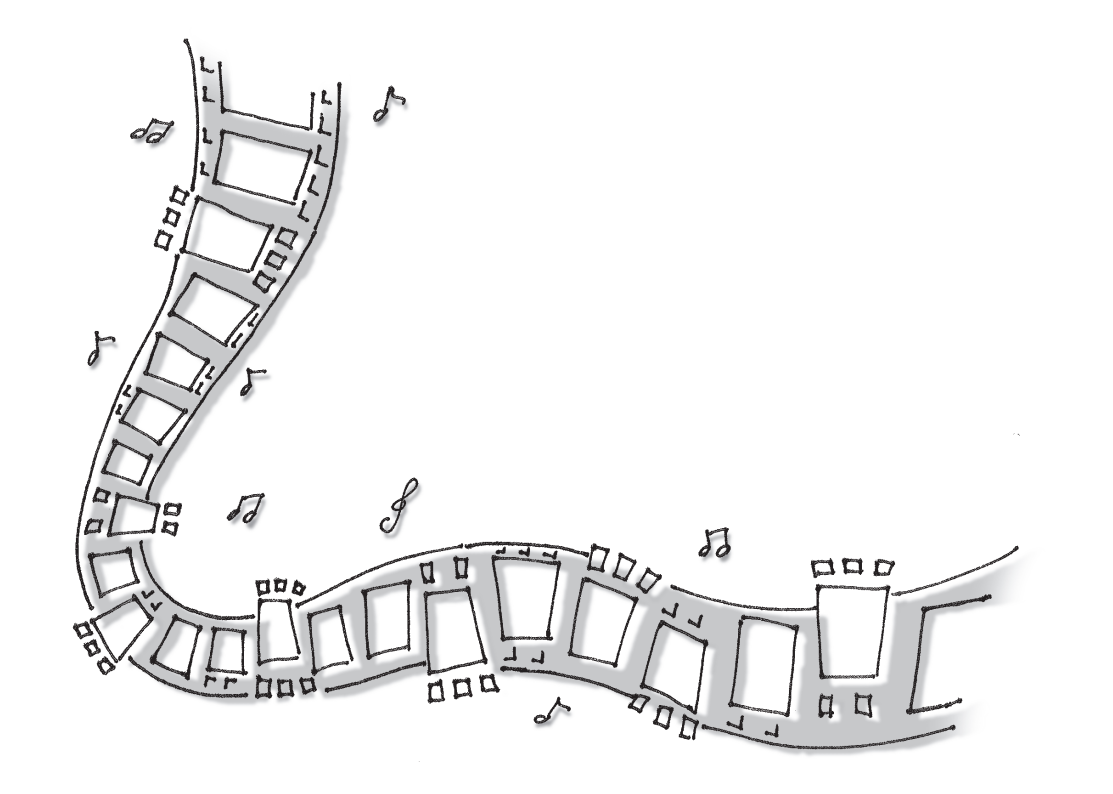

見ている普通を録画する(Rec-POT 操作) D-VHSモード

この操作は各社のチューナーで共通です。

116ページ をご覧ください。

# 再生する

録画した番組を再生する方法を説明します。

通常用生する ニュ

#### テレビ・チューナーの操作

操作パネルが表示されます。 1 [i.LINK] ボタンを押します。 iteration of the set of the set of the set of the set of the set of the set of the set of the set of the set of the set of the set of the set of the set of the set of the set of the set of the set of

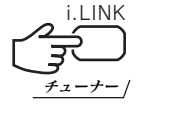

#### 2 [録画リスト] を選びます。

カーソルキーを使い、[録画リスト]へ移動し、[決定]ボタンを押します。 録画リストが表示されます。

■停止中 01 **AV-HDD** I-ODATA HVR-HDxxxR  $00:00:04/00:00:30$ ■電源 ■  $\overline{\phantom{a}}$  $\overline{\phantom{a}}$  $\overline{\mathbb{R}}$ ■録画リスト 録画操作 ディスク残 92%  $\overline{\mathbf{r}}$  $\sqrt{4}$ 機器選択 **G** -30秒 +30秒 入力切替

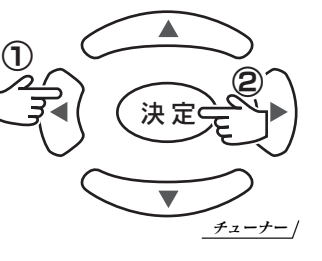

#### 3 再生したい番組を選びます。

4 [再生] を選びます。

選んだ番組が再生されます。

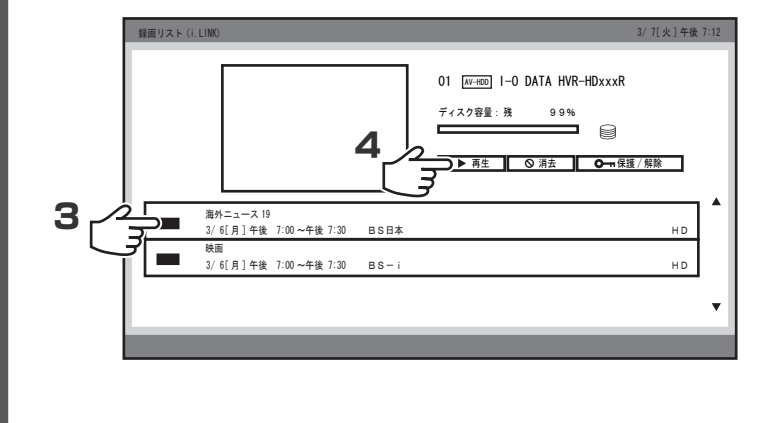

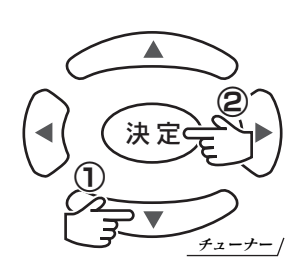

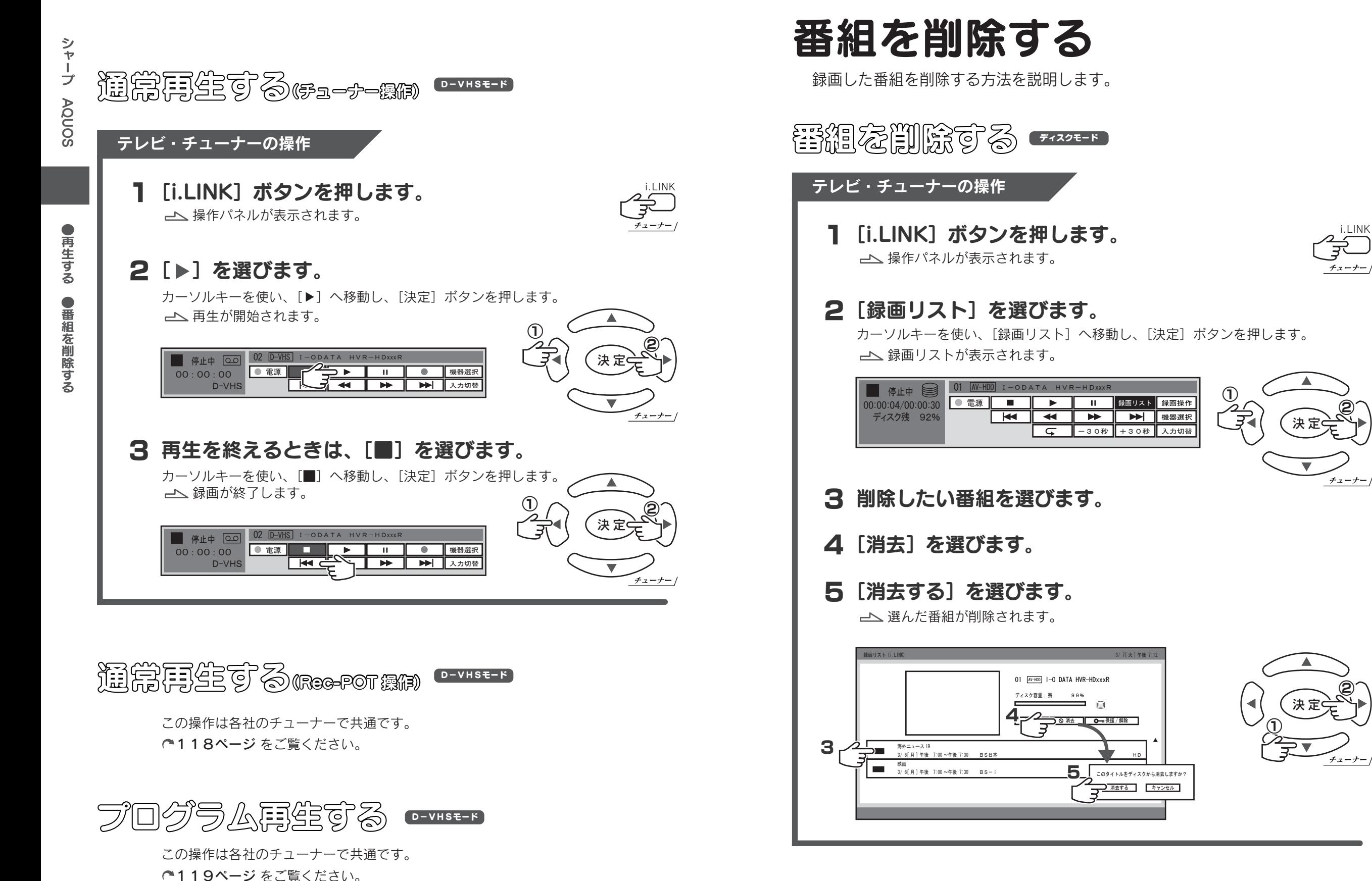

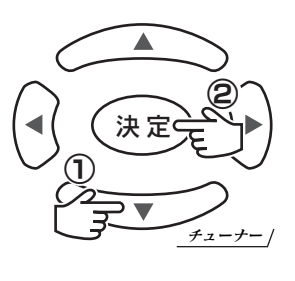

決 定

チューナー

チューナー

 $\overbrace{ }^{0}\sqrt{2}$ 

● 再 生 す る ● 番 組 を 削 除 す る

シ ャ

● 番 組 を 削 除 す る ● 番 組 を 保 護へ ロ ッ ク )す る

チューナー

シ ャ ー プ

AQUOS

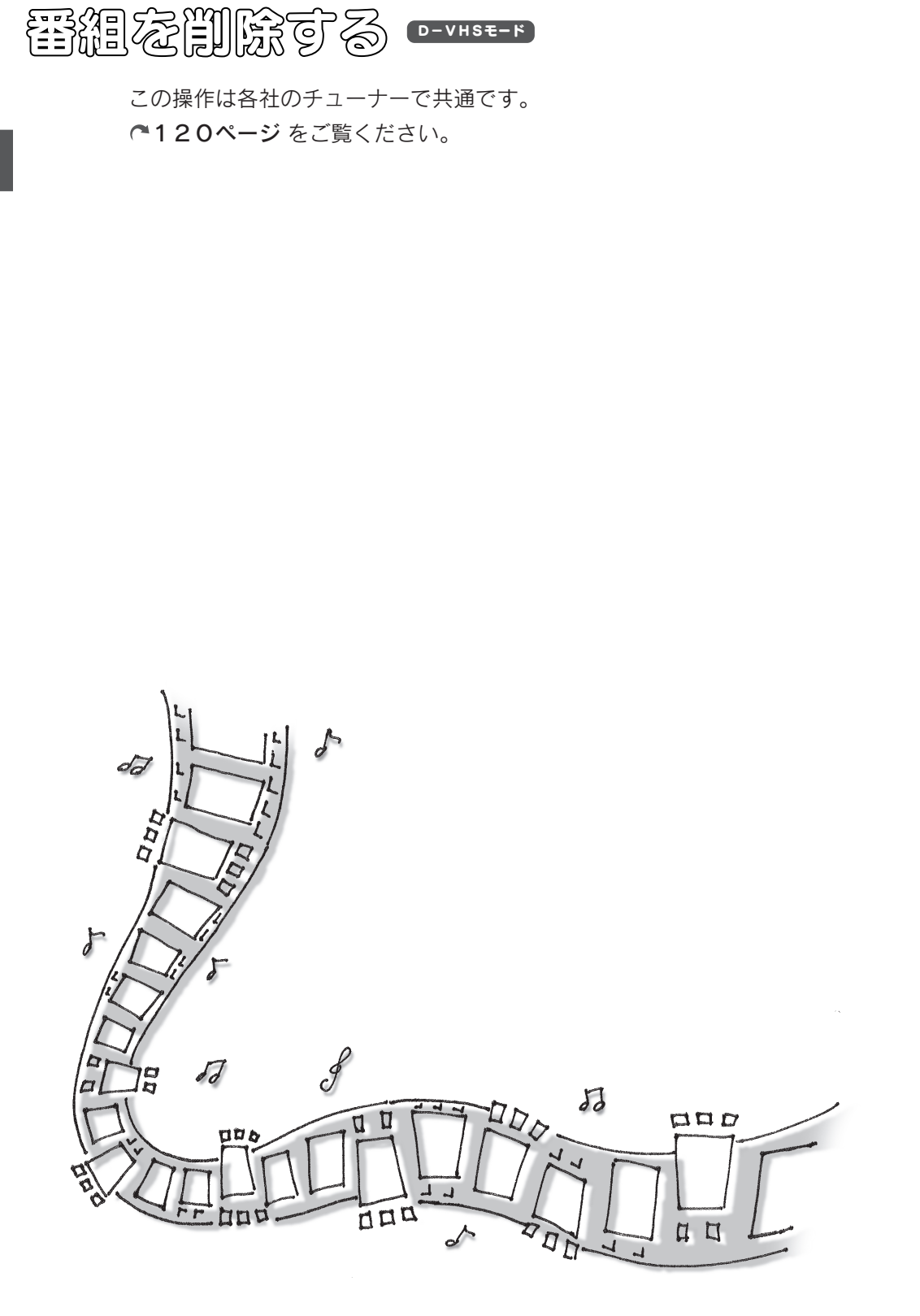

# 番組を保護(ロック)する

録画した番組が削除されないように保護する方法を説明します。

保護する ディスクモード テレビ・チューナーの操作

- 操作パネルが表示されます。 1 [i.LINK] ボタンを押します。 インディング
- 2 [録画リスト] を選びます。 カーソルキーを使い、「録画リスト]へ移動し、「決定]ボタンを押します。 録画リストが表示されます。

01 **AV-HDD** I-ODATA HVR-HDxxxR ■停止中  $\overline{\phantom{a}}$  $\overline{\phantom{a}}$  $\blacktriangleright$ ┃録画リスト ┃録画操作 00:00:04/00:00:30 ■■ ディスク残 92%  $\overline{\mathbf{K}}$  $\overline{\mathbf{r}}$  $\overline{\phantom{1}}$ ▶ 機器選択 -30秒 +30秒 入力切替  $\overline{\sqrt{2}}$ 

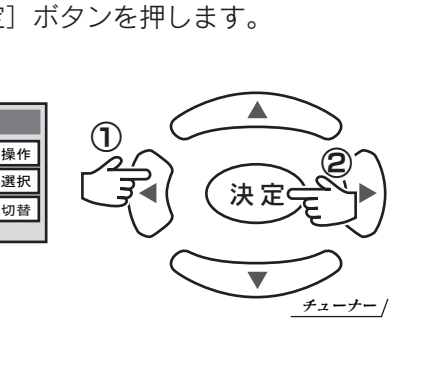

- 3 削除したい番組を選びます。
- 4 [保護 / 解除] を選びます。

選んだ番組が保護 / 解除されます。

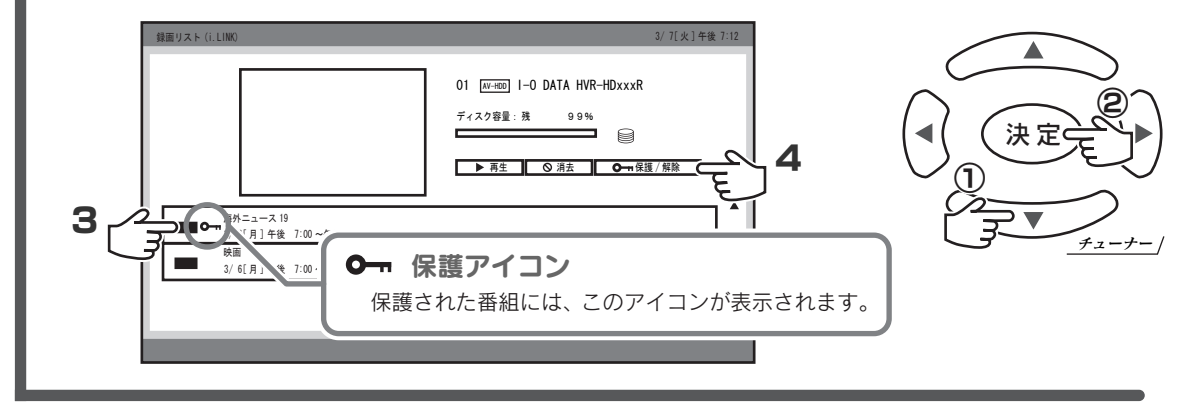

 $D-VHSE-F$ 

この操作は各社のチューナーで共通です。 121ページ をご覧ください。

ソ ニ ーWEGA

ディスクモード

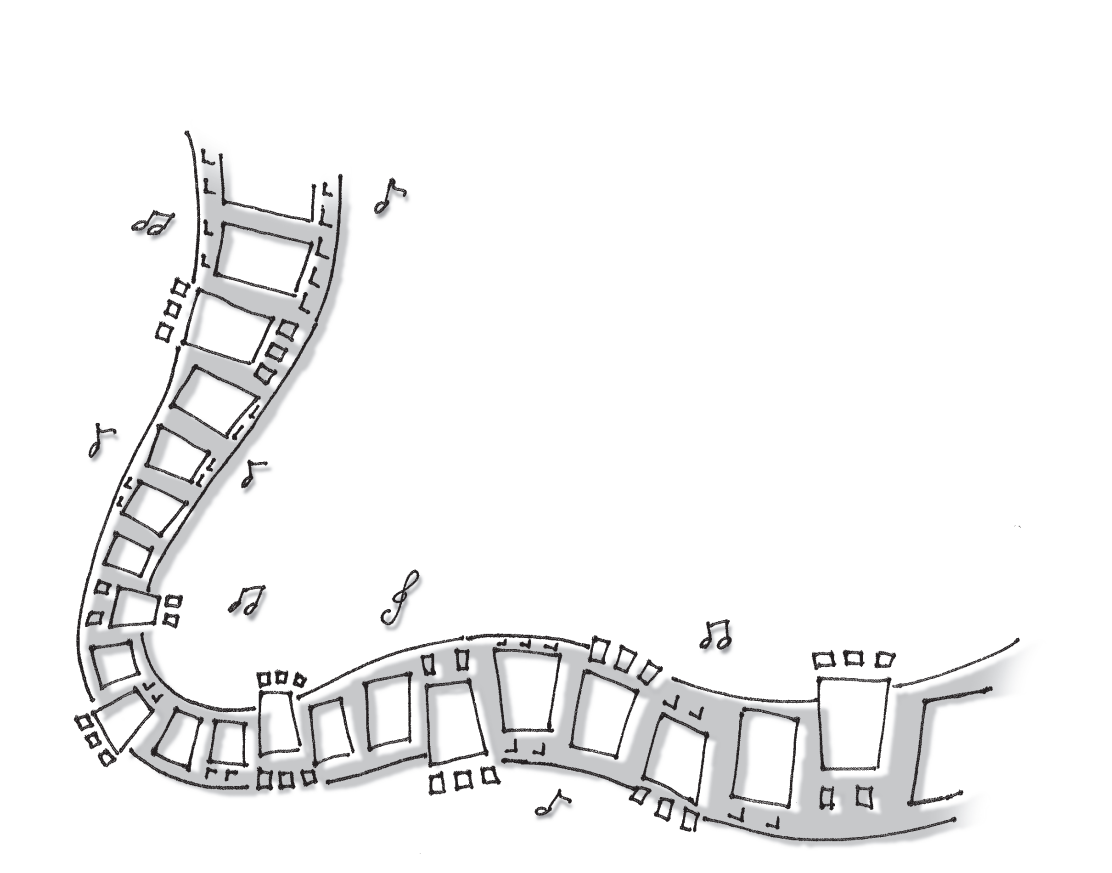

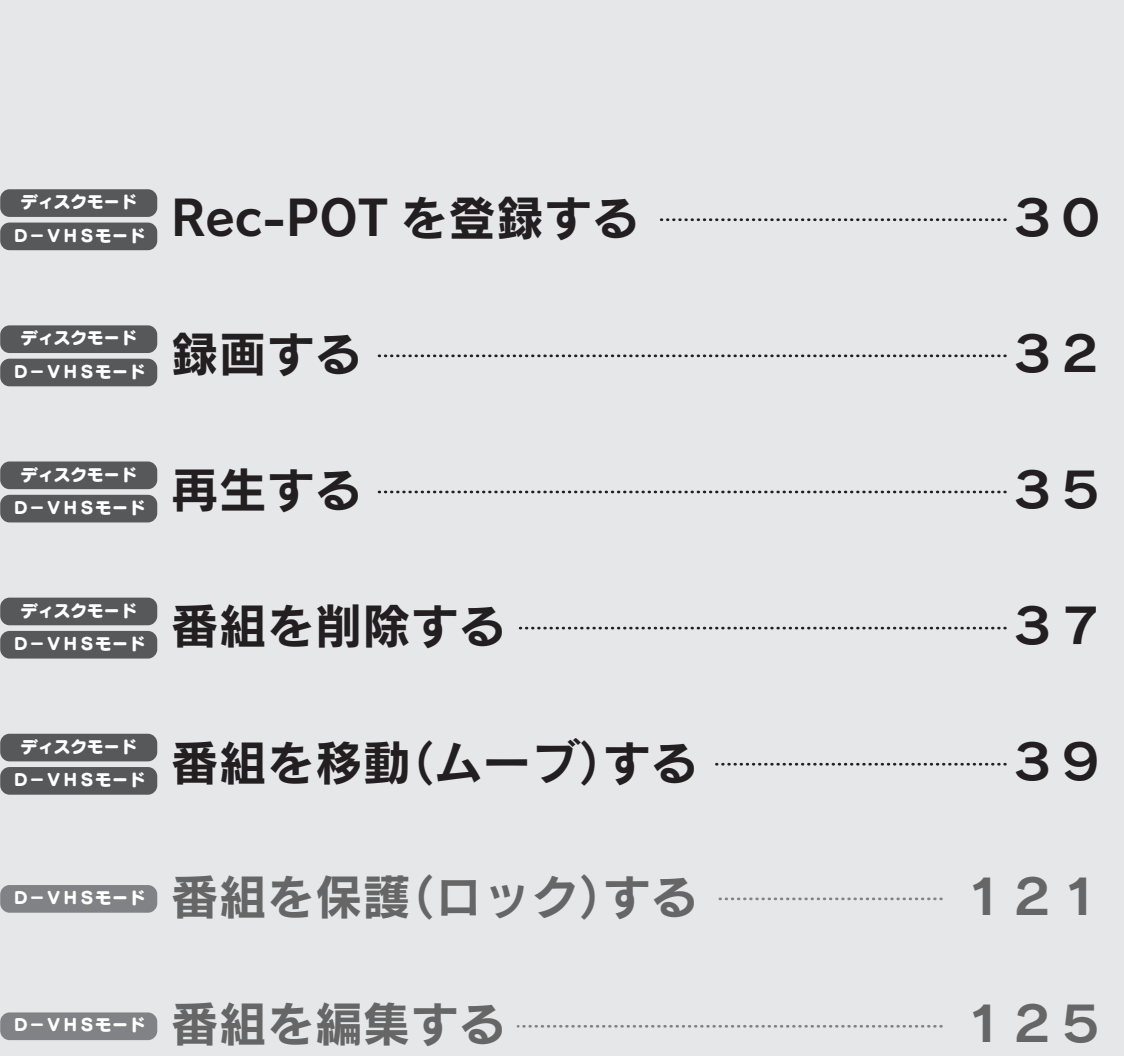

WEGA D-VHSE-F

※ 2006 年 3 月に KDL-L32HVX で確認した手順例です。

ソニー

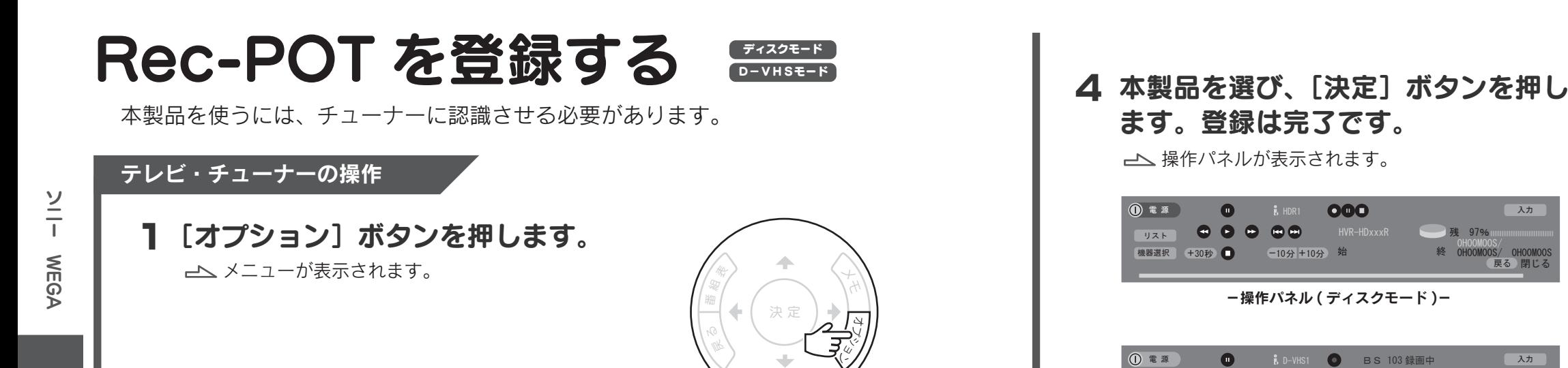

## **2 [i.LINK 操作パネル]を選び、[決定] ボタンを押します。**

**◆で[i.LINK 操作パネル]を選び、[決定]ボタンを押します。** 

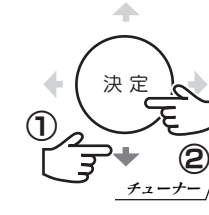

ホーム

チューナー

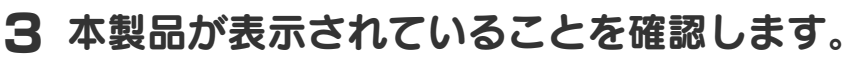

以下のように表示されていることを確認します。

「HDRx I-O DATA HVR-HDxxxR」(ディスクモードの場合) 「D-VHSx I-O DATA HVR-HDxxxR」(D-VHS モードの場合)

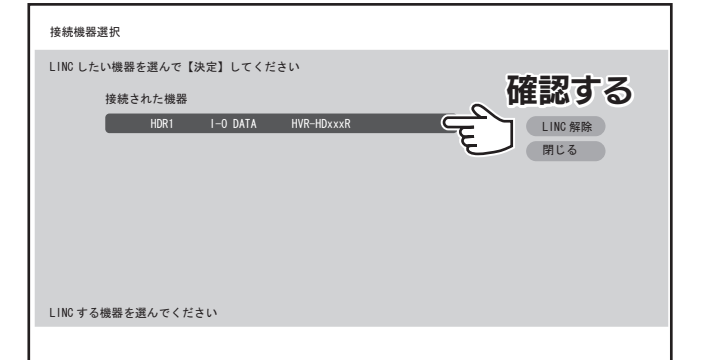

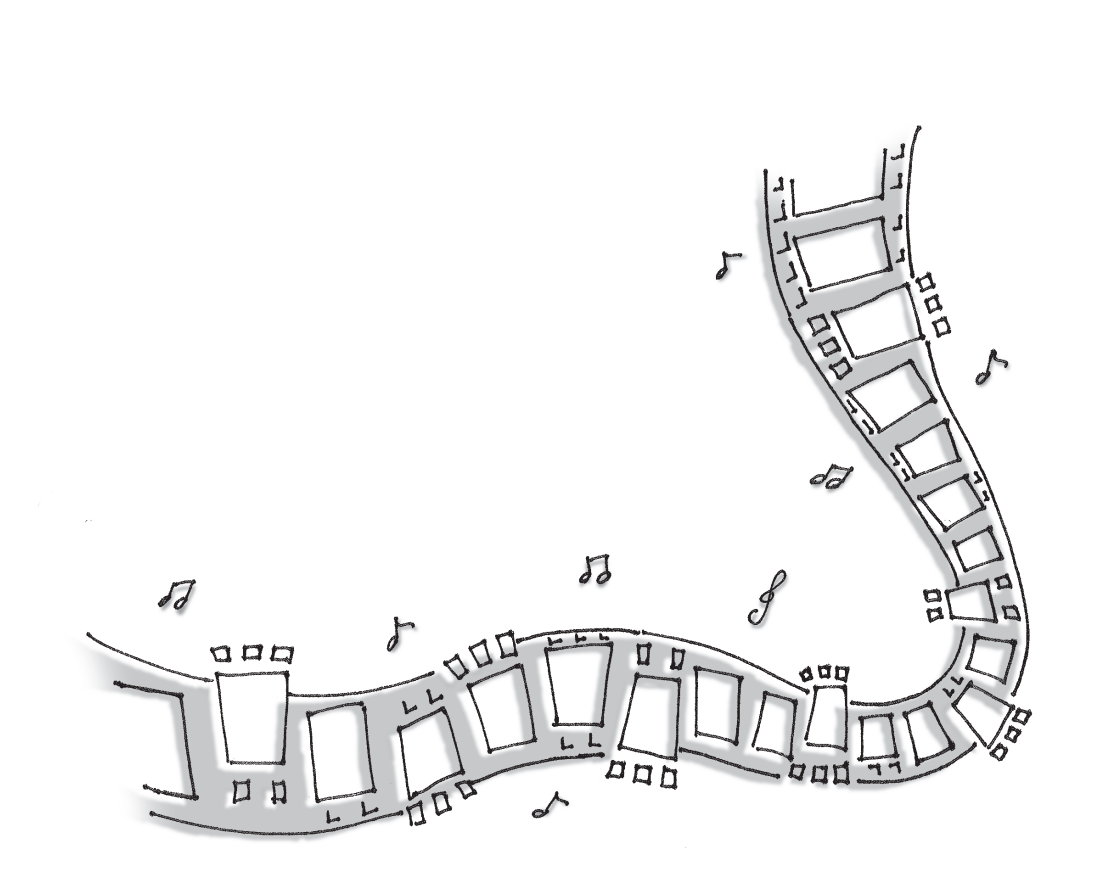

入力

入力

OHOOM11S<br>戻る 閉じる

0H00M00S/ 0H00M00S/ 0H00M00S 戻る

天 明 97%

-操作パネル (D-VHS モード )-

機器選択

 $\bullet$   $\bullet$  $\bullet$  $\bullet$  HVR-HDxxxR

**OOO** 

HVR-HDxxxR OO

**■ BS 103 録画中** 

ソ ニ ー

WEGA

 $\bullet$ R e c ー P O T を 登 録 す る

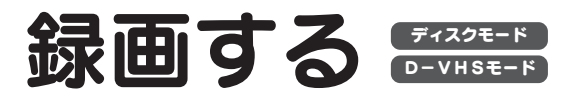

D-VHS モードでは、番組を再生中に録画できません。

本製品正面の再生ランプが点灯していないことを確認してください。 点灯している場合は、番組の再生を終了し、Rec-POT メニューを閉じて

D-VHS モードでは、再生していないことを確認してください

語組表から録画する

ください。

テレビ・チューナーの操作

- 1 [番組表] ボタンを押します。 番組表が表示されます。
- 2 録画する番組を選びます。

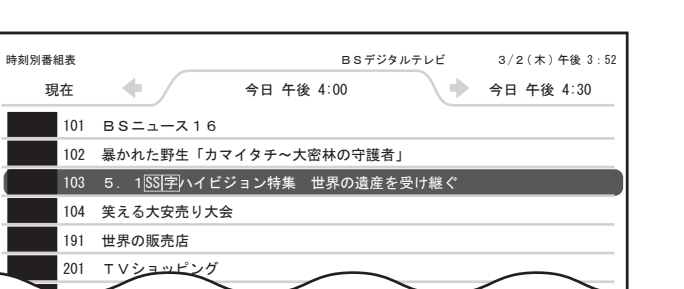

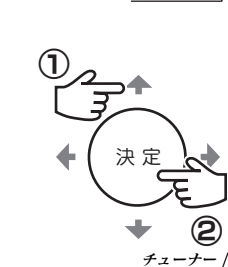

決 定

ホーム

戻

番組表

□電源 ▷再生 ●

D-VHSモード ディスクモード

メモ

オプショ

ン

チューナー

3.録画先を確認します。

211 ナイスな贈り物

録画先が、本製品の機器名(30ページ)になっていることを確認します。

4 [予約確定]を選びます。

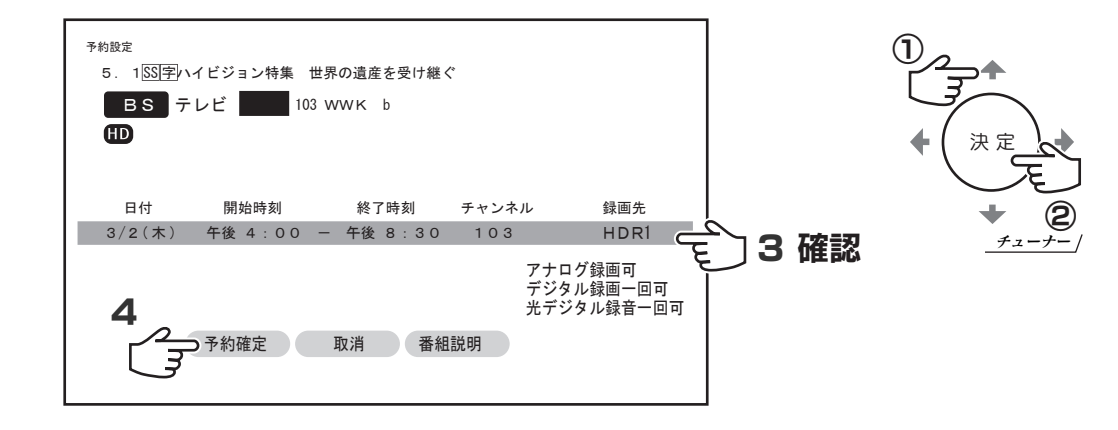

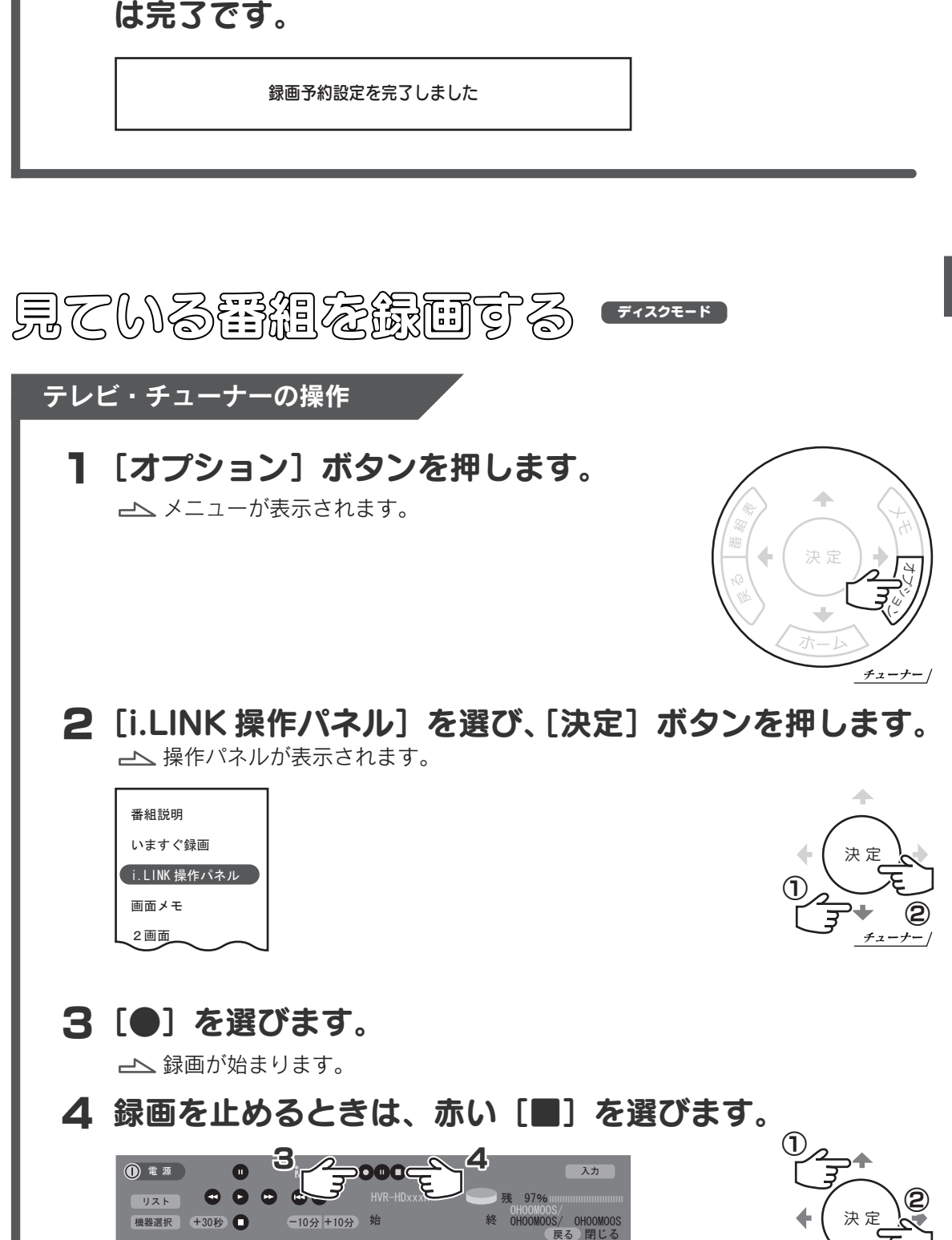

「録画予約設定を完了しました。」と表示されれば、予約

5

ソ ニ ー

WEGA

チューナー

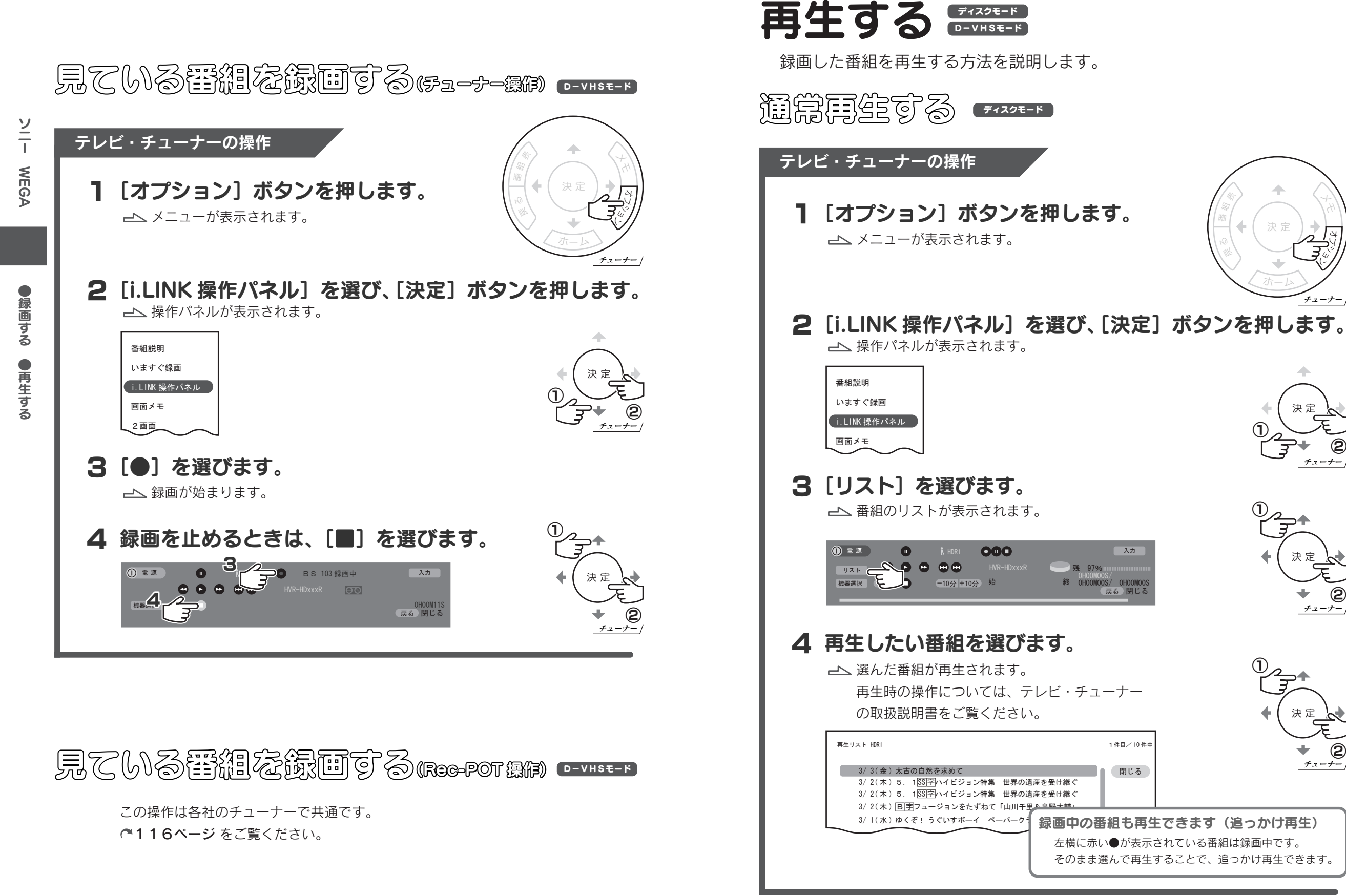

ディスクモード

● 録 画 す る ● 再 生 す る

ソ ニ ー

WEGA

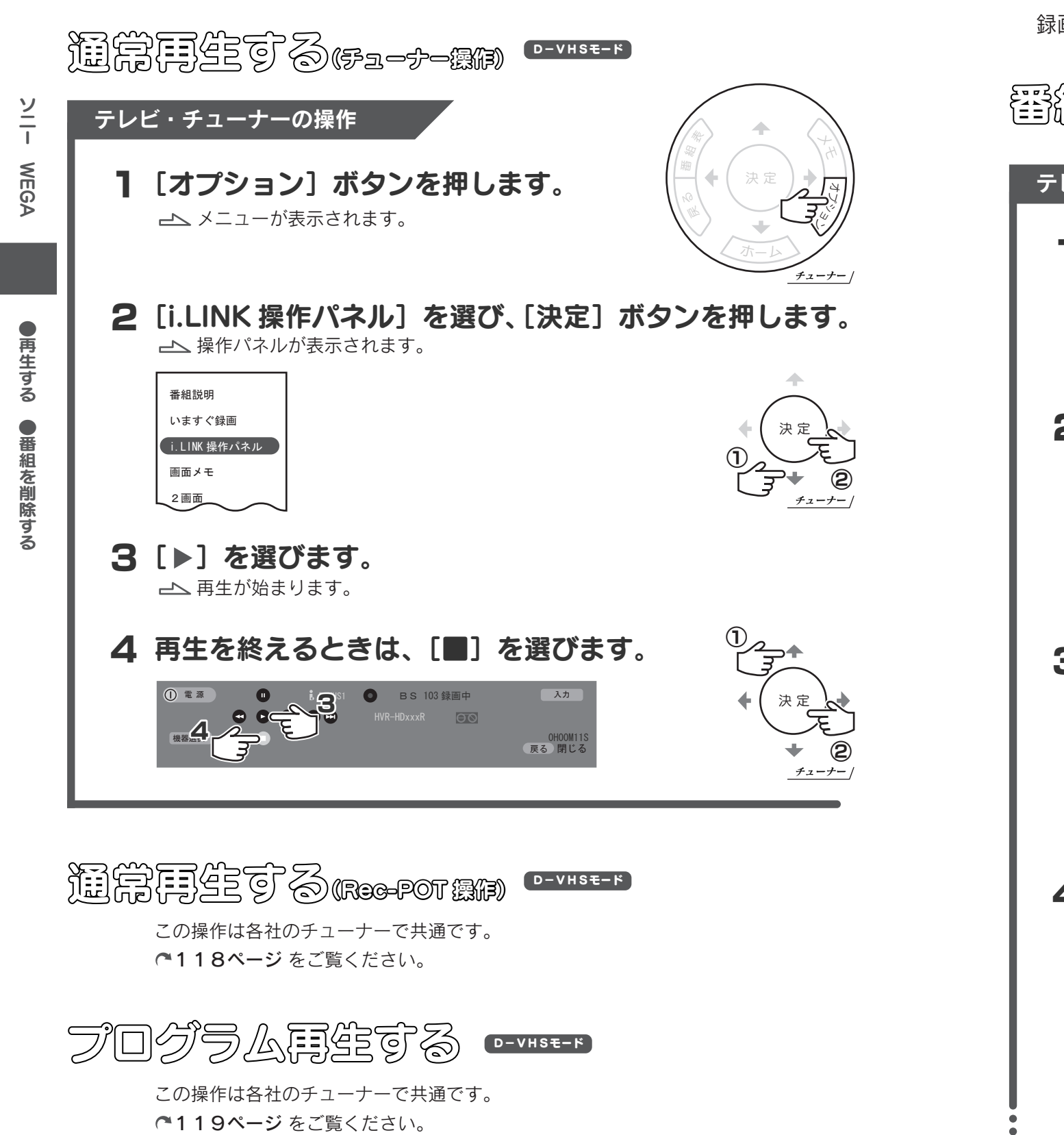

D-VHSモード ディスクモード **要細な削除する <del>Fixi</del>-**番組を削除する 録画した番組を削除する方法を説明します。 テレビ・チューナーの操作

1 [オプション] ボタンを押します。 メニューが表示されます。

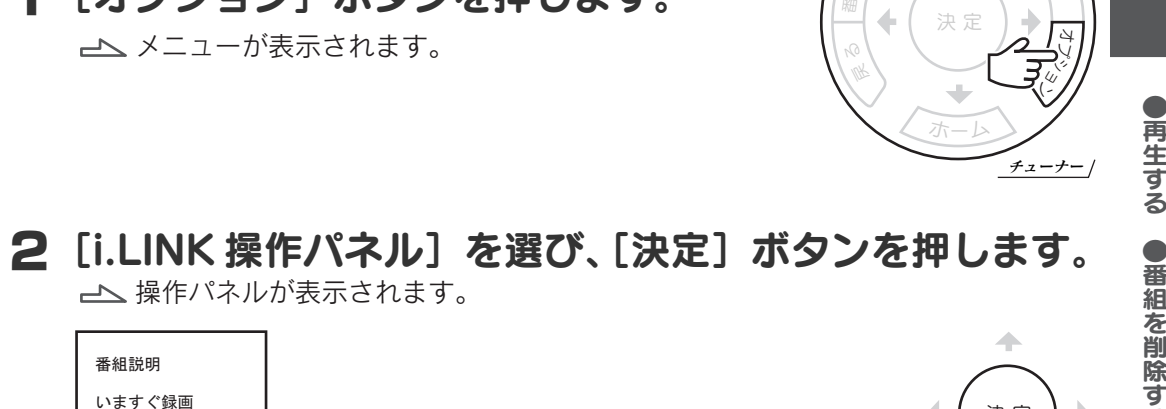

戻

番組表 メモ

る

ソ ニ ー

WEGA

## 3「リスト」を選びます。

番組説明 いますぐ録画 i.LINK 操作パネル

画面メモ

番組のリストが表示されます。

操作パネルが表示されます。

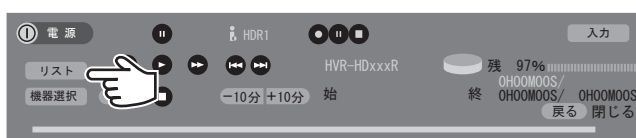

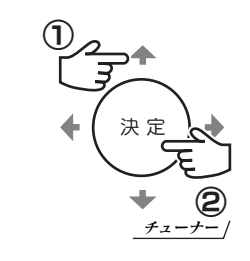

## 4 削除したい番組を選び、「オプション]ボタンを押します。

メニューが表示されます。 エキリスト HDR1 コンピューティング エネーション・コンピューティング インター・コンピュータ 1件目/ 10 件中 3/ 2(木) 5. 1 SS 字ハイビジョン特集 世界の遺産を受け継ぐ 3/ 2(木) 5. 1 SS 字ハイビジョン特集 世界の遺産を受け継ぐ 3/ 2(木) B 字フュージョンをたずねて「山川千里&泉野大輔」 3/ 1( 水 ) ゆくぞ! うぐいすボーイ ペーパークラフト・くる…  $3/3$ (金) 太古の自然を求めて  $\blacksquare$ 

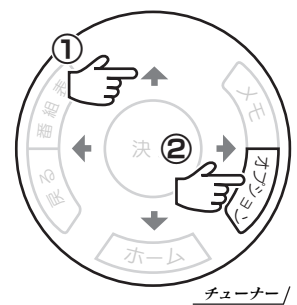

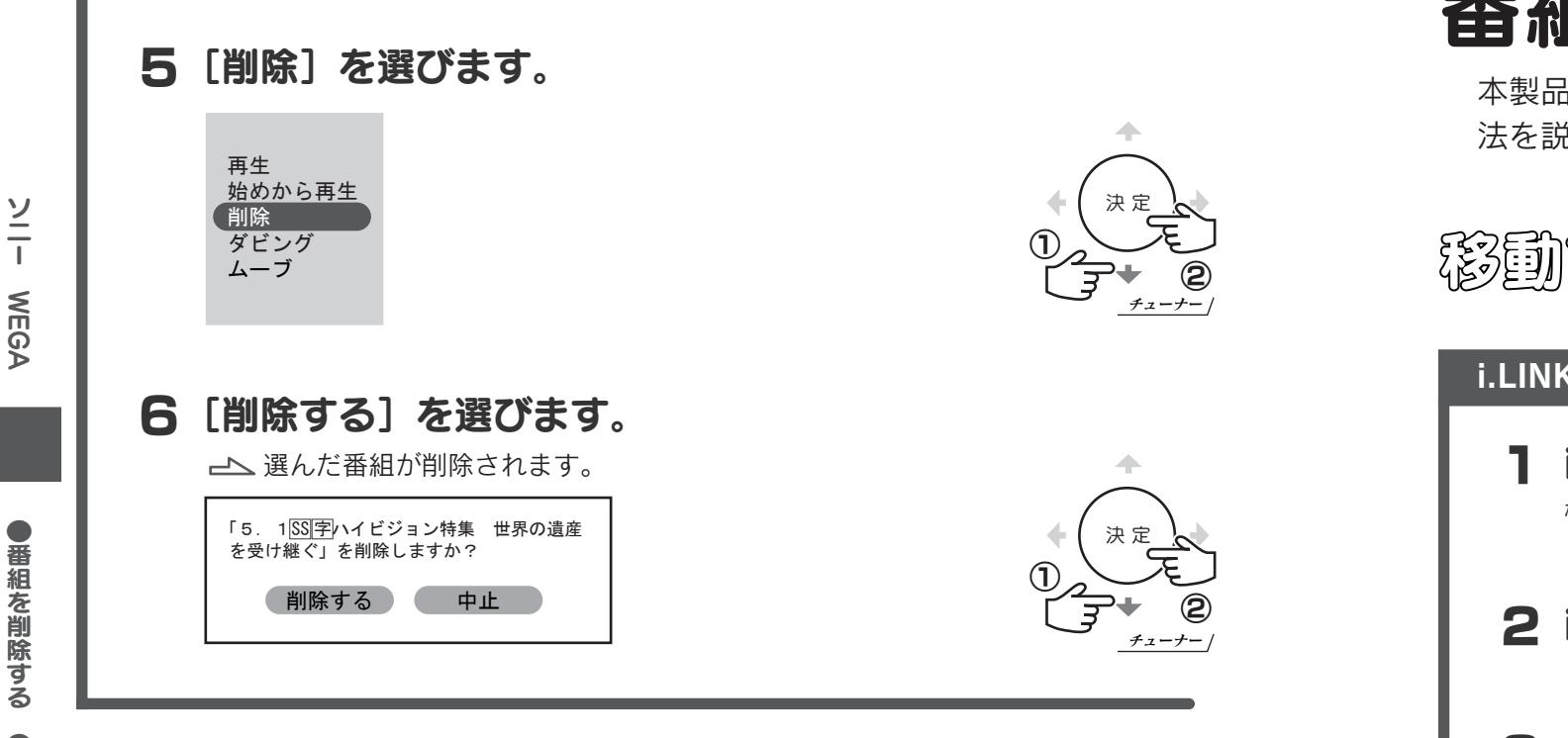

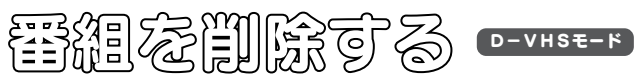

この操作は各社のチューナーで共通です。 120ページ をご覧ください。

#### 番組を移動(ムーブ)する D-VHSモード ディスクモード

本製品から i.LINK 接続録画機器(D-VHS ビデオなど)に番組を移動する方 法を説明します。

移動する i.LINK 接続録画機器の操作 1 i.LINK 接続録画機器をつなぎます。 機器の取扱説明書をご覧になり、正しくつないでください。 3 録画が十分に可能かどうか確認します。 録画可能な時間(テープ残量・ディスク残量)を確認します。 4 Rec-POT に移動する場合、D-VHS モード(モード 31)に 設定します。 さらに、オートロック機能を有効にすることをおすすめします。 2 i.LINK 接続録画機器の電源を入れます。 ディスクモード

オートロック機能は、ディスク残量不足で移動した番組が消えてしまうのを防ぎます。 方法については、Rec-POT の取扱説明書をご覧ください。

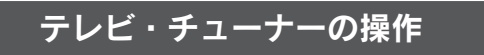

5 [オプション] ボタンを押します。 メニューが表示されます。

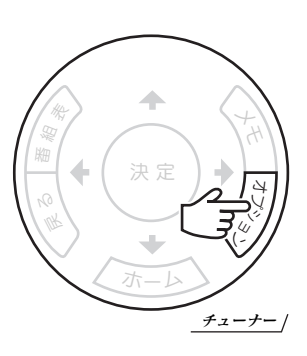

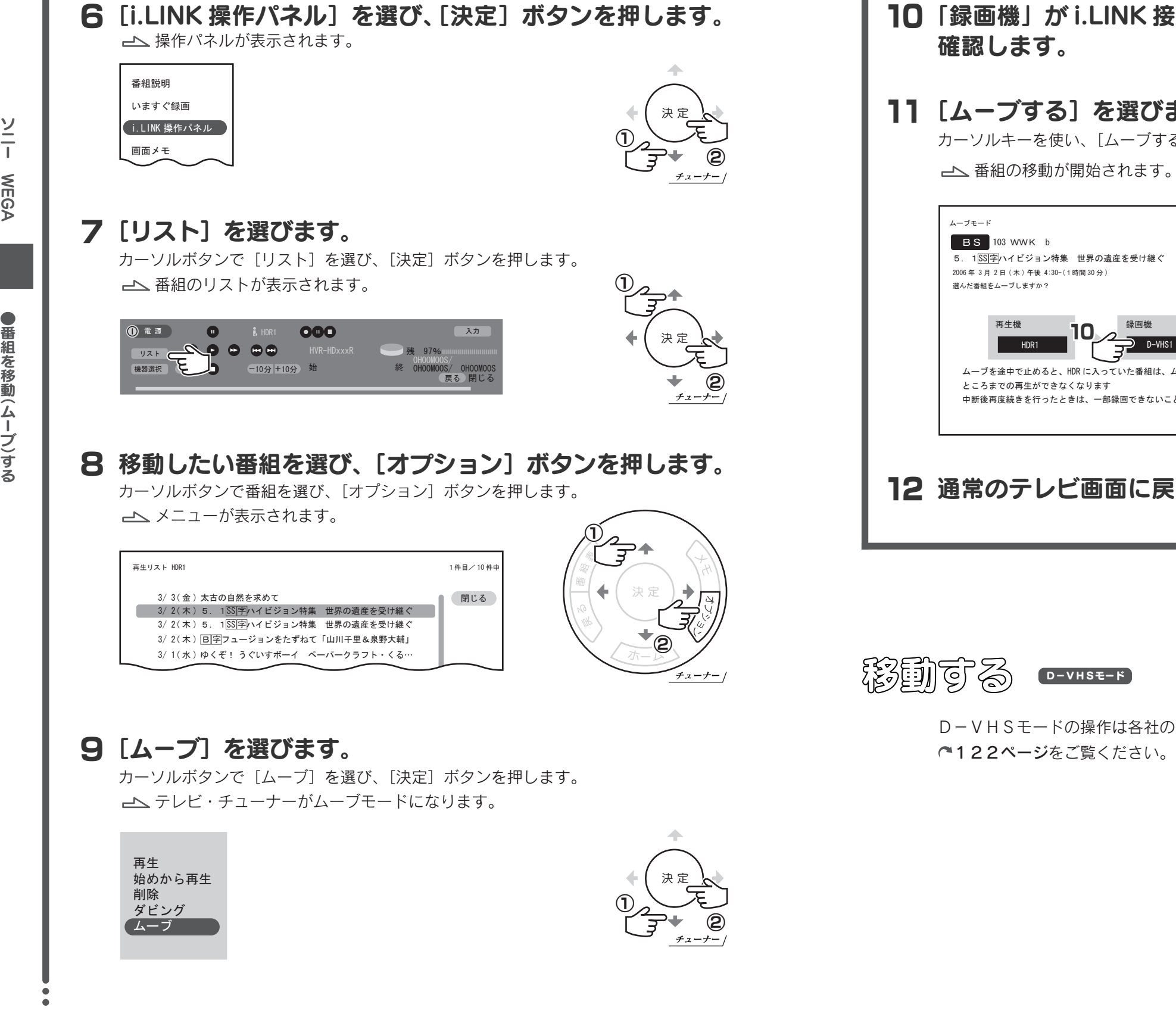

# 10「録画機」が i.LINK 接続録画機器になっていることを

## [ムーブする]を選びます。 11

カーソルキーを使い、「ムーブする]へ移動し、「決定]ボタンを押します。

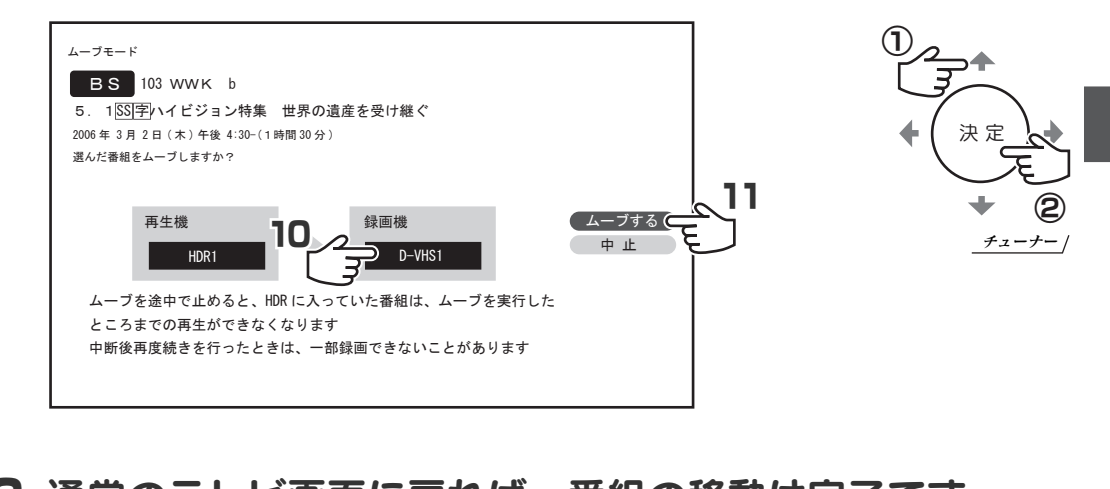

## 通常のテレビ画面に戻れば、番組の移動は完了です。 12

D-VHSモードの操作は各社のチューナーで共通です。

ソ ニ ー

WEGA

ブ )す る

番 組 を 移 動( ム ー ブ )す る

ソ ニ ー

ソニー BRAVIA D-VHSE-F

ディスクモード

ソ ニ ー

**BRAVIA** 

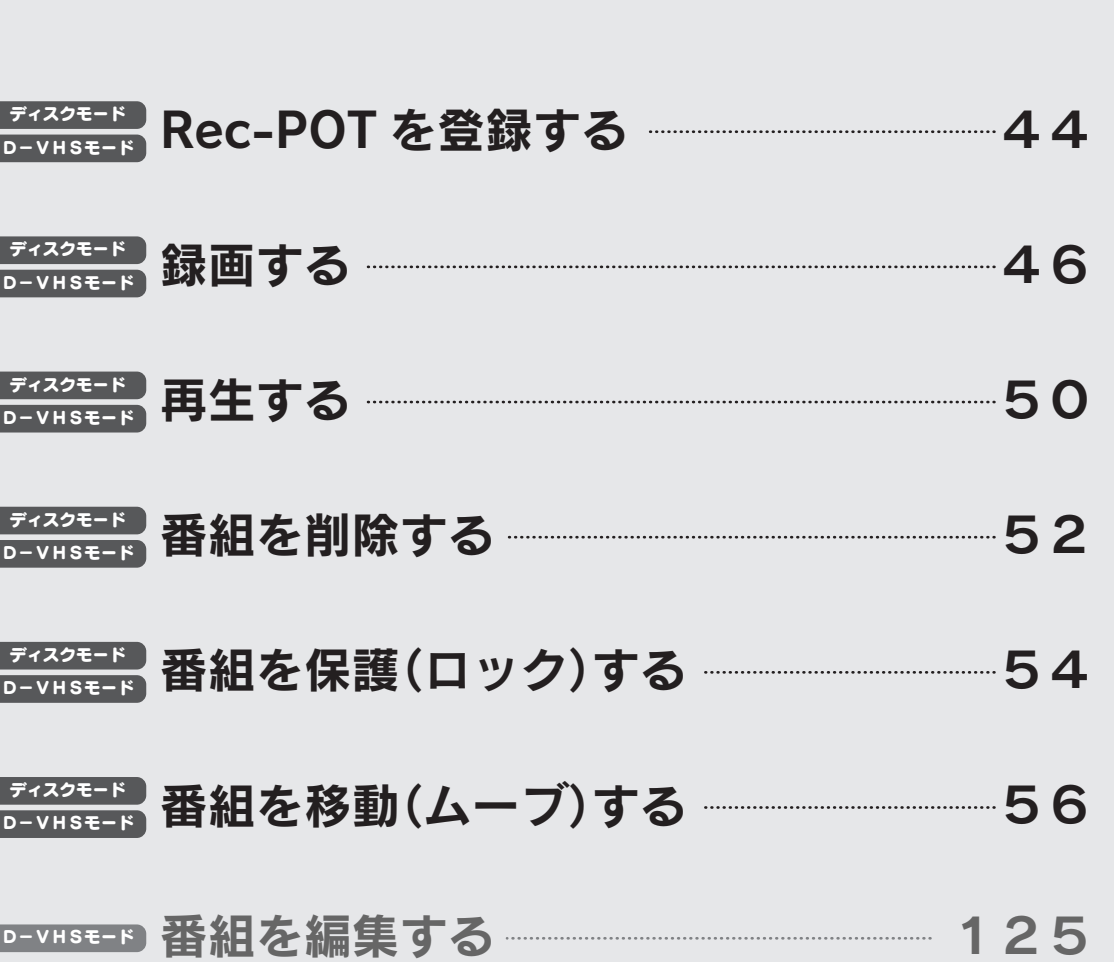

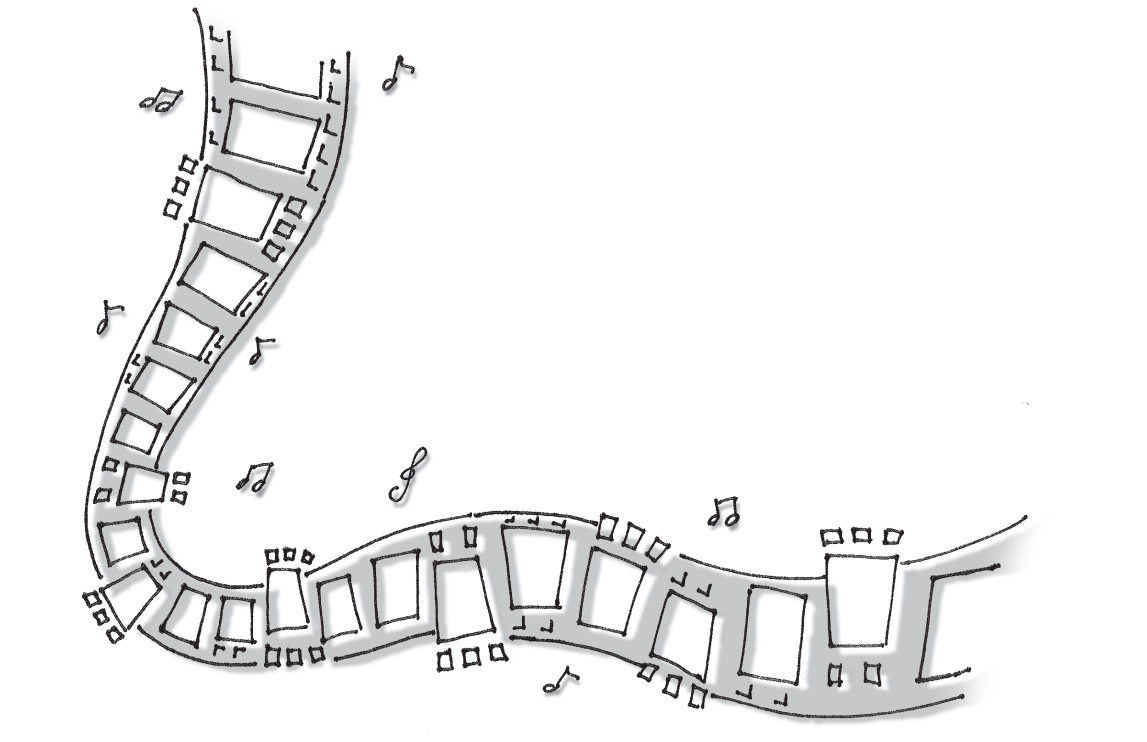

※ 2006 年 3 月に KDL-40X1000 で確認した手順例です。

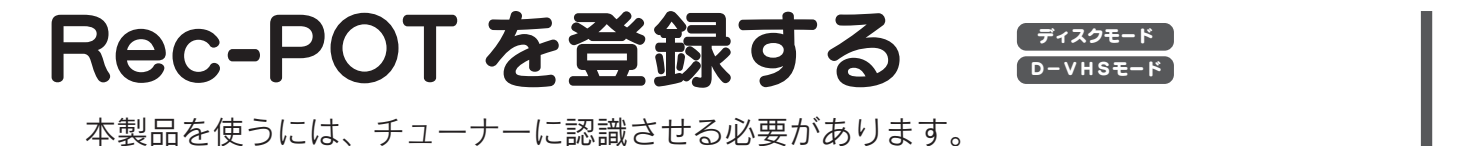

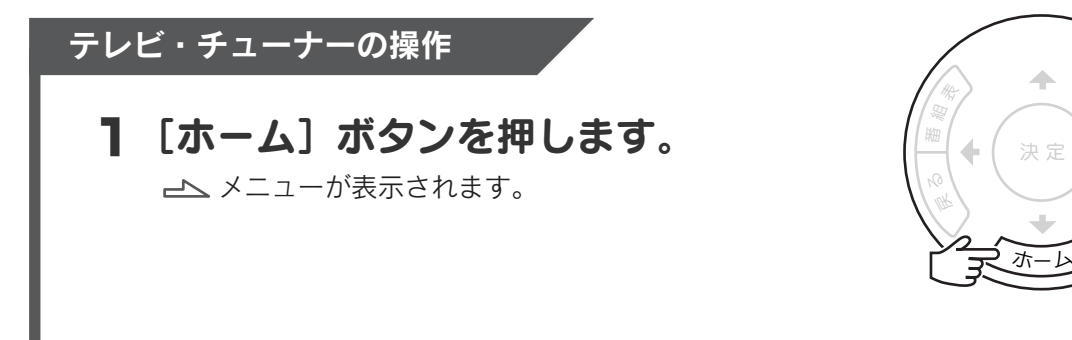

ソ

す る

カーソルボタンで [i.LINK の設定]を選び、[決定]ボタンを押します。 2「設定]の「i.LINK の設定]を選びます。

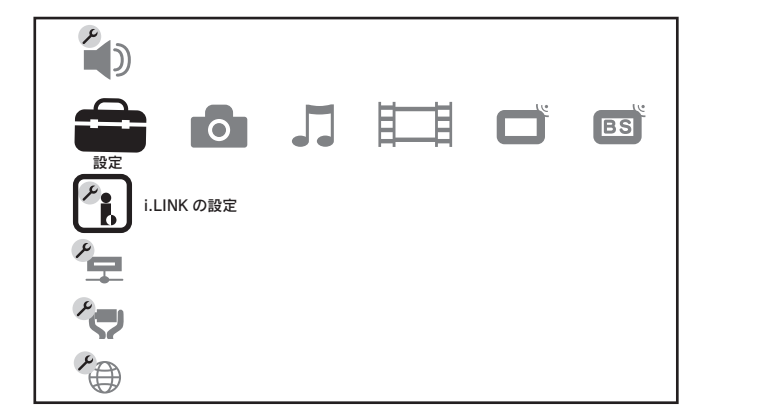

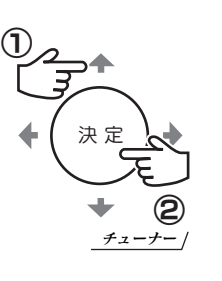

メモ

オプショ

ン

チューナー

4 本製品を確認します。

以下のように表示されていることを確認します。 「HDRx I-O DATA HVR-HDxxxR」(ディスクモードの場合) 「D-VHSx I-O DATA HVR-HDxxxR」(D-VHS モードの場合)

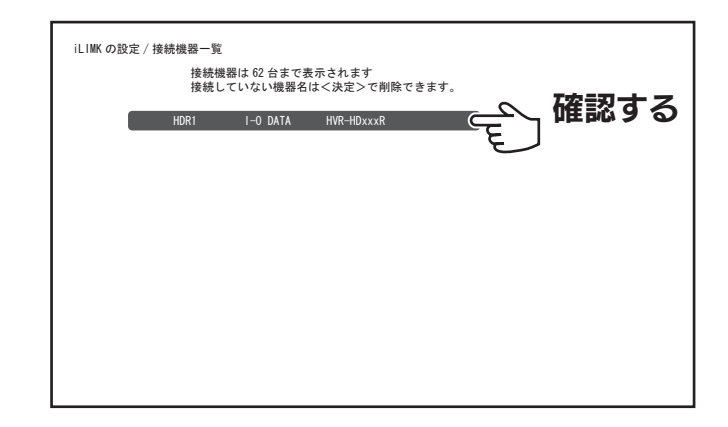

5 以上で、登録は完了です。

#### 3 [接続機器一覧] を選びます。

カーソルボタンで [接続機器一覧] を選び、[決定] ボタンを押します。

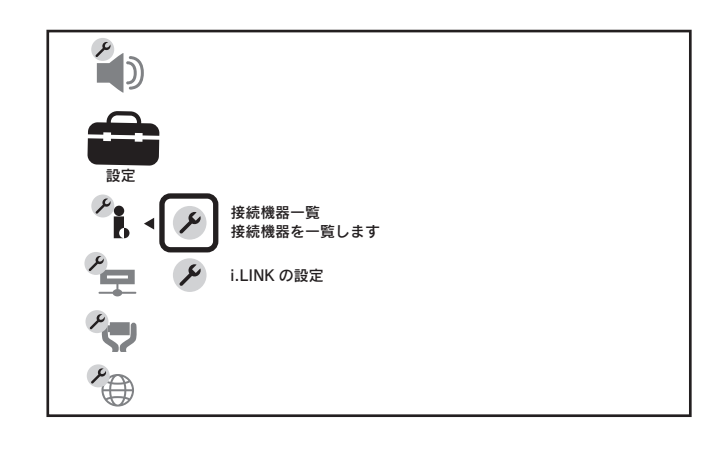

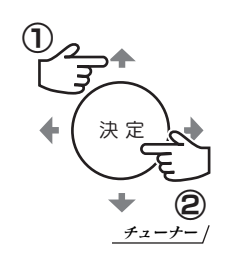

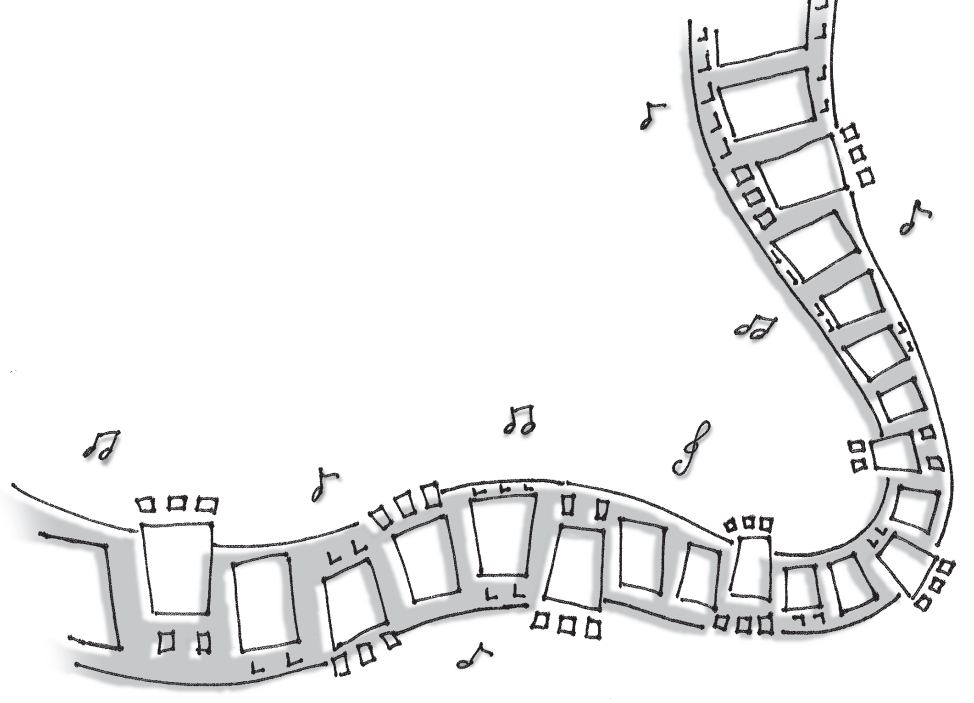

ソ ニ ー

BRAVIA

 $\bullet$ R e c ー P O T を 登 録 す る

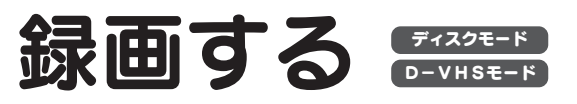

番組を本製品に録画する方法を説明します。

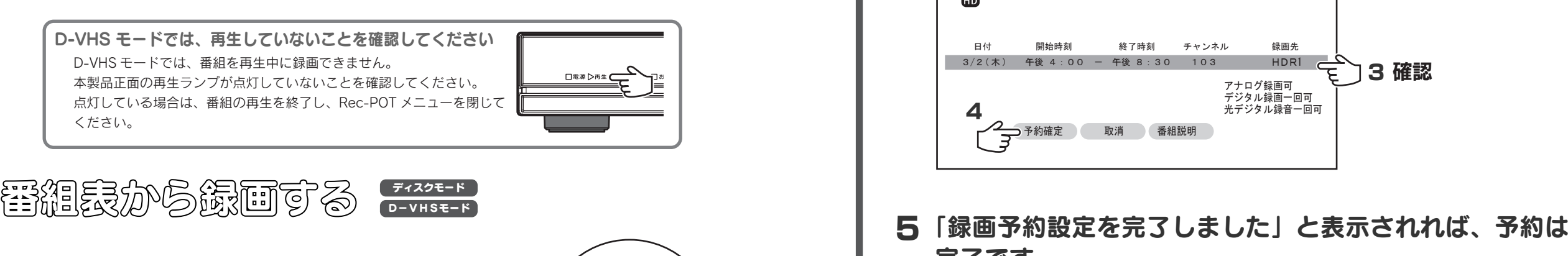

ソ ニ

1 [番組表] ボタンを押します。 番組表が表示されます。

2 録画する番組を選びます。

△ [予約確定] を選びます。

3 録画先を確認します。

カーソルキーを使って番組を選んだら、[決定]ボタンを押 します。

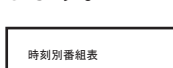

テレビ・チューナーの操作

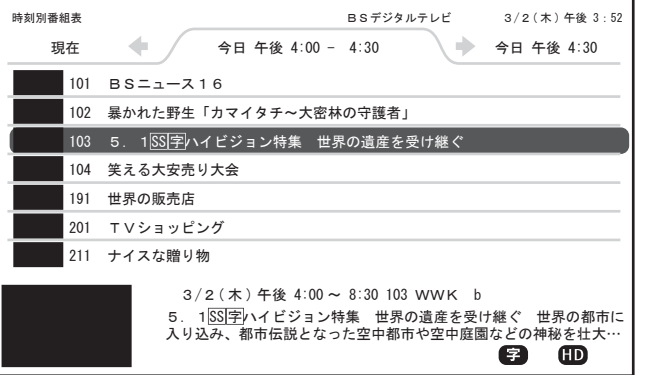

録画先が、本製品の機器名(44ページ)になっていることを確認します。

図は次ペー

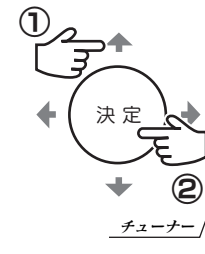

メモ

オプショ

ン

チューナー

決 定

ホーム

戻

る 番組表

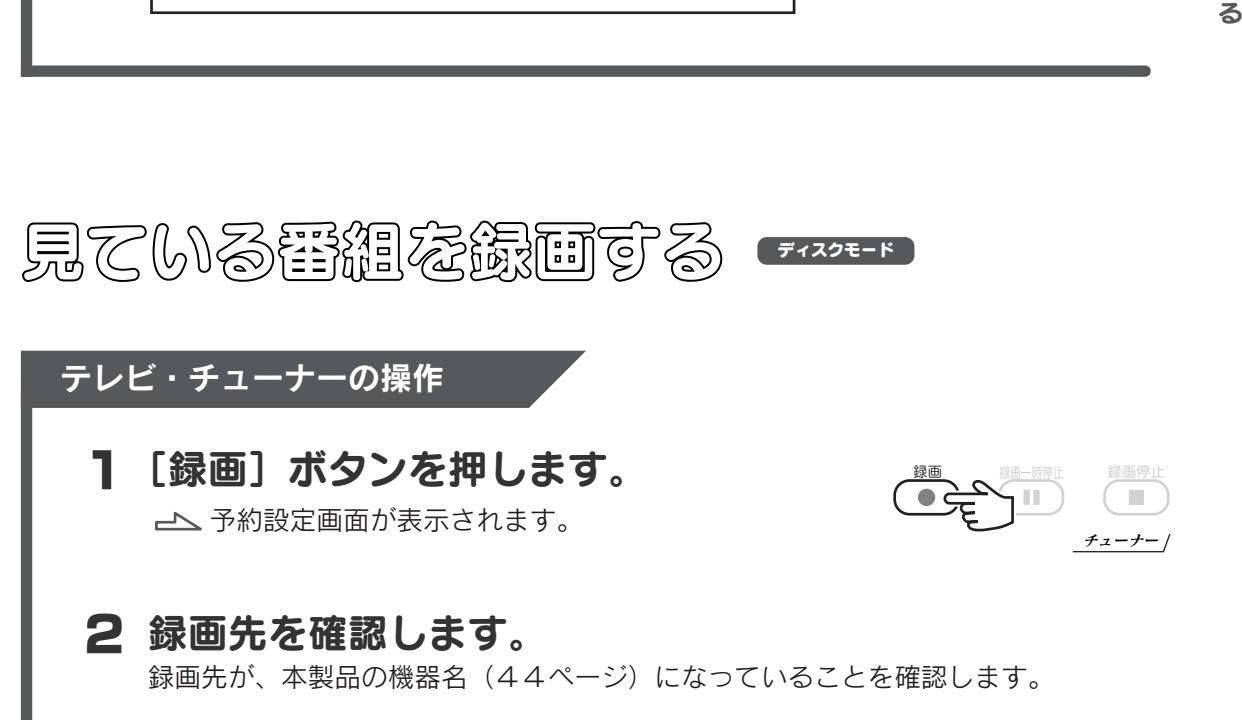

3 [予約確定]を選びます。

完了です。

4

予約設定

 $\overline{m}$ 

5. 1SS 字ハイビジョン特集 世界の遺産を受け継ぐ BS テレビ 103 WWK b

日付 開始時刻 終了時刻 チャンネル 録画先  $3/2($ 木 ) 午後 4:00 - 午後 8:30 103 HDR1

> HDRを最後に使ったときの空き容量は92%です 空き容量が足りないときは、開始時間までに不要な

→ 予約確定 取消 番組説明

録画予約設定を完了しました

タイトルを削除してください

アナログ録画可 デジタル録画一回可 光デジタル録音一回可 3 確認

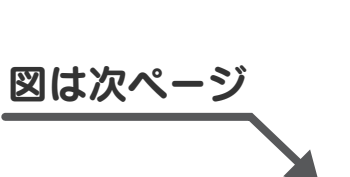

● 録 画 す る

ソ ニ ー

BRAVIA

 $\bullet$ 録 画 す ● 録 画 す る

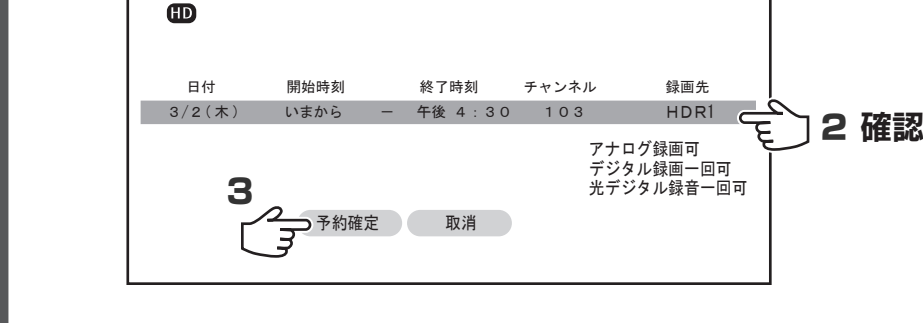

5. 1SS 字ハイビジョン特集 世界の遺産を受け継ぐ BS テレビ 103 WWK b

4 録画が始まります。

予約設定

録画中の番組の終了時間が来ると、録画は自動的に終了します。

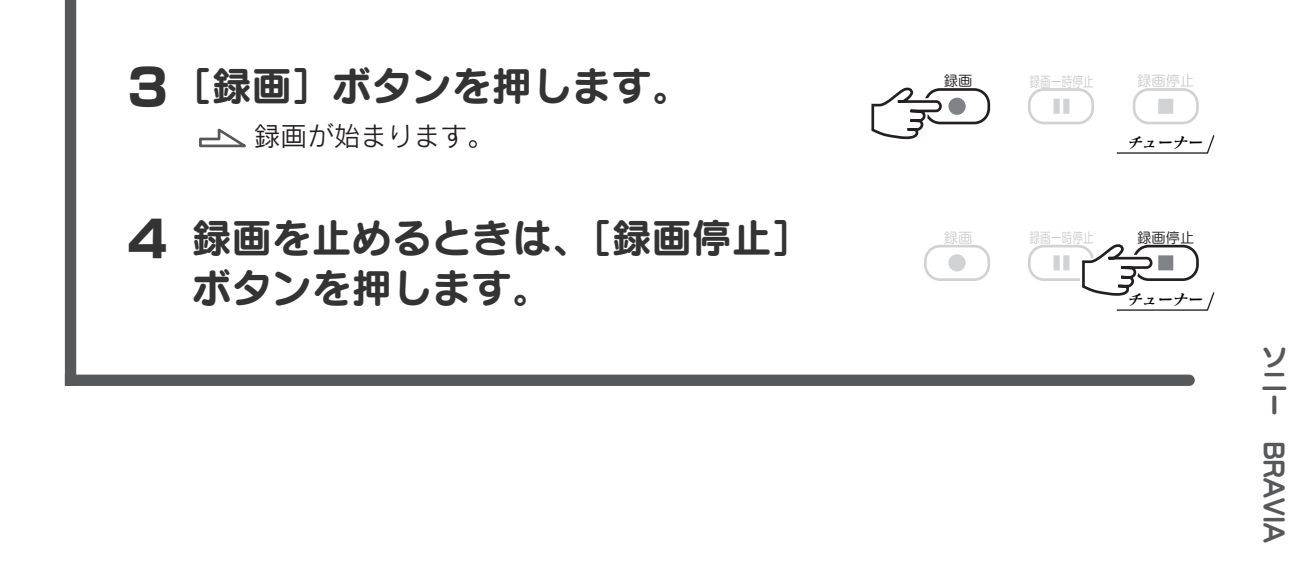

## 見ている書組を録画する(Rec-POT 選) D-VHSE-F

この操作は各社のチューナーで共通です。 116ページ をご覧ください。

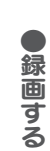

見ている書組を録画する(チョーナー機) D-VHSモード テレビ・チューナーの操作 表メモ 組1 [ホーム] ボタンを押します。 決 定 オプショ メニューが表示されます。 戻 ン ホーム チューナー **2** [ビデオ] の [D-VHSx] を選びます。 「再生などの操作ができます」と表示されます。  $_{\oplus}$ <u>EA</u>

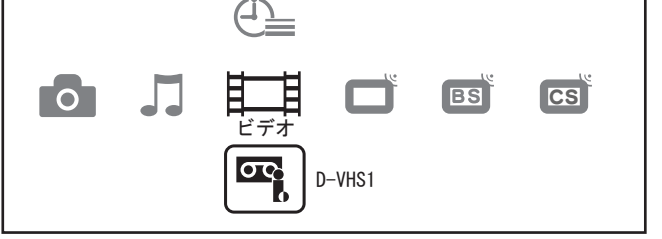

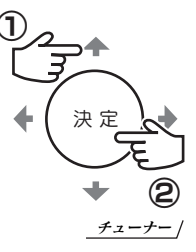

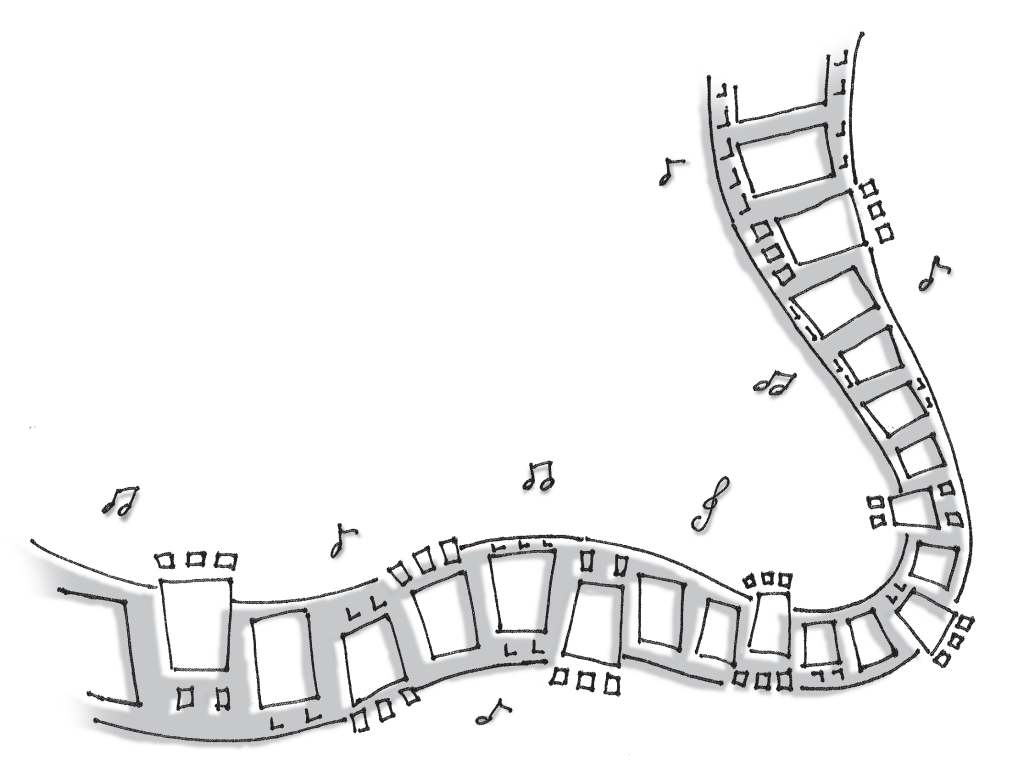

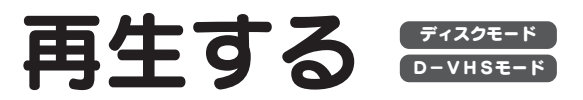

録画した番組を再生する方法を説明します。

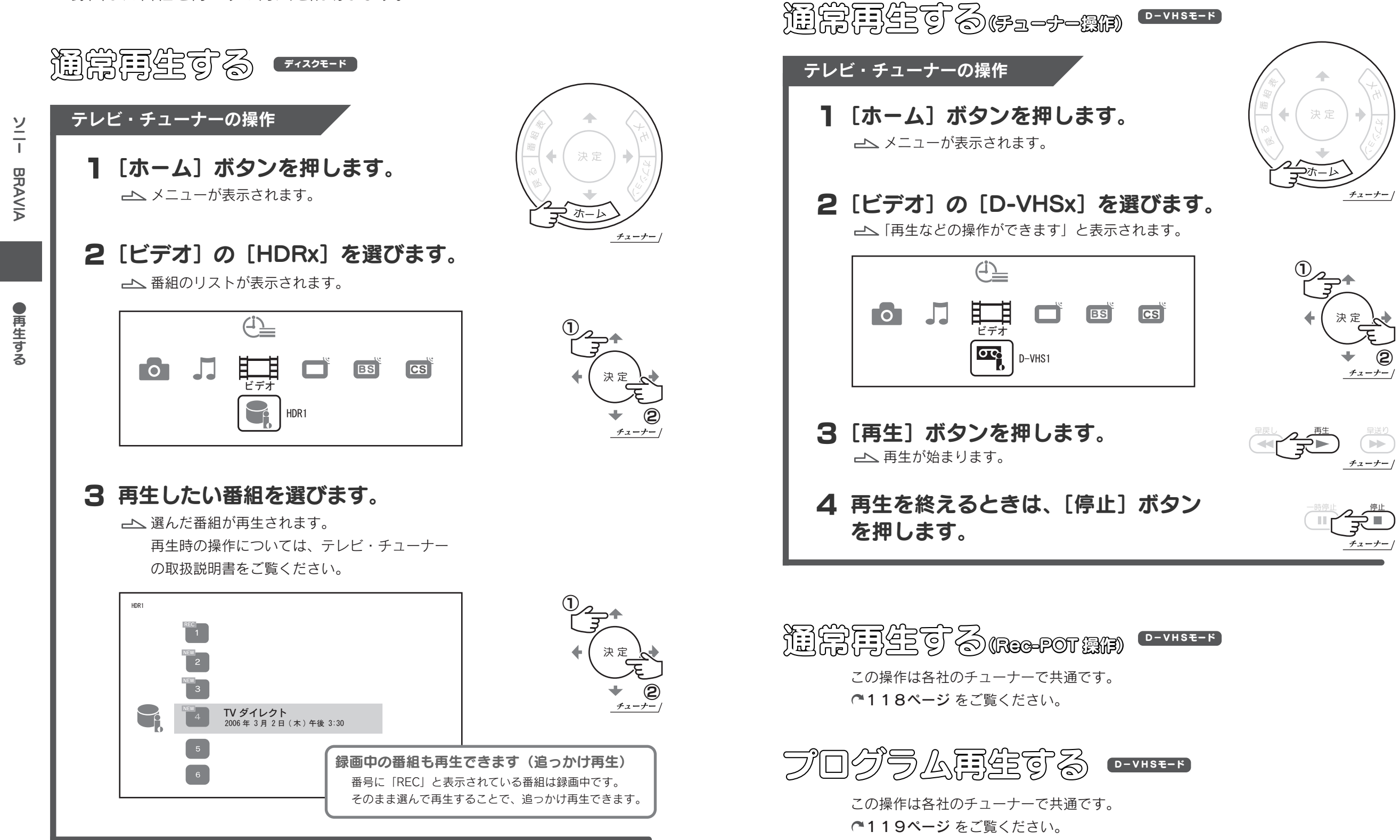

ソ ニ ー

**BRAVIA** 

 $\bullet$ 再 生 す る

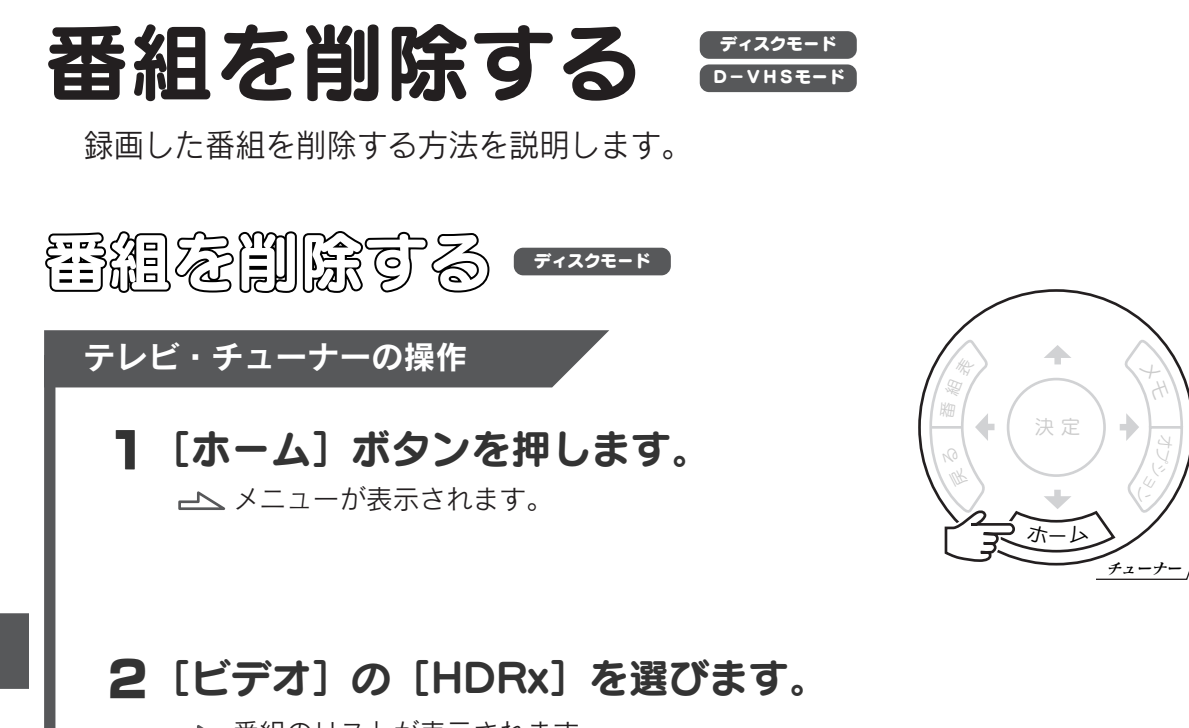

ソ ニ

る

番組のリストが表示されます。

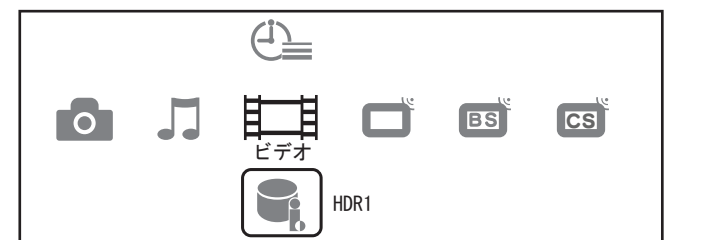

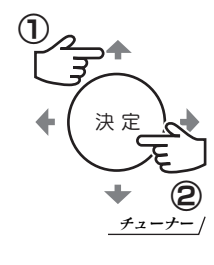

オプショ

3 削除したい番組を選び、[オプション]ボタンを押します。 メニューが表示されます。

# HDR1  $\bigcup_{i=1}^n$ **TV ダイレクト**<br>2006 年 3 月 2 日 (木) 午後 3:30  $6$

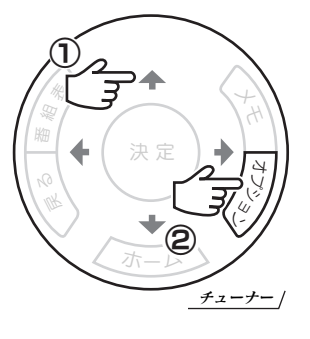

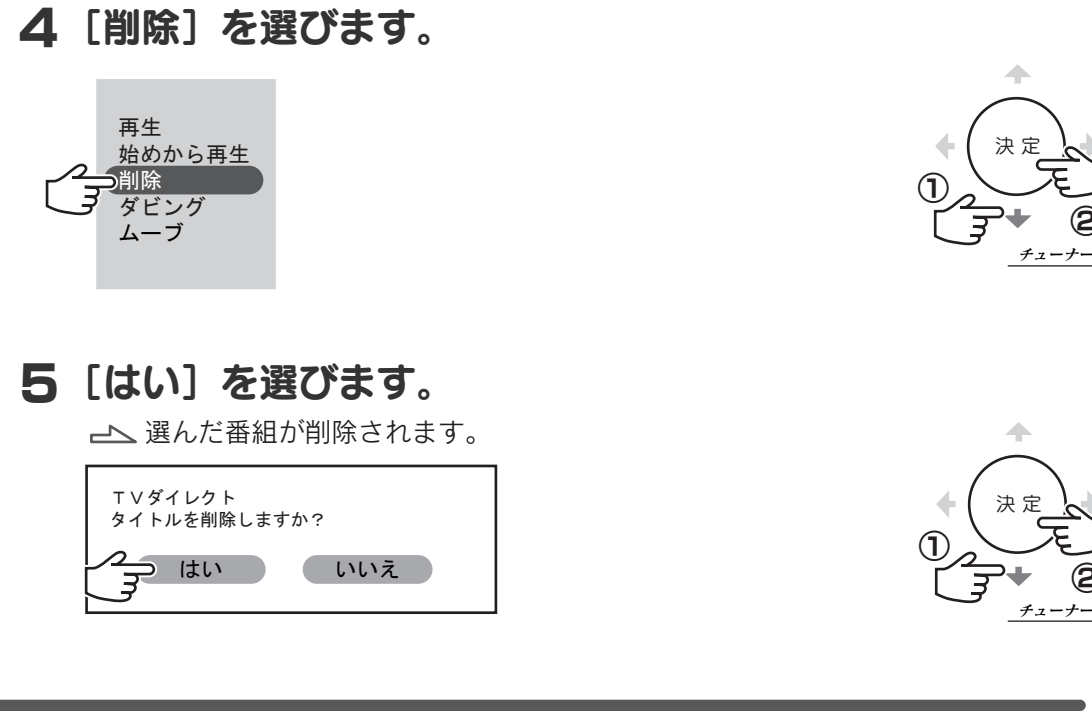

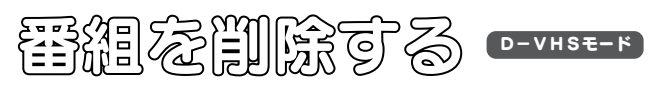

この操作は各社のチューナーで共通です。 120ページ をご覧ください。

②

ソ ニ ー

BRAVIA

 $\bullet$ 番 組 を 削 除 す る

②

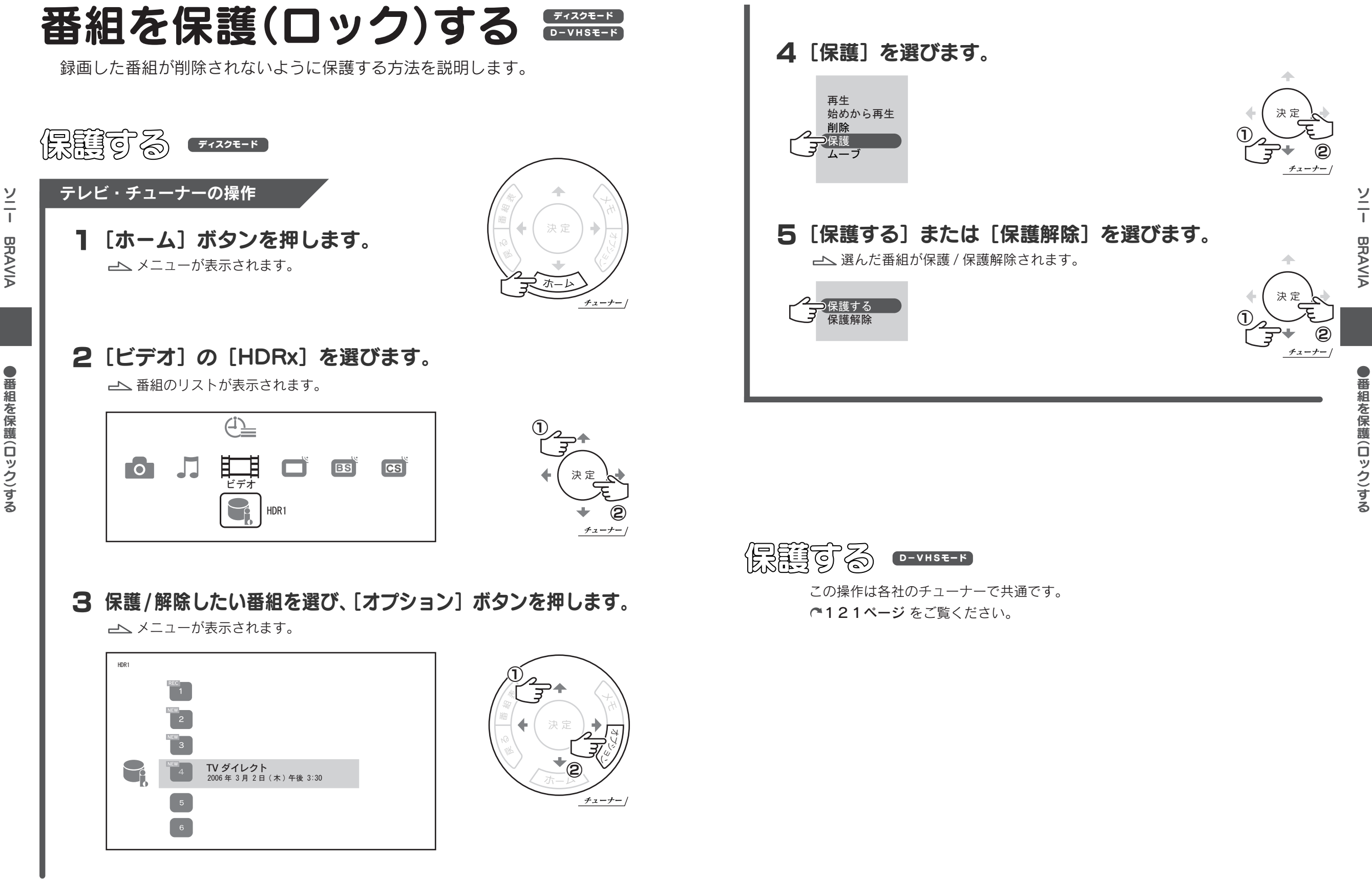

組 を 保 護へ ロ ッ ク )す る

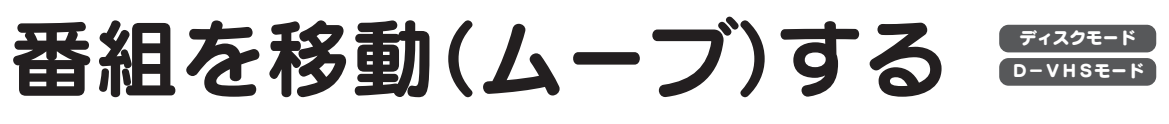

本製品から i.LINK 接続録画機器(D-VHS ビデオなど)に番組を移動する方 法を説明します。

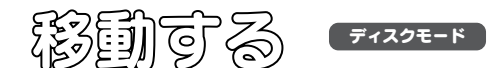

ソ ニ ー

BRAVIA

● 番 組 を 移 動( ム ー ブ )す る

#### i.LINK 接続録画機器の操作

- 1 i.LINK 接続録画機器をつなぎます。 機器の取扱説明書をご覧になり、正しくつないでください。
- 2 i.LINK 接続録画機器の電源を入れます。
- 3 録画が十分に可能かどうか確認します。 録画可能な時間(テープ残量・ディスク残量)を確認します。
- 4 Rec-POT に移動する場合、D-VHS モード(モード 31)に 設定します。

さらに、オートロック機能を有効にすることをおすすめします。 オートロック機能は、ディスク残量不足で移動した番組が消えてしまうのを防ぎます。 方法については、Rec-POT の取扱説明書をご覧ください。

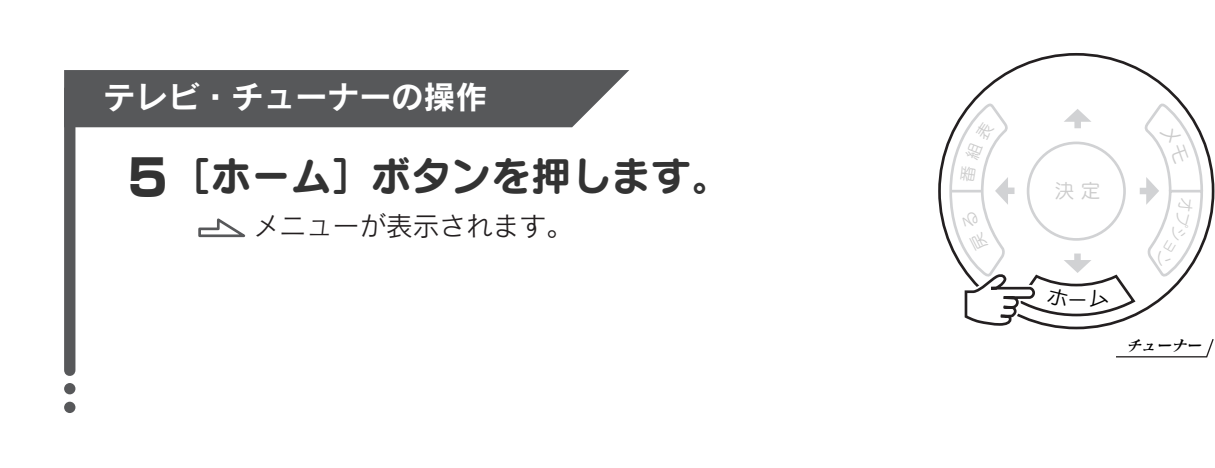

6[ビデオ]の[HDRx]を選びます。

番組のリストが表示されます。

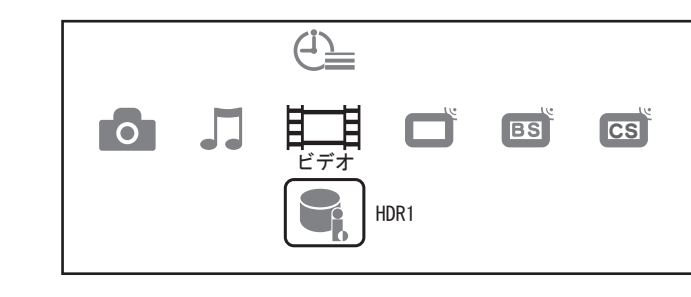

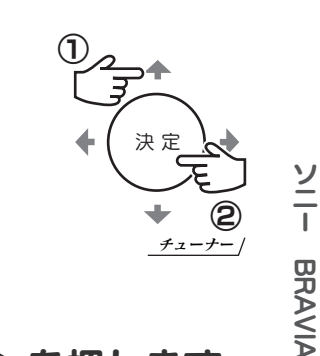

#### 7 移動したい番組を選び、「オプション]ボタンを押します。

メニューが表示されます。

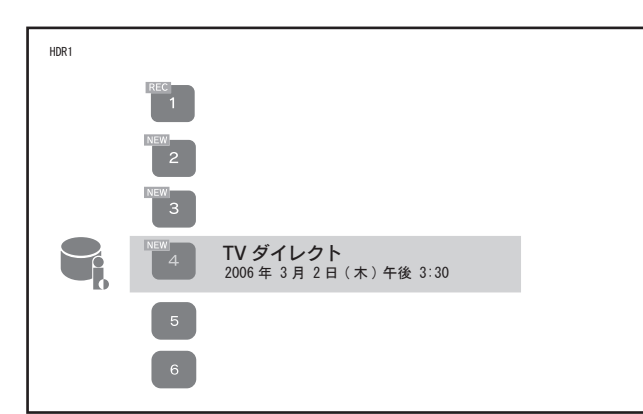

 $\bullet$ 番 組 を 移 動 ム ー ブ )す る

#### 8[ムーブ]を選びます。

テレビ・チューナーがムーブモードになります。

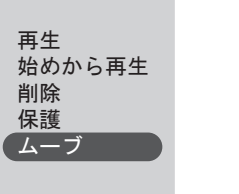

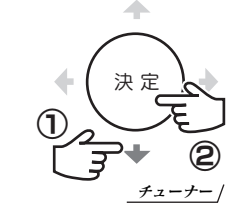

#### 「録画機」が i.LINK 接続録画機器になっていることを 9 確認します。

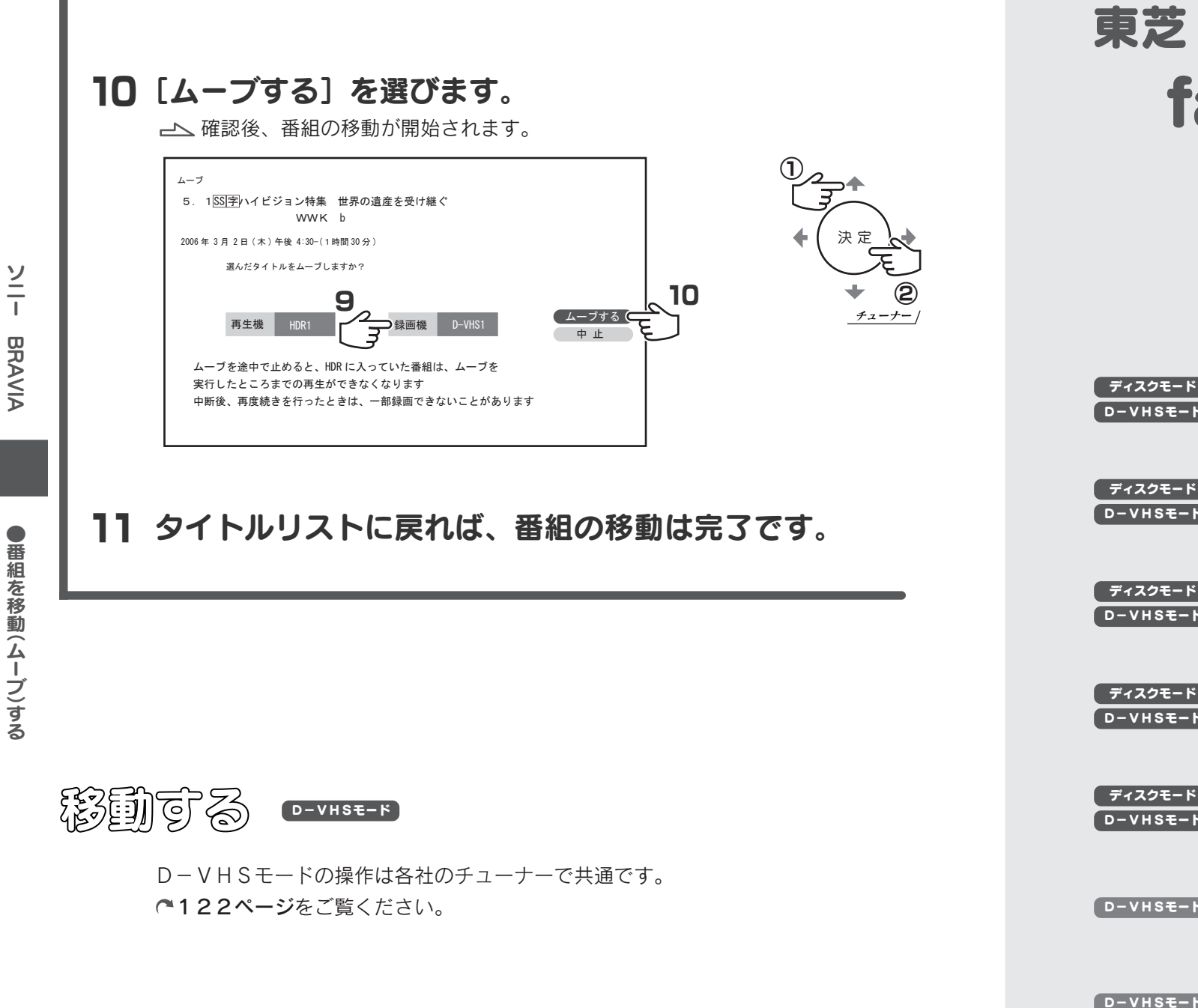

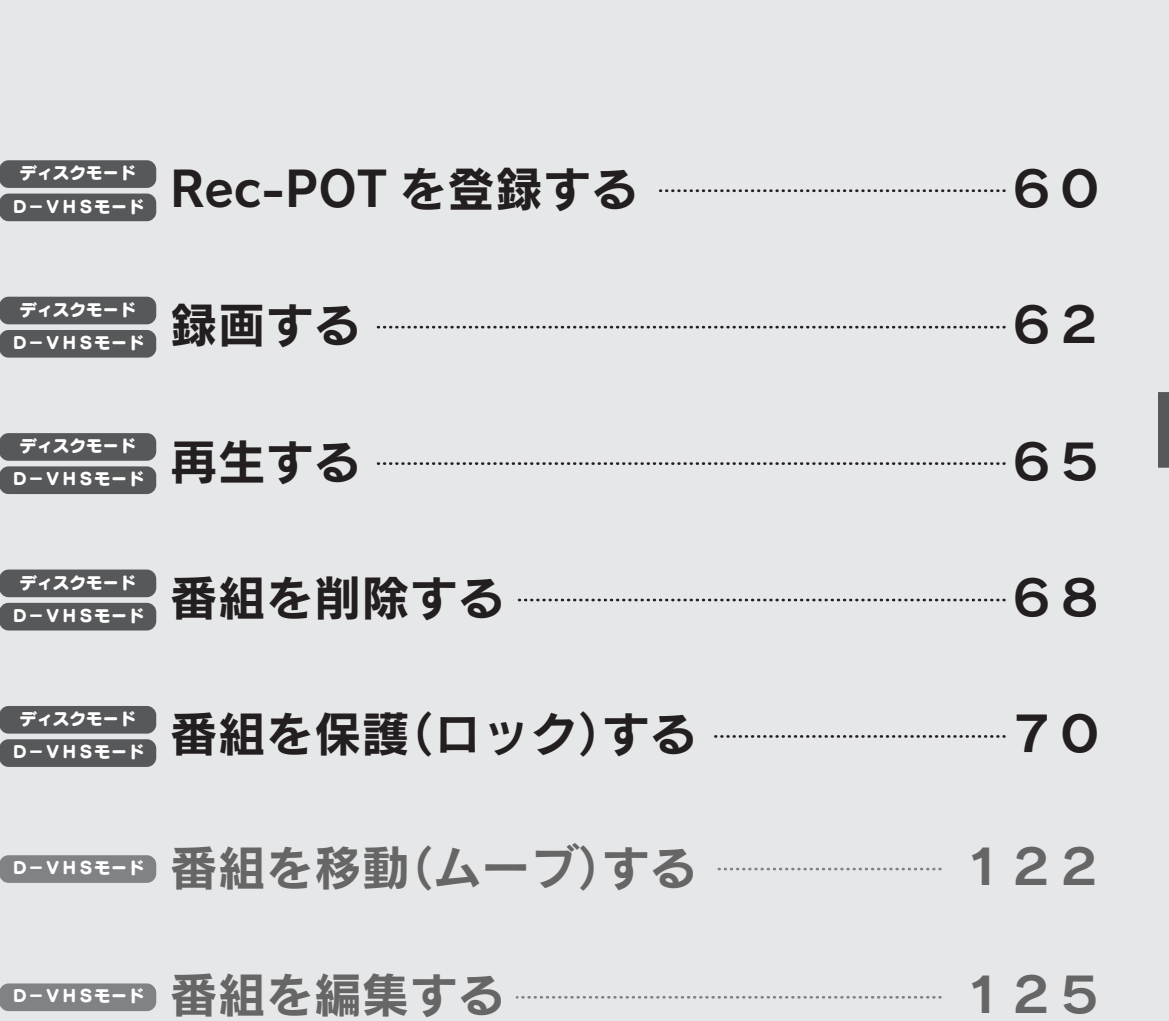

face D-VHSE-F

※ 2006 年 3 月に 32LZ-150 で確認した手順例です。

58 59

ディスクモード

#### Rec-POT を登録する ディスクモード

本製品を使うには、チューナーに認識させる必要があります。

#### テレビ・チューナーの操作

1 [メニュー]ボタンを押します。 メニューが表示されます。

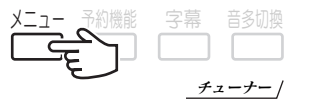

#### 2 [初期設定]を選びます。

カーソルボタンで「初期設定]を選び、「決定]ボタンを押します。

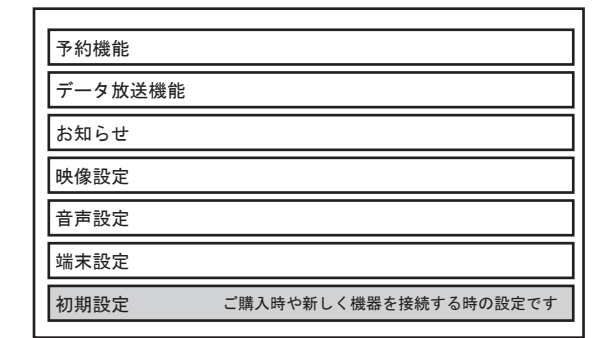

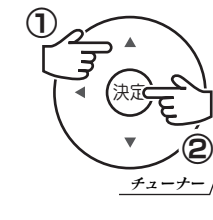

#### 3 [外部機器設定]を選びます。

カーソルボタンで [外部機器設定] を選び、[決定] ボタンを押します。

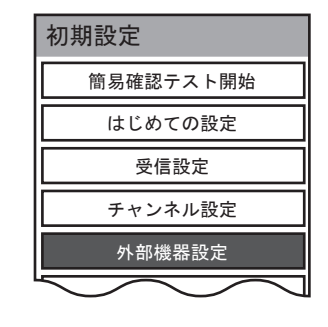

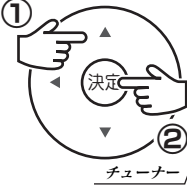

決定

②

 $_{\oplus}$ 

#### **△「i.LINK設定]を選びます。**

カーソルボタンで「i.LINK 設定]を選び、「決定]ボタンを押します。

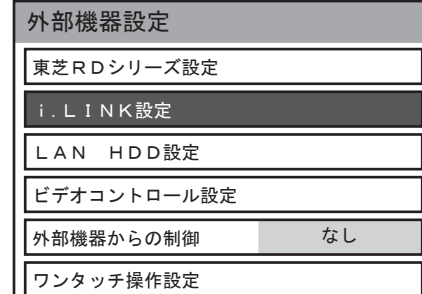

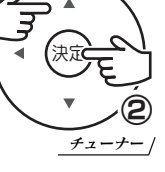

#### 5「機器の登録]を選びます。

カーソルボタンで「機器の登録」を選び、「決定]ボタンを押します。

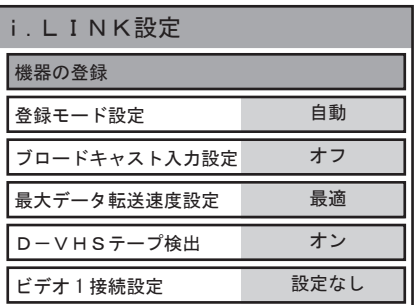

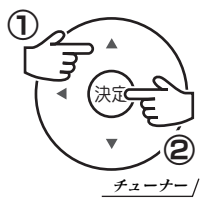

## 本製品が表示されていることを確認します。 6

以下のように表示されていること、左横にチェックが付いていることを確認します。

「I-O DATA HVR-HDxxxR」

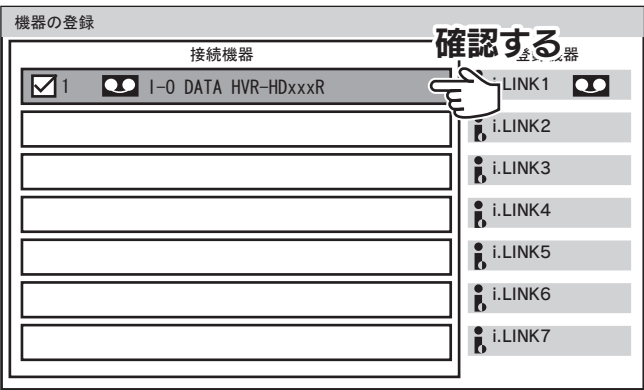

#### 7 [終了] ボタンを押します。 登録は完了です。

画面が閉じられます。

次からは、[機器操作]ボタンを押すことで操作パネ ルを表示できます。

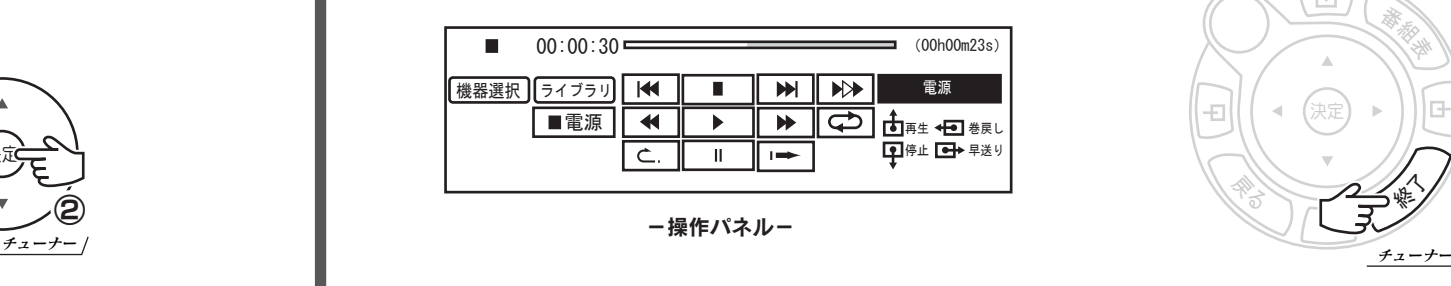

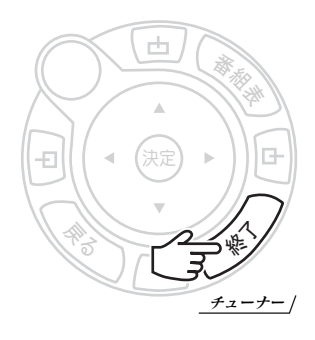

東 芝

face

● R e c ー P O T を 登 録 す る

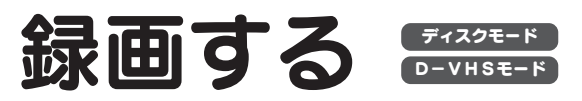

番組を本製品に録画する方法を説明します。

D-VHS モードでは、番組を再生中に録画できません。 本製品正面の再生ランプが点灯していないことを確認してください。 点灯している場合は、番組の再生を終了し、Rec-POT メニューを閉じて ください。 D-VHS モードでは、再生していないことを確認してください

> D-VHSモード ディスクモード

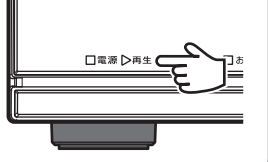

<sup>戻</sup><sup>る</sup>

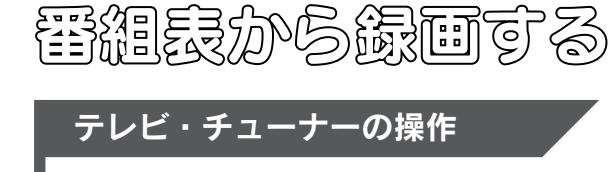

#### テレビ・チューナーの操作

1 [番組表] ボタンを押します。 番組表が表示されます。

## 2 録画する番組を選びます。

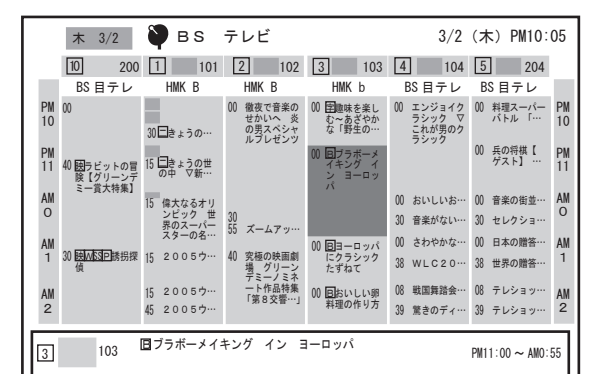

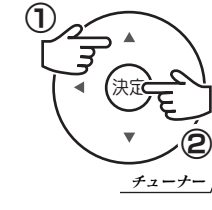

終<sup>了</sup>

チューナー

番組表

△ [録画予約] を選びます。 3「録画先」が本製品になっていることを確認します。

BS テレビ 3/2 (木) PM10:05 Bブラボーメイキング イン ヨーロッパ 3 103 HMK b  $3/2(\pi)$  PM11:00 ~ AM0:55 「燃える大相撲」「ROLLING ICE」「DANCE d e 御徒町」「消える太陽」「走る横綱」 コンサート テレビ HD 16:9 ステレオ D コピー 1 コピー可 コピー可 録画方法を選択してください。 4 録画予約 視聴予約 予約日時変更 予約しない  $\begin{array}{c}\n\bullet \\
\bullet \\
\bullet \\
\bullet\n\end{array}$  i.LINK1  $\begin{array}{c}\n\bullet \\
\bullet \\
\bullet \\
\bullet\n\end{array}$  i.DATA HVR-HDxx.  $\sim$ 確認 3

## 5「予約が完了しました。」と表示されれば、予約は完了です。

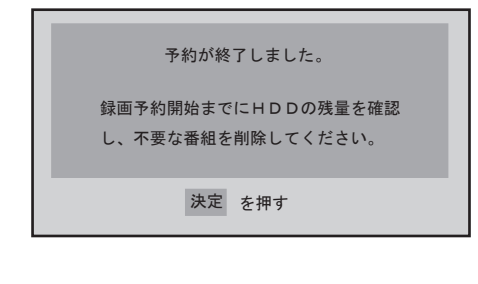

#### カーソルキーを使い、「一発録画]へ移動し、「決定]ボタンを押します。 1 [クイック] ボタンを押します。 クイックメニューが表示されます。 テレビ・チューナーの操作 2 [一発録画] を選びます。 ① クイック<del>(エー)</del>コード ( ● ・ ● ) 地上 A クイックメニュー D-VHSモード 見ている書論を録画するほっナー機制 チューナー

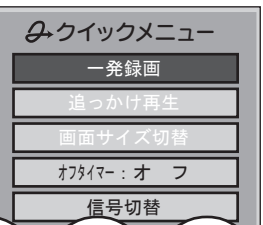

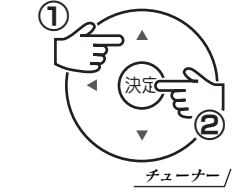

#### 3 終了時刻を設定します。

カーソルキーを使い、終了時刻を設定し、[決定]ボタンを押します。

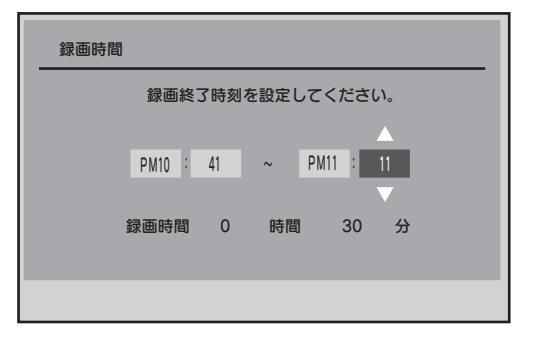

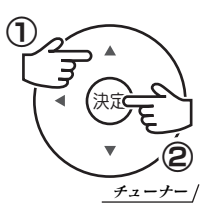

東 芝

face

 $\bullet$ 録 画 す る

東 芝

face

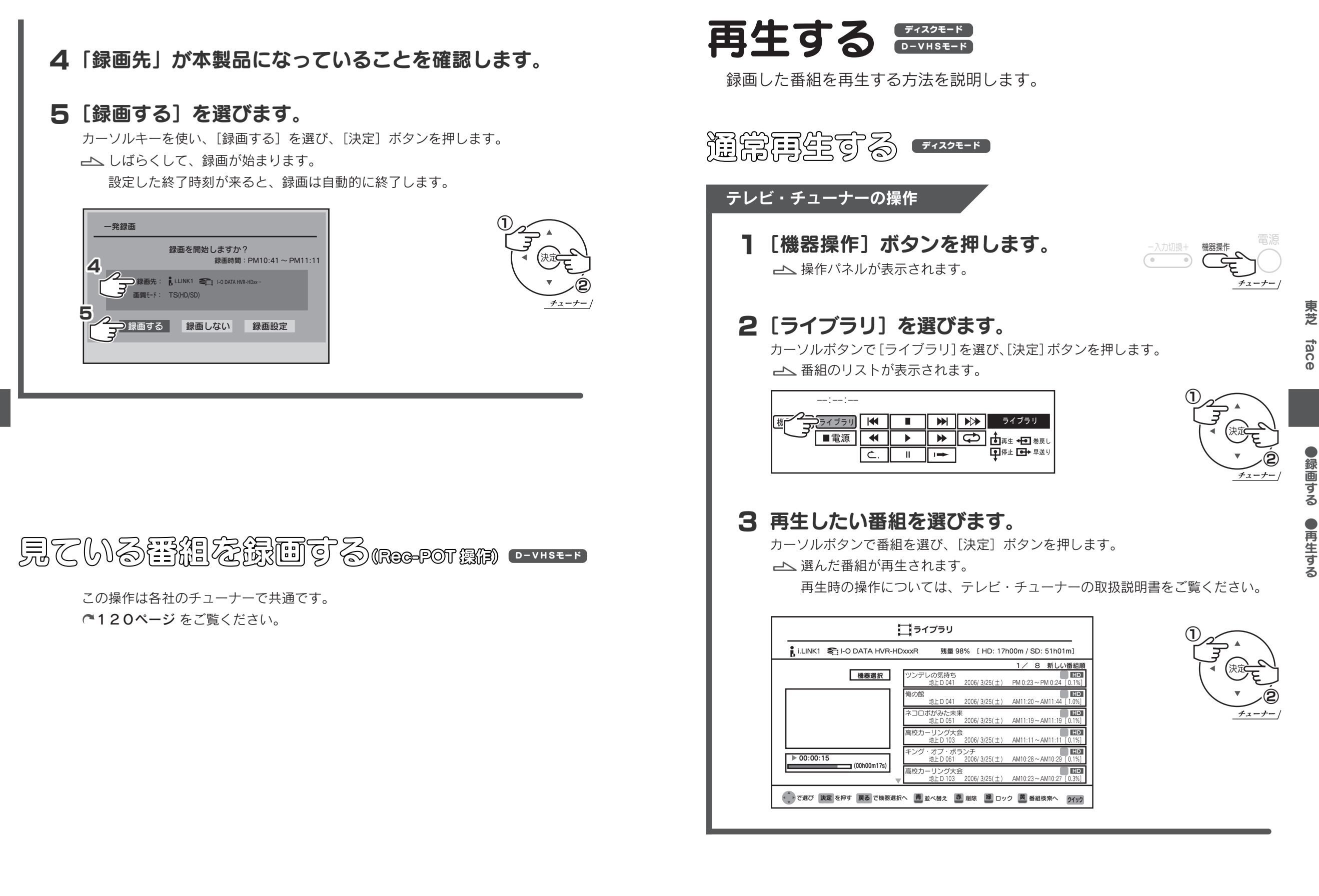

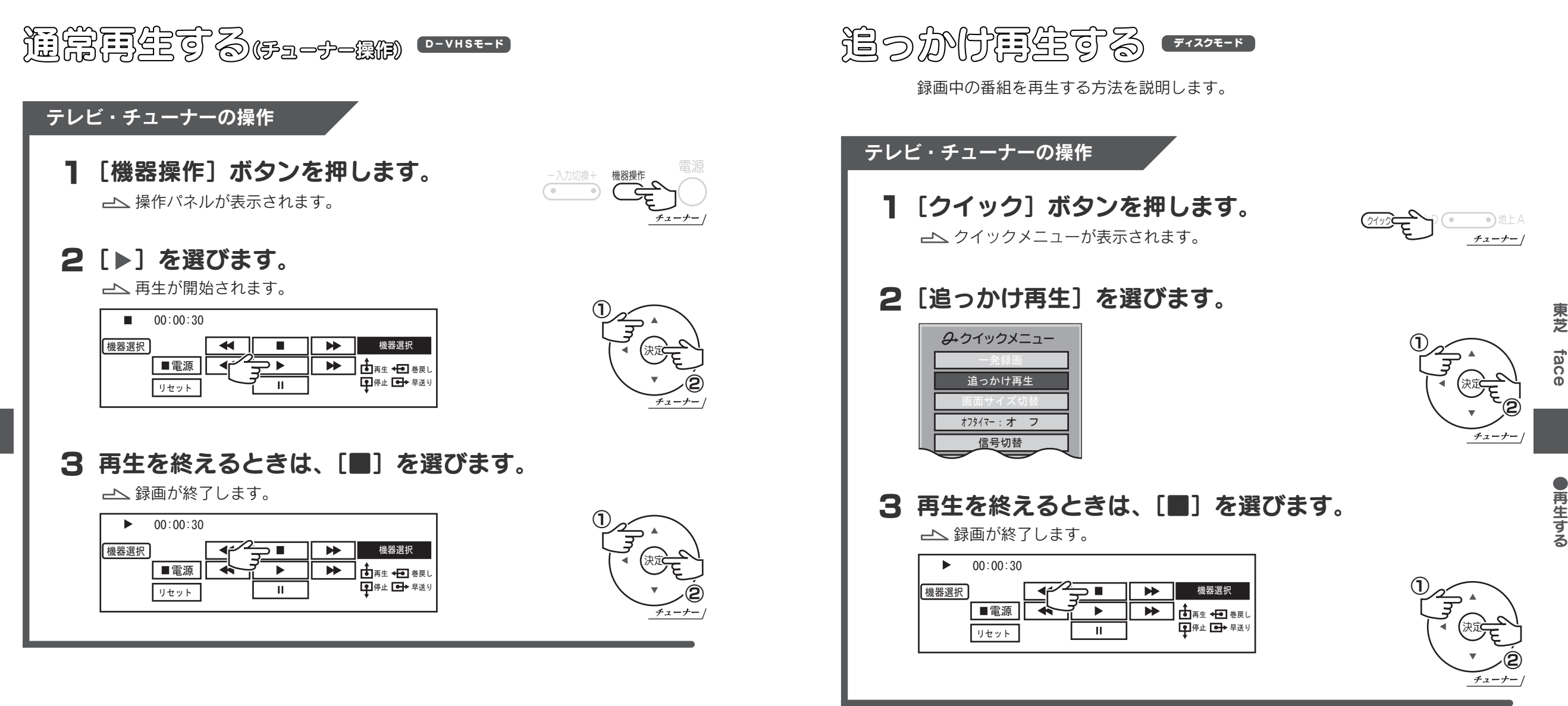

る

東 芝

face

プログラム再生する

**通常有限の商品の研究** 

この操作は各社のチューナーで共通です。

この操作は各社のチューナーで共通です。

119ページ をご覧ください。

118ページ をご覧ください。

 $D-VHSE-F$ 

東 芝

 $\bullet$ 再 生 す る

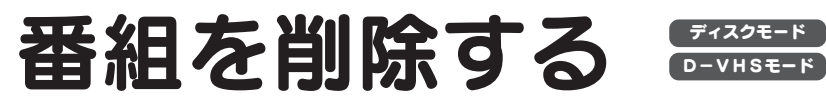

録画した番組を削除する方法を説明します。

## 番組を削除する ディスクモード

#### テレビ・チューナーの操作

- ヿ [機器操作] ボタンを押します。 操作パネルが表示されます。
- -入力切換+ 機器操作 \_ 電源  $\sqrt{ }$ チューナー

決定

②

チューナー

チューナー

青 」 **亦** 緑 黄

①

2 [ライブラリ] を選びます。

番組のリストが表示されます。

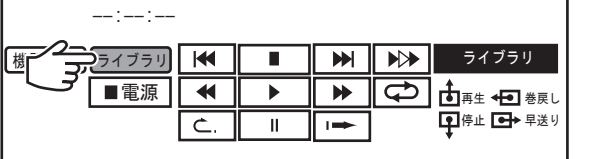

3 [赤] ボタンを押します。 番組削除画面になります。

## 4 削除したい番組を選びます。

選んだ番組にチェックが付きます。

#### 5[削除実行]を選びます。

選んだ番組が削除されます。

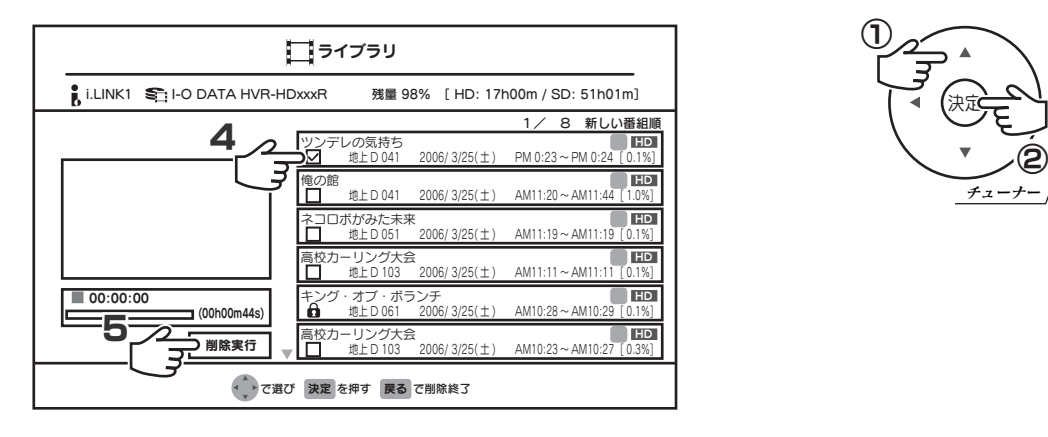

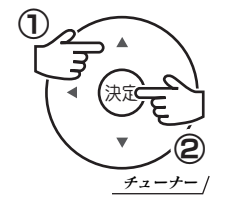

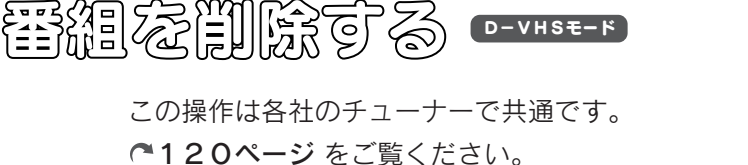

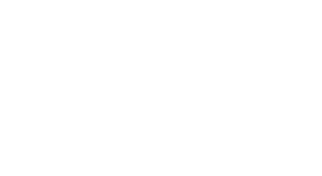

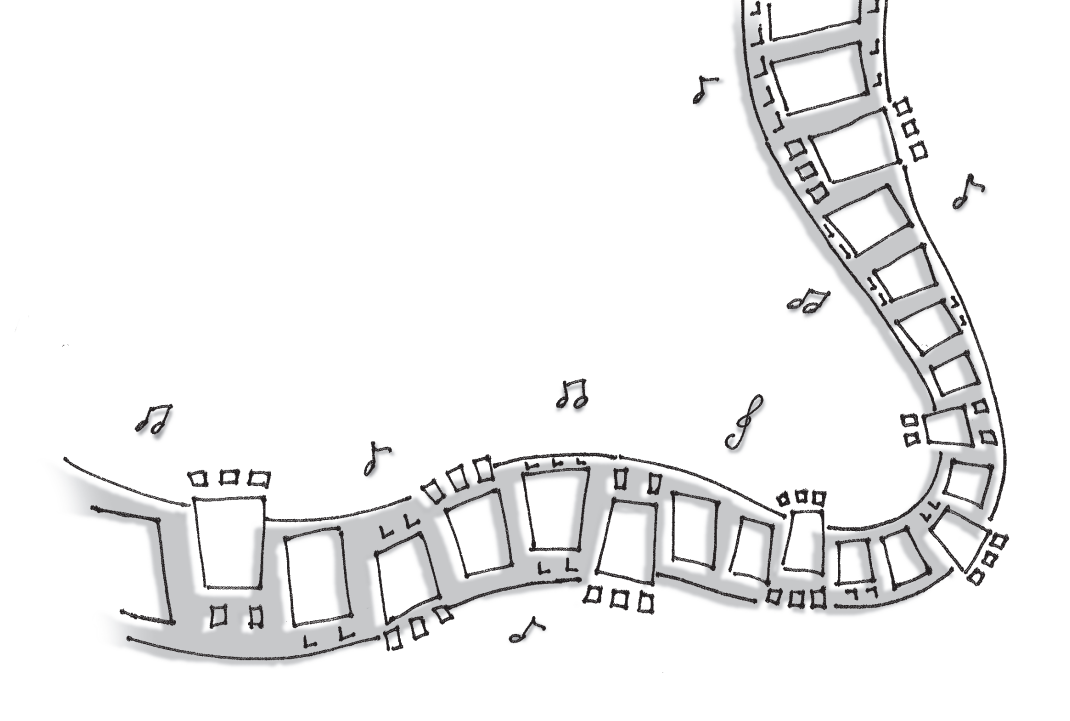

 $\bullet$ 番 組 を 削 除 す る 録画した番組が削除されないように保護する方法を説明します。 番組が削除されないように保護することを、「番組をロックする」と呼びます。

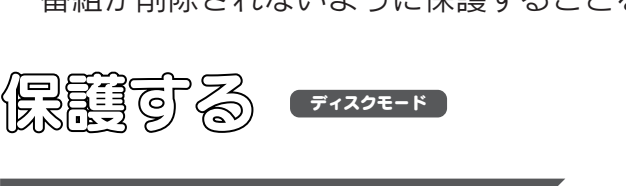

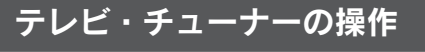

ヿ [機器操作] ボタンを押します。 操作パネルが表示されます。

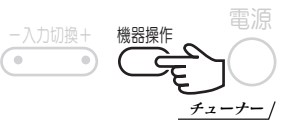

2 [ライブラリ] を選びます。

番組のリストが表示されます。

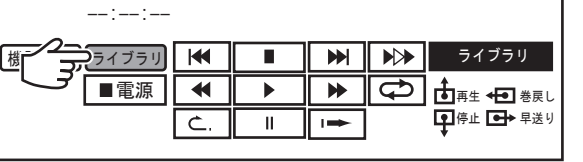

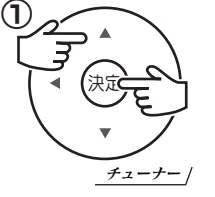

3 保護(ロック)したい番組を選び、[緑]ボタンを押します。

選んだ番組が保護(ロック)されます。

もう一度「緑」ボタンを押すと、解除されます。

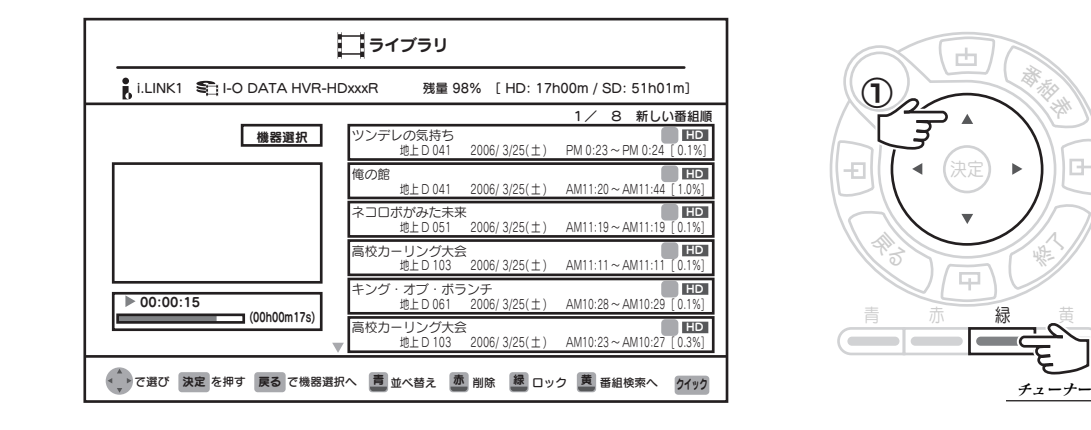

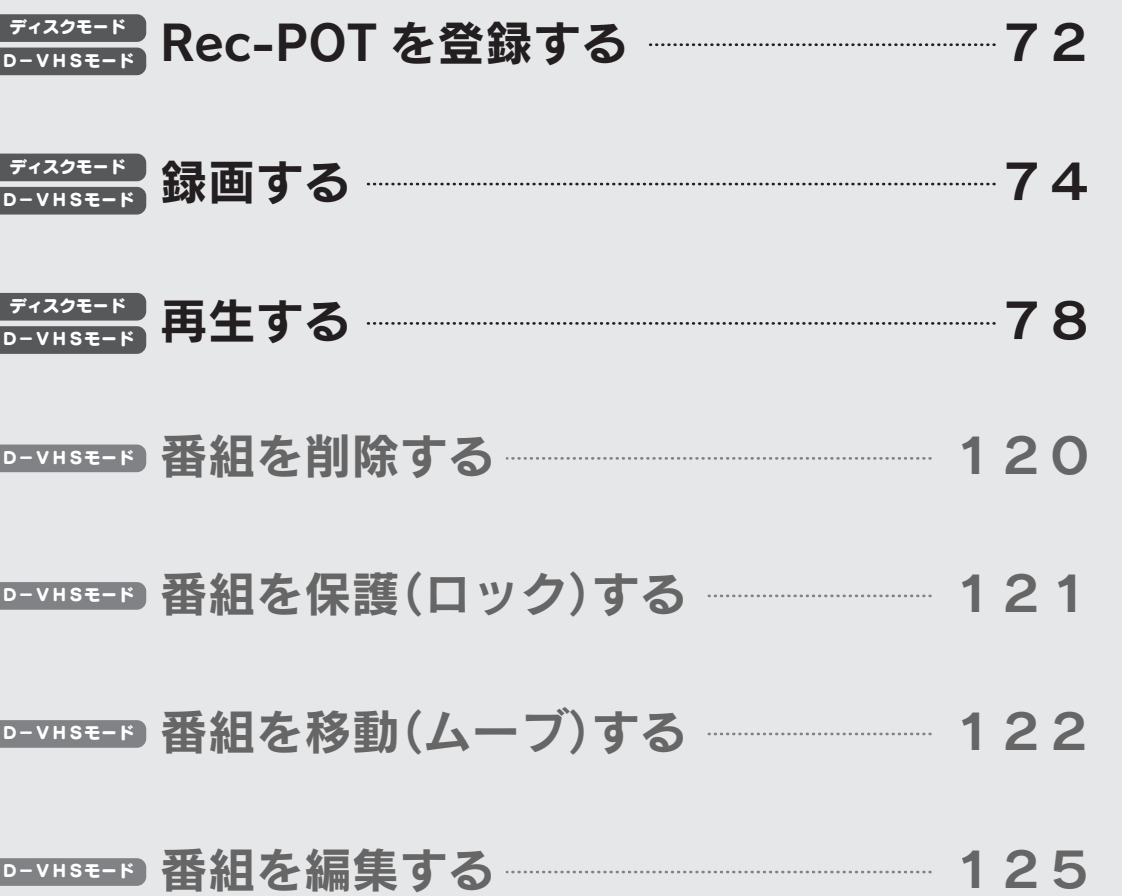

EXE D-VHSE-F

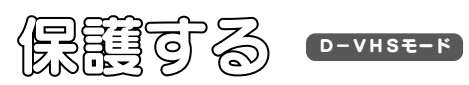

この操作は各社のチューナーで共通です。 ※ 2006 年 3 月に LT-32LC70 で確認した手順例です。 121ページ をご覧ください。

日本ビクター

ディスクモード

東 芝

Face

● 番 組 を 保 護へ

#### Rec-POT を登録する ディスクモード

本製品を使うには、チューナーに認識させる必要があります。

#### テレビ・チューナーの操作

1 [機器操作] ボタンを押します。

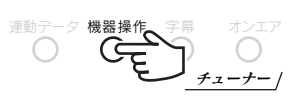

#### 2「機器選択」を選びます。

カーソルボタンで[機器選択]を選び、[決定]ボタンを押します。

#### 本製品がはじめての i.LINK 接続機器の場合

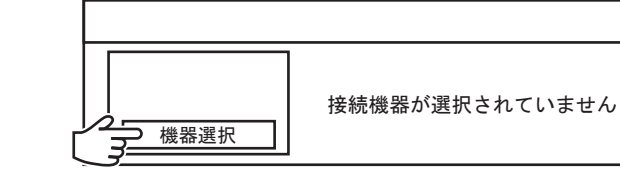

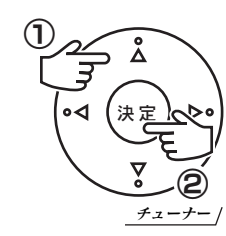

#### 他の i.LINK 接続機器を使っていた場合

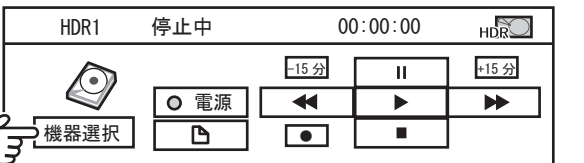

#### 本製品が表示されていることを確認します。 3

以下のように表示されていることを確認します。 「HDRx I-O DATA HVR-HDxxxR」(ディスクモードの場合) 「D-VHSx I-O DATA HVR-HDxxxR」(D-VHS モードの場合)

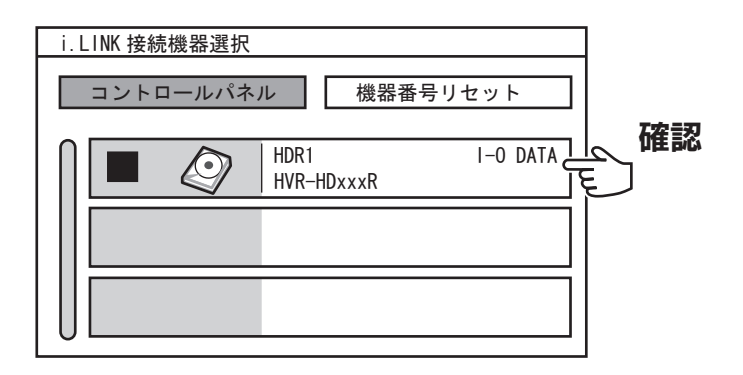

#### 4 本製品を選び、「決定」ボタンを押します。

### [コントロールパネル]を選びます。 5 登録は完了です。

操作パネルが表示されます。

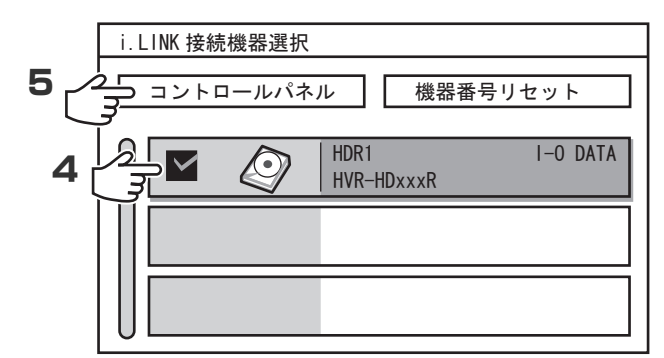

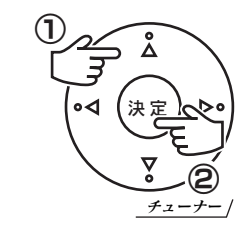

HDR1 停止中 00:00:00  $\bigcirc$ HDR $\bigcirc$ -15 分 +15 分  $\overline{11}$  $\bigcirc$ 電源  $\overline{\mathbf{A}}$  $\overline{\phantom{a}}$  $\blacktriangleright$ 機器選択  $\overline{\mathbb{B}}$  $\boxed{\bullet}$  $\overline{\phantom{a}}$ 

ー操作パネルー

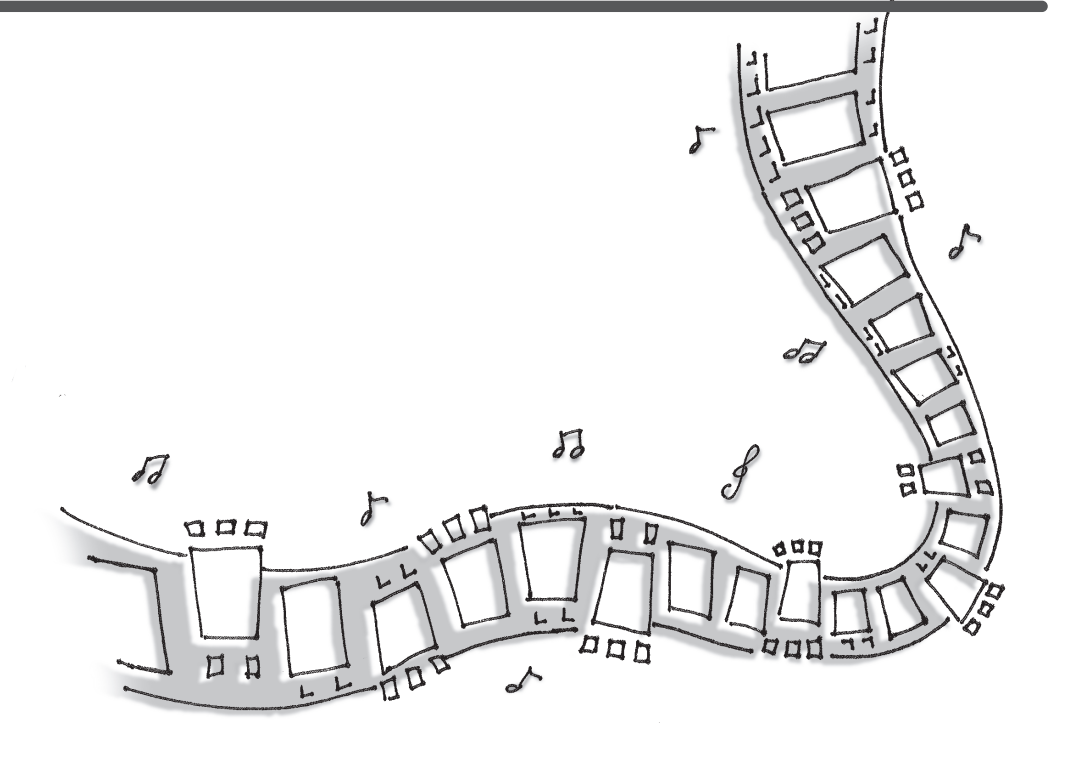

日 本 ビ ク タ ー

EXE

c

EXE

日 本 ビ ク タ ー

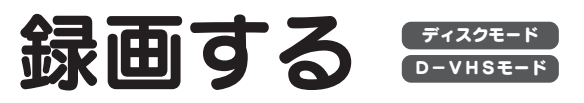

#### 番組を本製品に録画する方法を説明します。

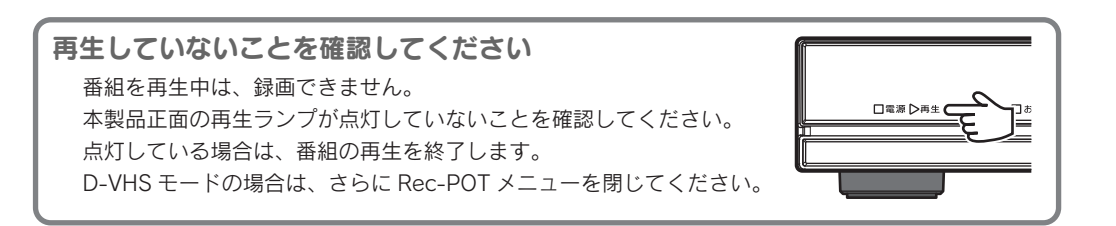

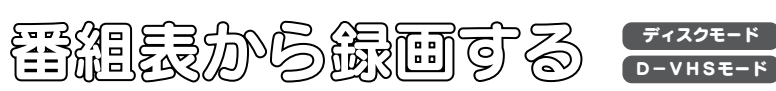

#### テレビ・チューナーの操作

本 ビ ク タ ー

日

#### 2 録画する番組を選びます。

番組表が表示されます。

1 [番組表] ボタンを押します。

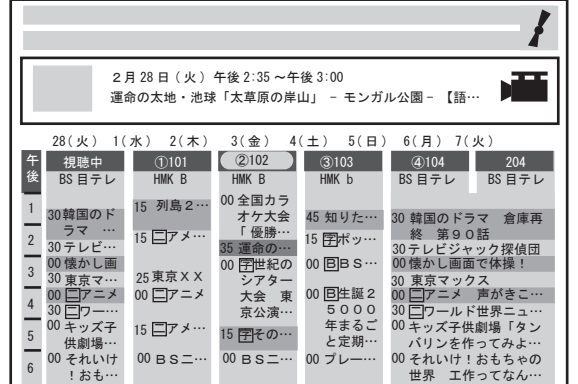

3 [予約詳細]を選びます。

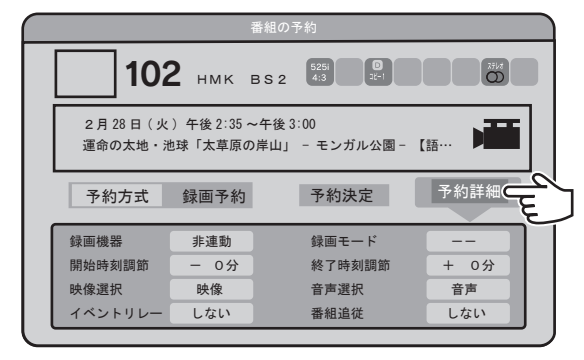

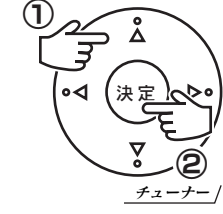

決 定

 $_{\oplus}$ 

チューナー

②

番組表 サービス ホーム<br>番組表 切換 メニュー

チューナー

T ナビ 保<mark>番組表 セ</mark>サービス

#### △「緑画機器】を選びます。

カーソルボタンで[録画機器]を選び、[決定]ボタンを押します。

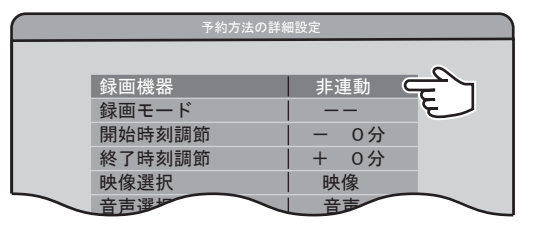

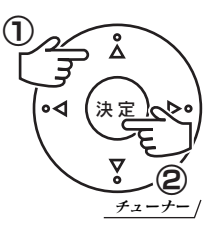

#### 5 本製品を選びます。

カーソルボタンで本製品の表示(72ページ)を選び、「決定]ボタンを押します。

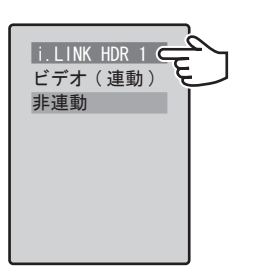

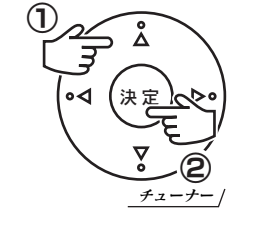

日 本 ビ ク タ ー

EXE

## 6[決定]を選びます。

カーソルボタンで [決定] を選び、[決定] ボタンを押します。

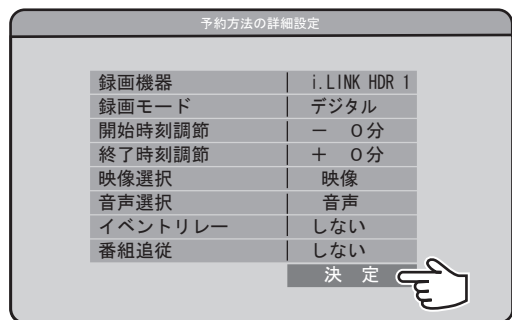

#### 決 定 チューナー  $^{\rm 0}$ ② ● 録 画 す る

## 7 [予約決定]を選びます。

カーソルボタンで [予約決定] を選び、[決定] ボタンを押します。

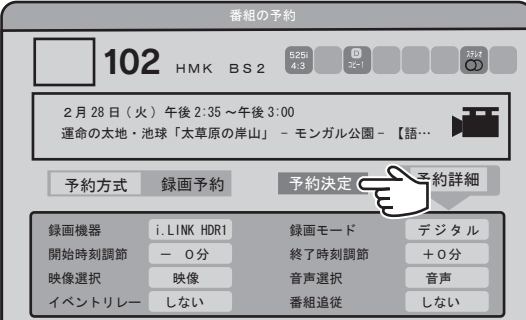

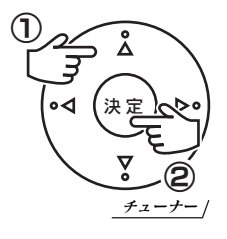

74 75

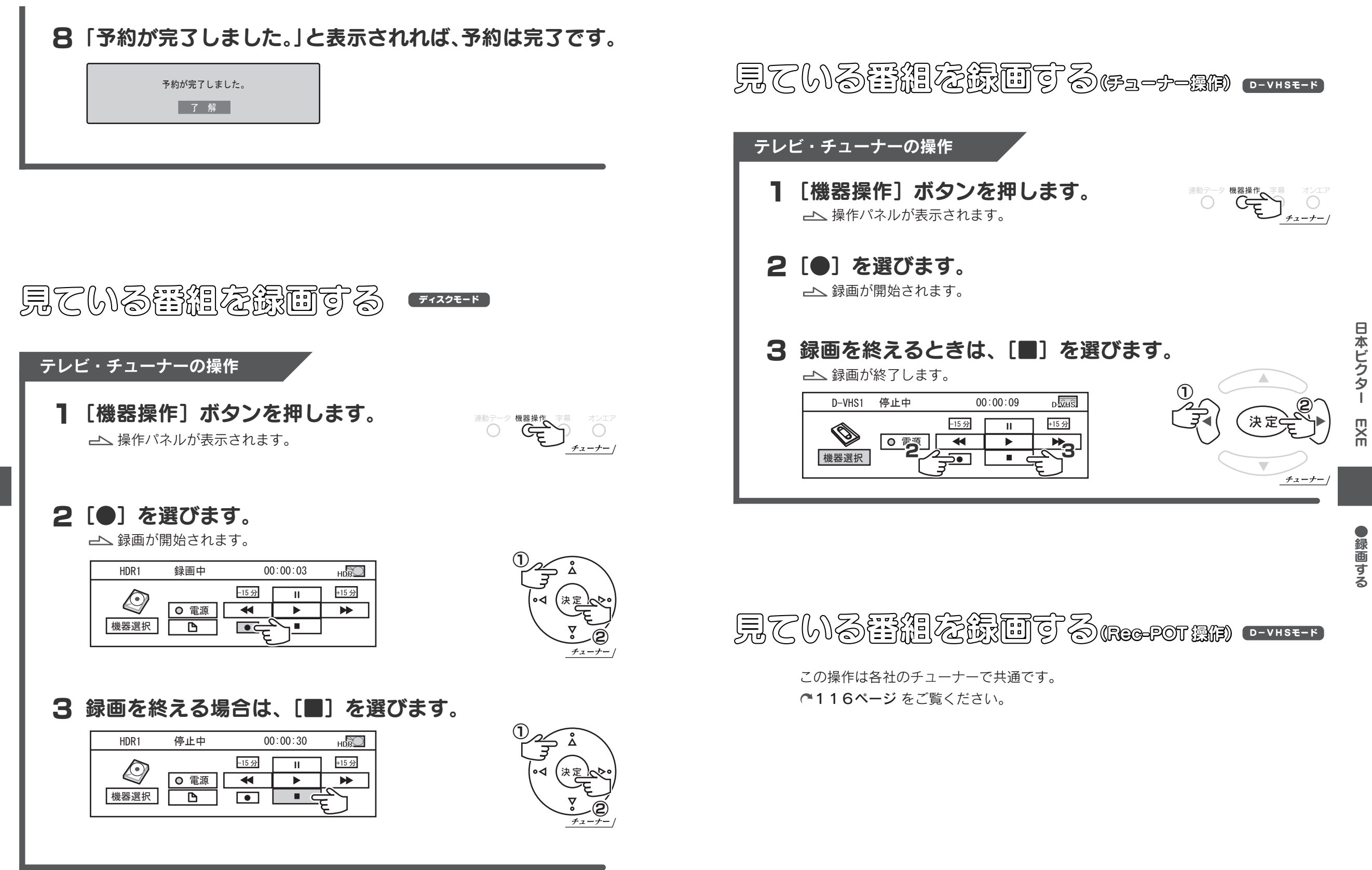

日 本 ビ ク タ ー

m<br>M

 $\bullet$ 録 画 す る

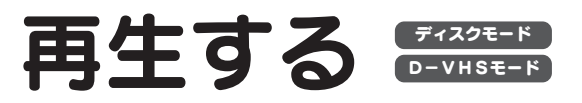

録画した番組を再生する方法を説明します。

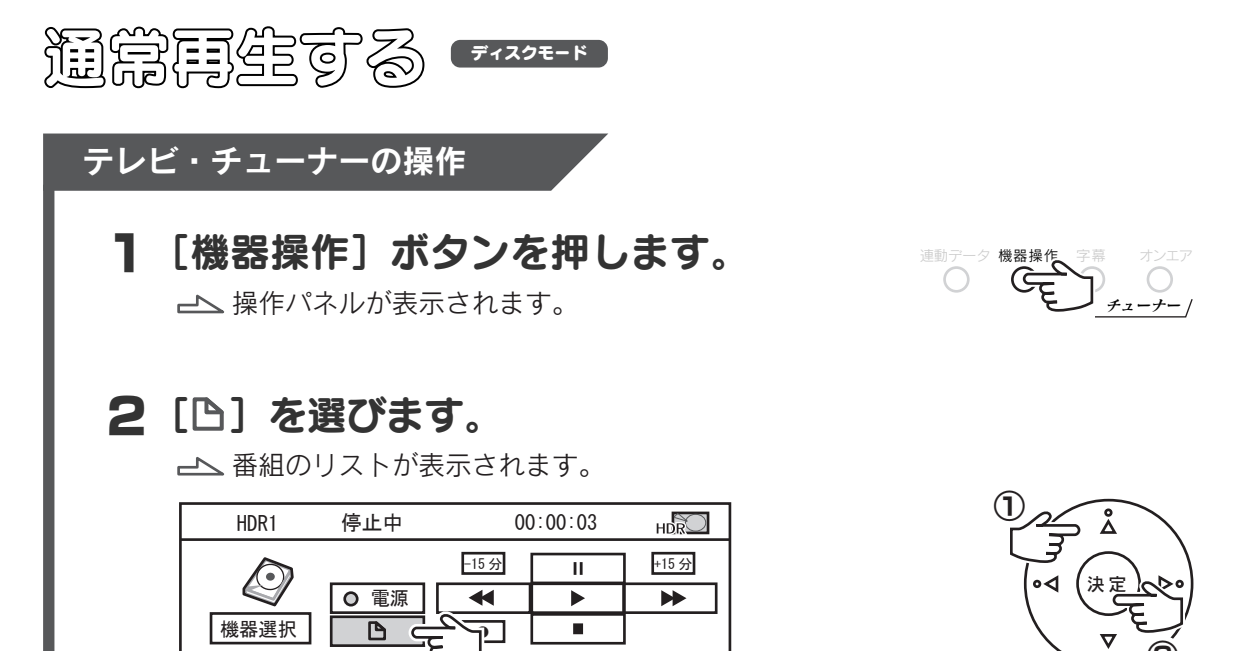

チューナー

②

#### 3 再生したい番組を選びます。

選んだ番組が再生されます。

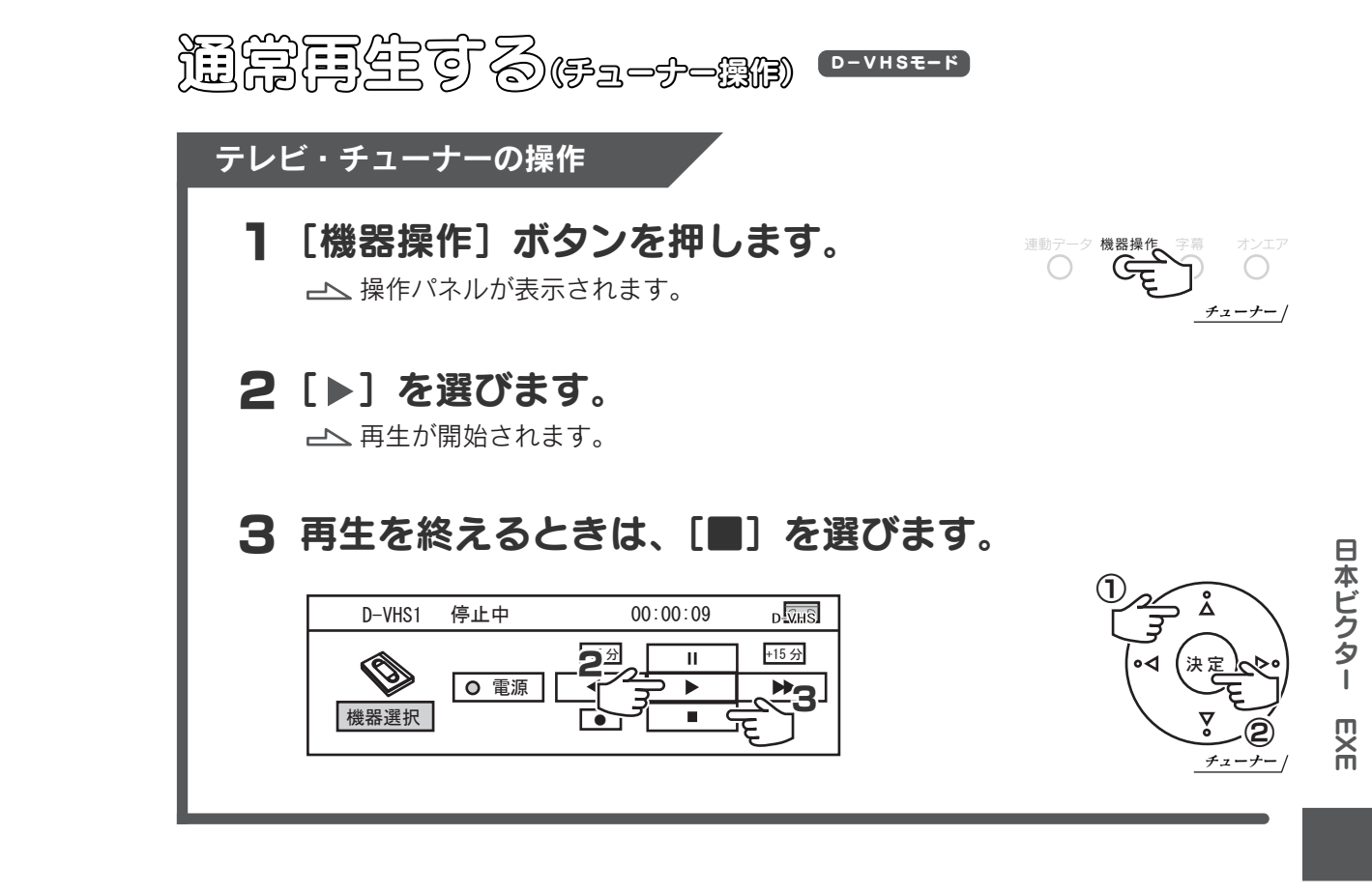

**通常有限の 8 modePOT (PRESER)** 

この操作は各社のチューナーで共通です。 118ページ をご覧ください。

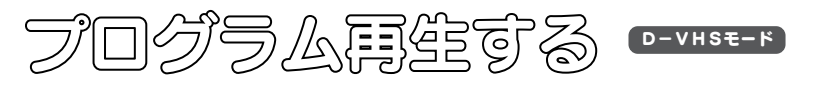

この操作は各社のチューナーで共通です。 119ページ をご覧ください。

日 本 ビ ク タ ー

EXE

● 再 生 す る

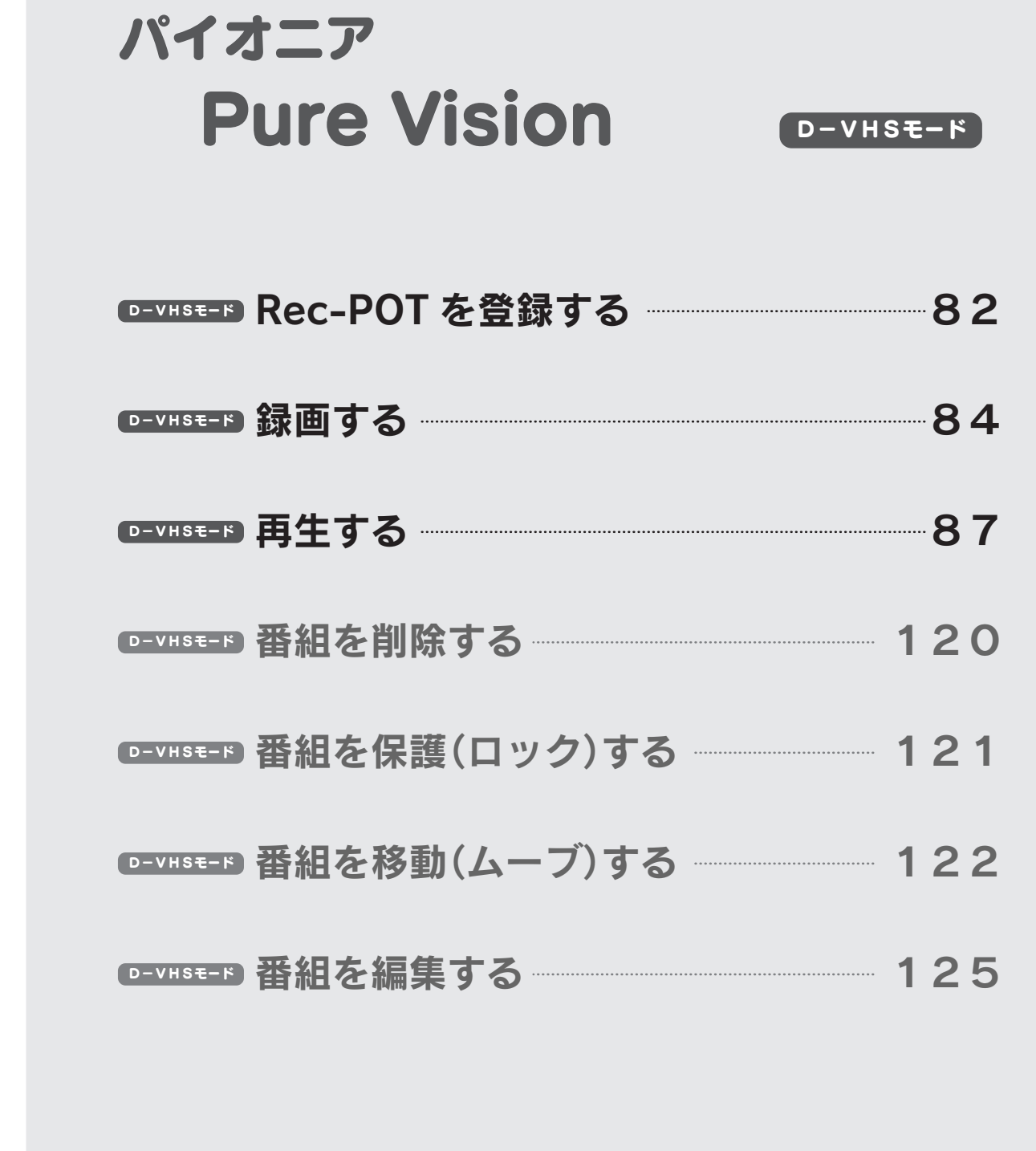

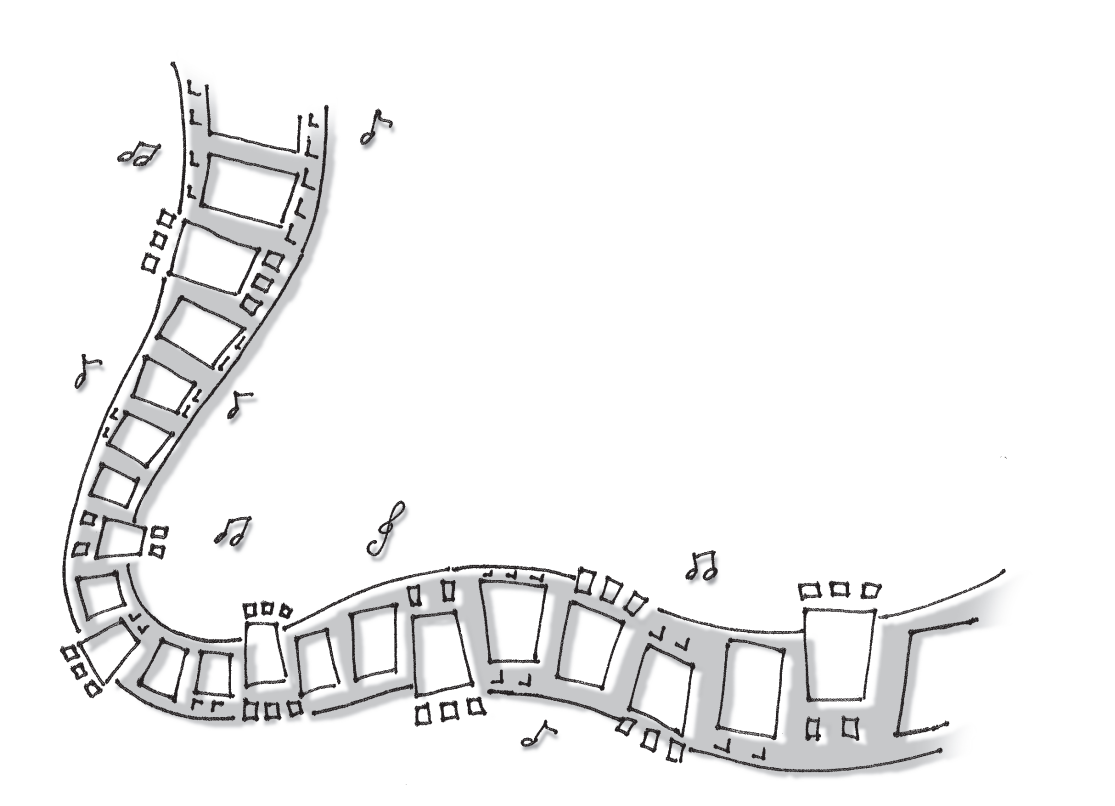

※ 2006 年 3 月に PDP-506HD で確認した手順例です。

パ

 $\bullet$ R e c ー P O T を 登 録 す る

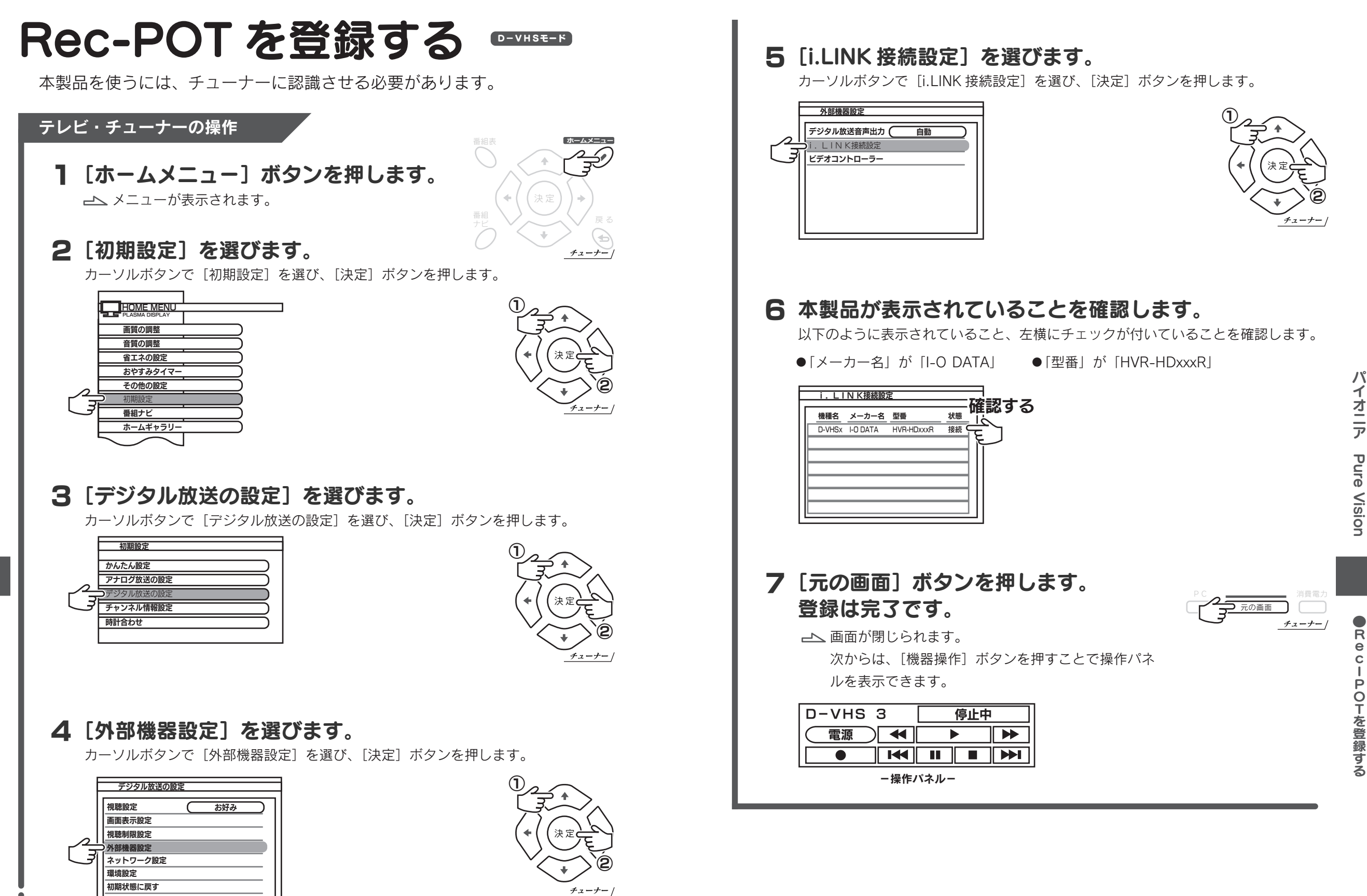

パ

す る

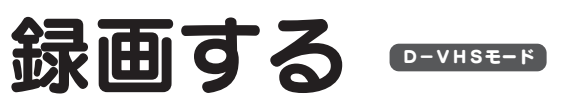

番組を本製品に録画する方法を説明します。

番組を再生中は、録画できません。 本製品正面の再生ランプが点灯していないことを確認してください。 点灯している場合は、番組の再生を終了し、Rec-POT メニューを閉じて ください。 再生していないことを確認してください

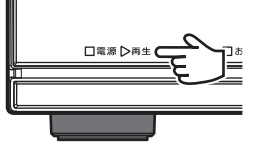

番組表

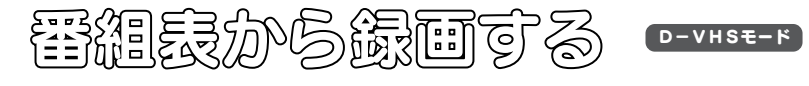

1 [番組表] ボタンを押します。

番組表が表示されます。

テレビ・チューナーの操作

 $\bullet$ 録 画 す る

## 2 録画する番組を選びます。

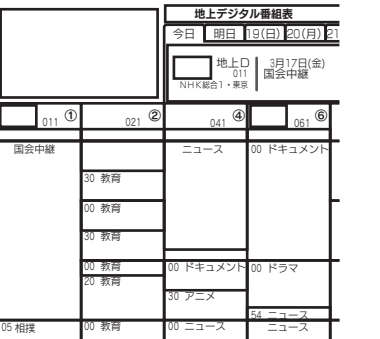

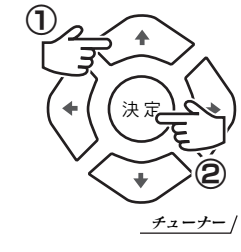

決 定 番組 \ ノ \_ \_ ヽ / 戻る

チューナー

€

ホームメニュー

0.,

- 3「録画 / 視聴」を [録画] に設定します。
- 「予約先」を本製品に設定します。 4 本製品の表示は、【Rec-POT を登録する】(82ページ) での表示と同じになります。
- **5[予約する]を選びます。** ファインストリック

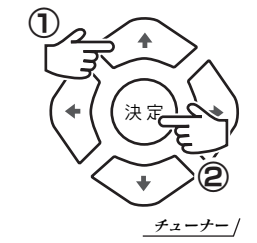

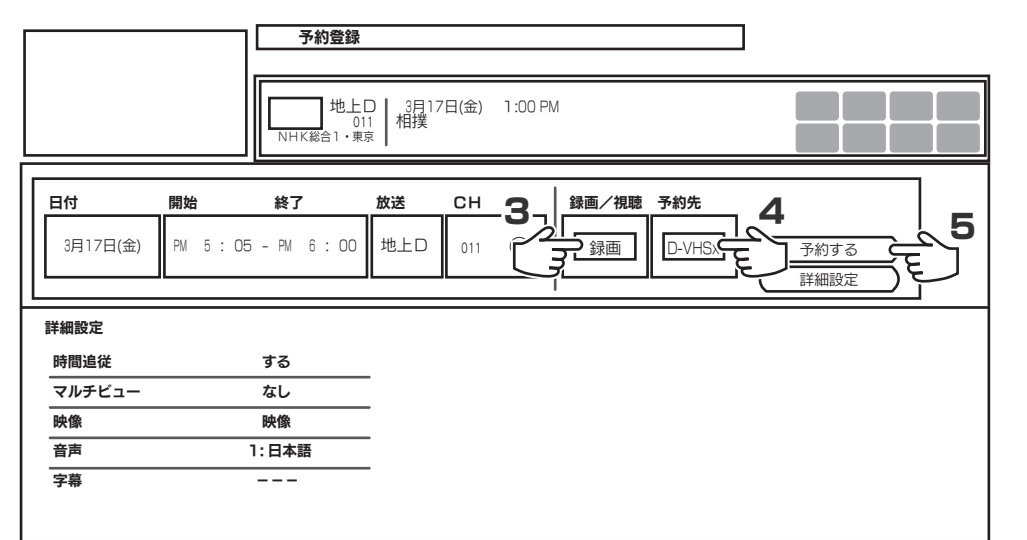

パ イ

## 6「予約が完了しました。」と表示されれば、予約は完了です。

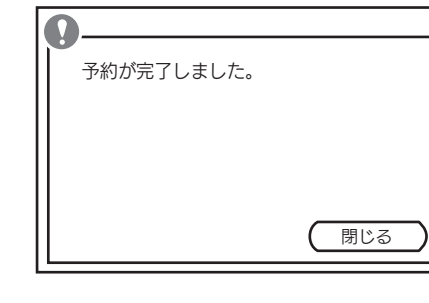

● 録 画 す る

## 見ている書館を録画するキョーを

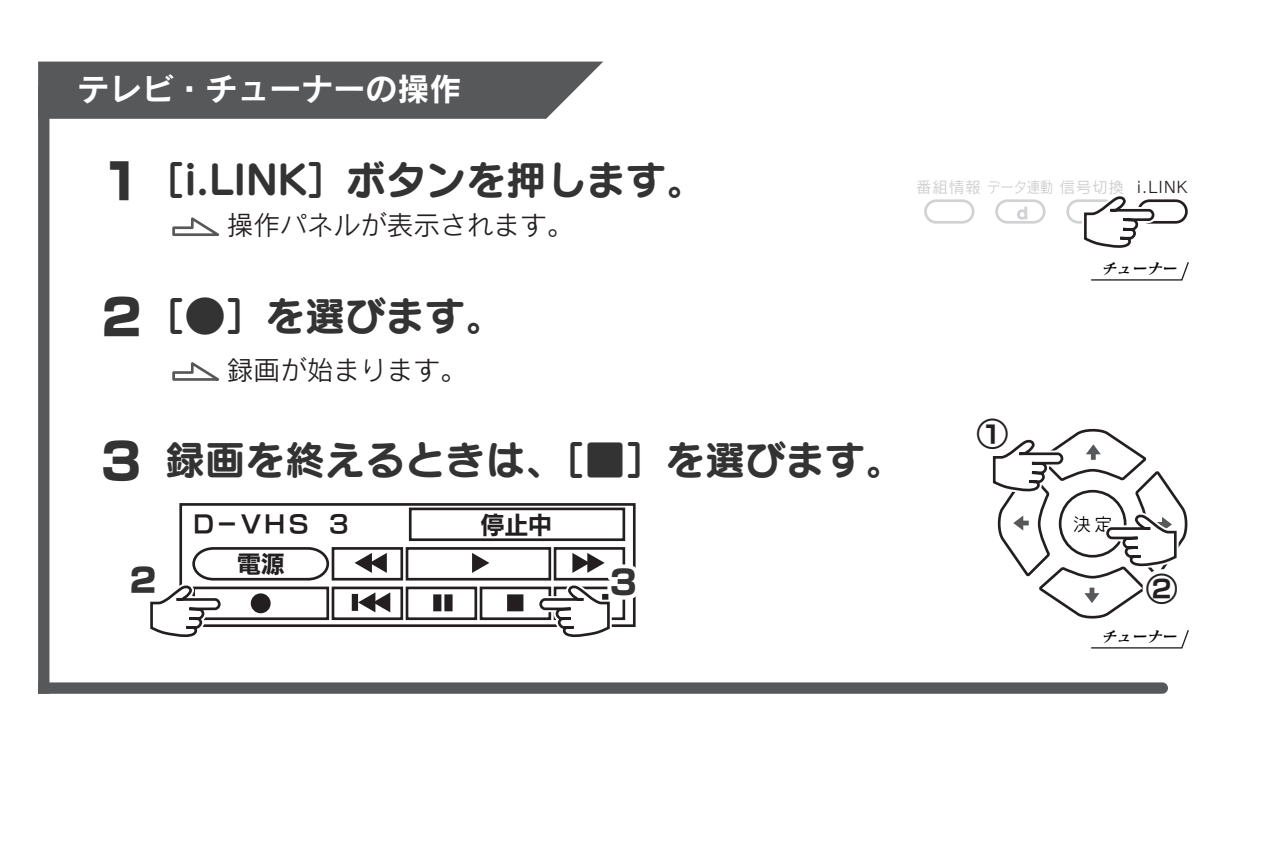

 $D-VHSE-F$ 

#### D-VHSモード D-VHSモード ココピア ココピア ココピア ココピア のうしん ココピア ココピア ロー ソロドラモード 再生する

録画した番組を再生する方法を説明します。

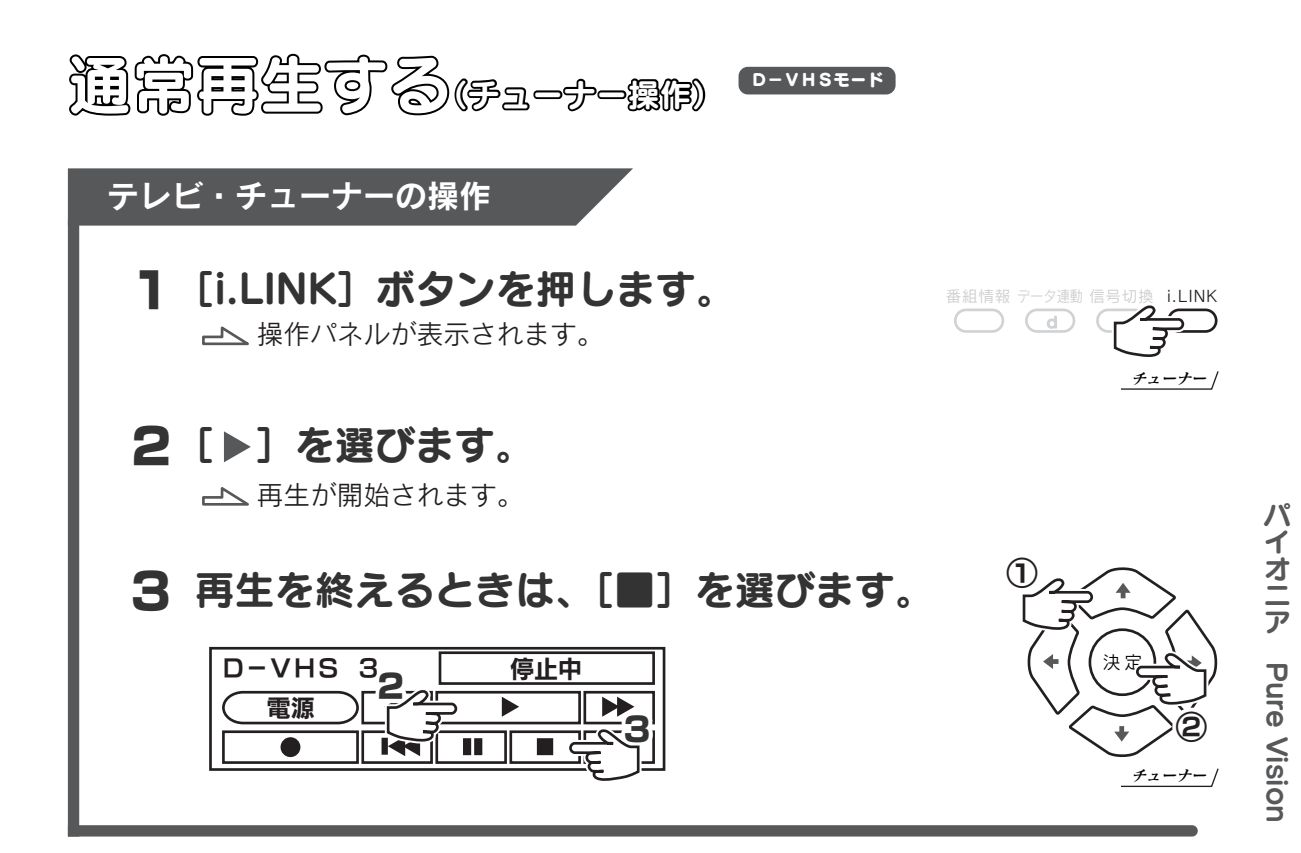

# 見ている書組を録画する(Rec-POT 機)

D-VHSモードの操作は各社のチューナーで共通です。 116ページをご覧ください。

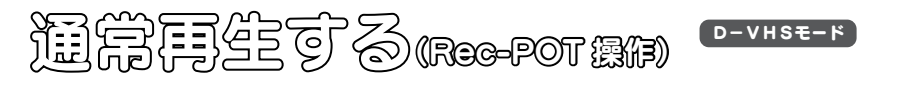

この操作は各社のチューナーで共通です。 118ページ をご覧ください。

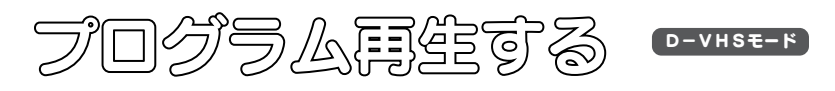

この操作は各社のチューナーで共通です。 119ページ をご覧ください。

る

● 録 画 す る ● 再 生 す る

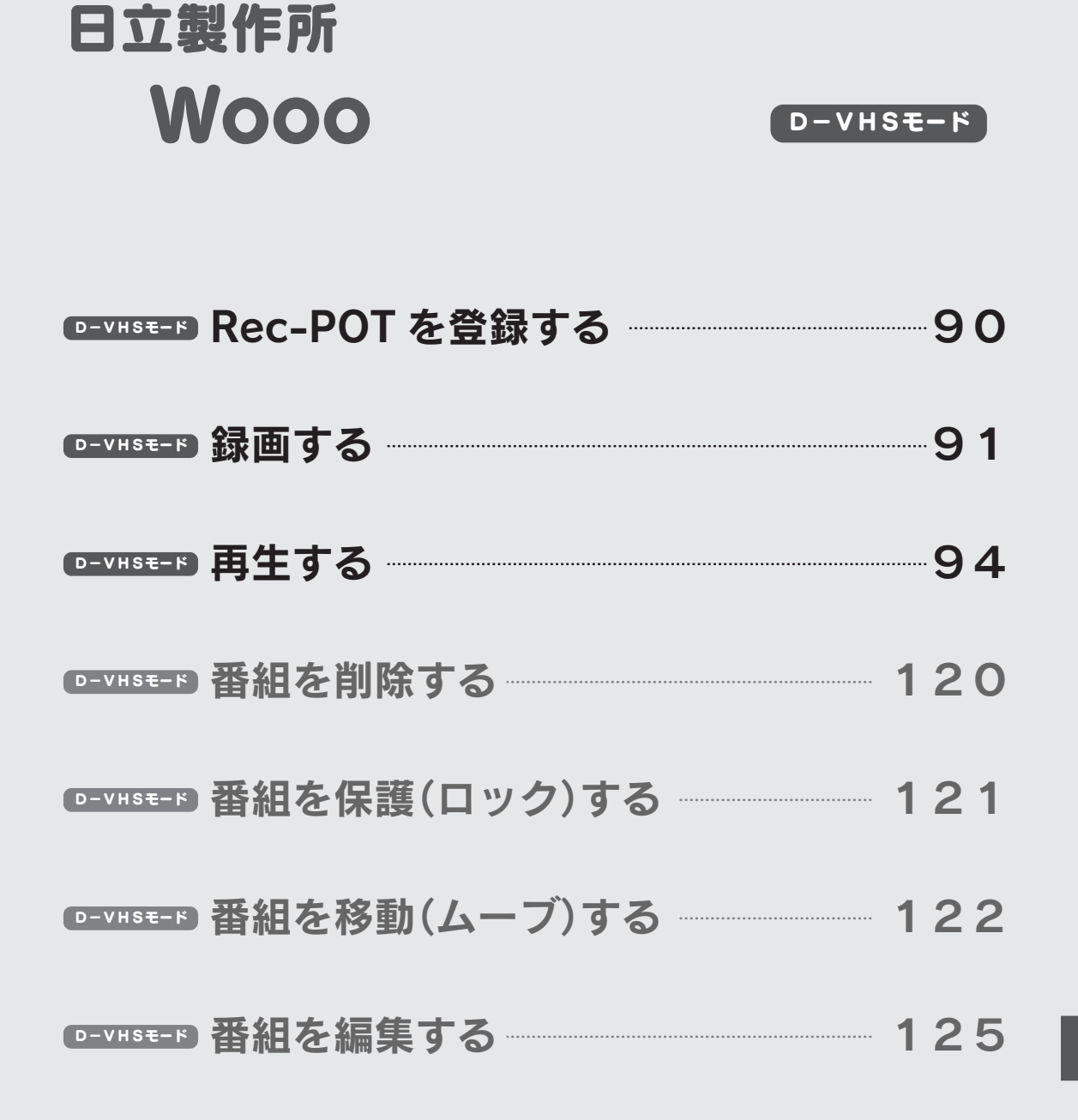

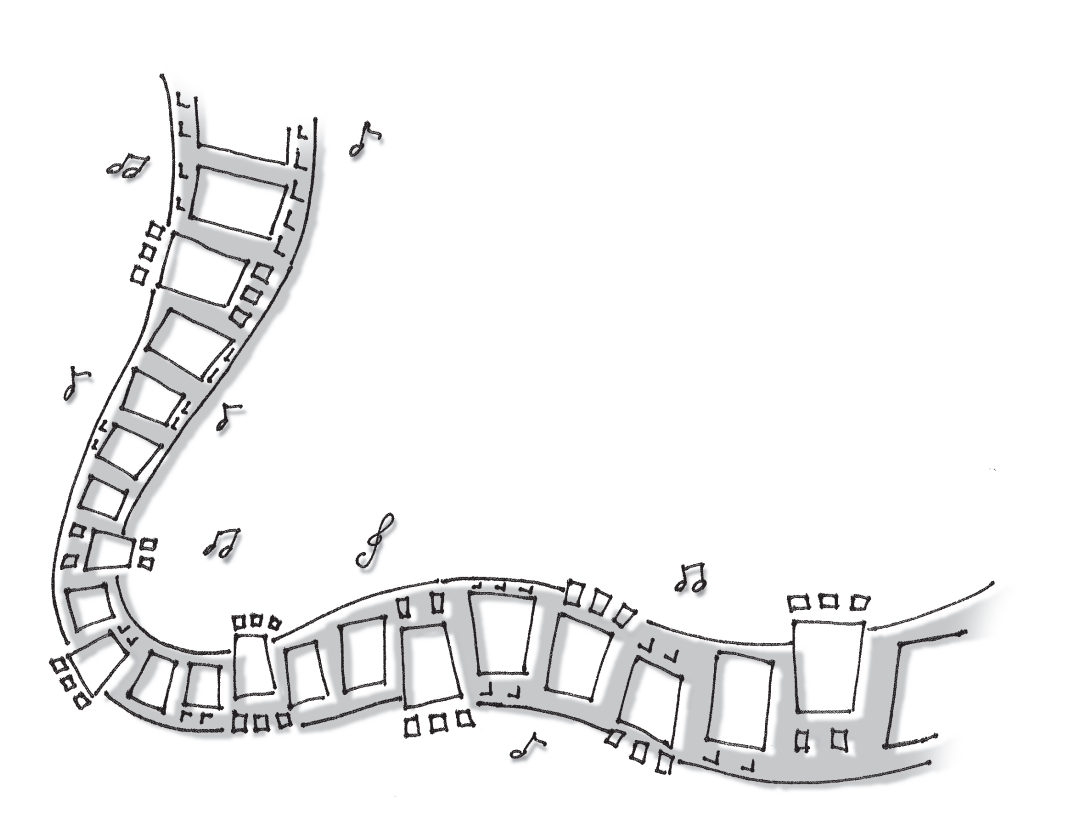

※ 2006 年 3 月に W37P-HR8000 で確認した手順例です。

# Rec-POT を登録する **eviser**

本製品を使うには、チューナーに認識させる必要があります。

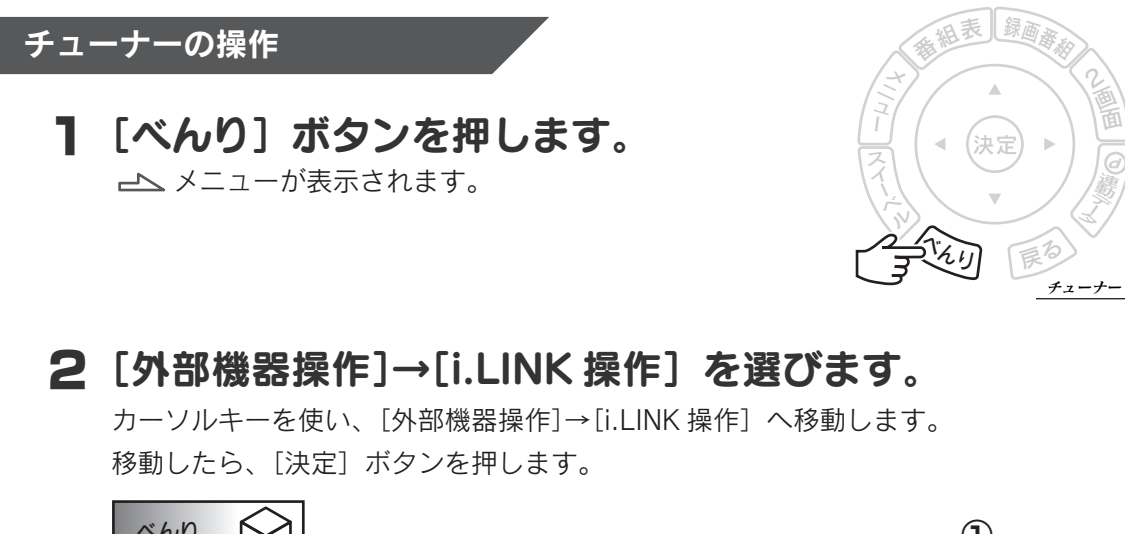

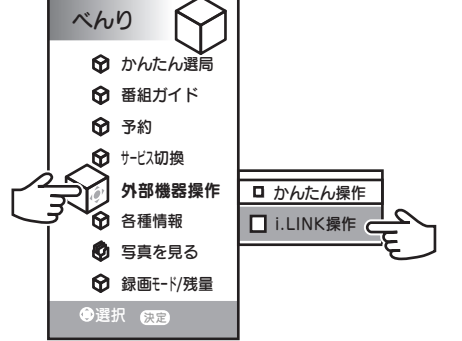

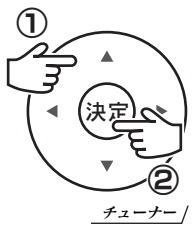

日 立 製 作 所

Wooo

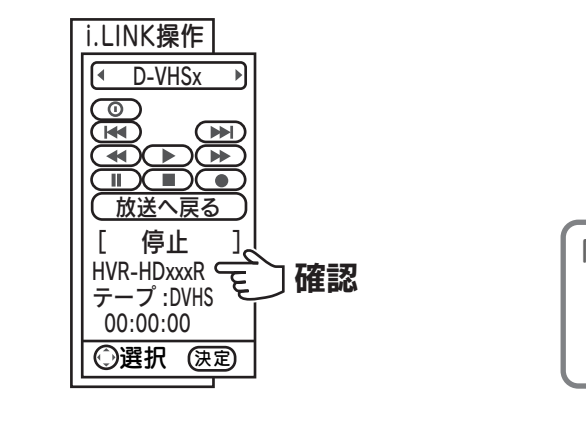

本製品が表示されていることを確認します。 3

HVR-HDxxxR と表示されていることを確認します。

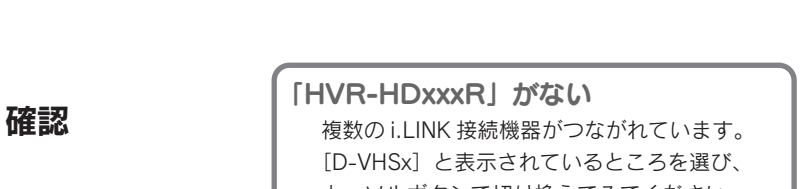

カーソルボタンで切り換えてみてください。

#### 録画する D-VHSモード D-VHSモード SROVINGE D-VHSモード

番組を本製品に録画する方法を説明します。

再生していないことを確認してください 番組を再生中は、録画できません。 □電源 ▷再生 € 本製品正面の再生ランプが点灯していないことを確認してください。 点灯している場合は、番組の再生を終了し、Rec-POT メニューを閉じて ください。

## 語組みから録画する

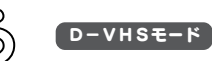

#### テレビ・チューナーの操作

[番組表] ボタンを押します。 番組表が表示されます。 1

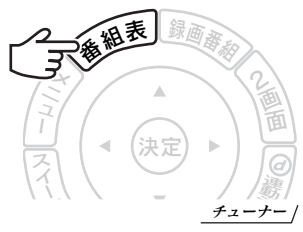

## 2 録画する番組を選びます。

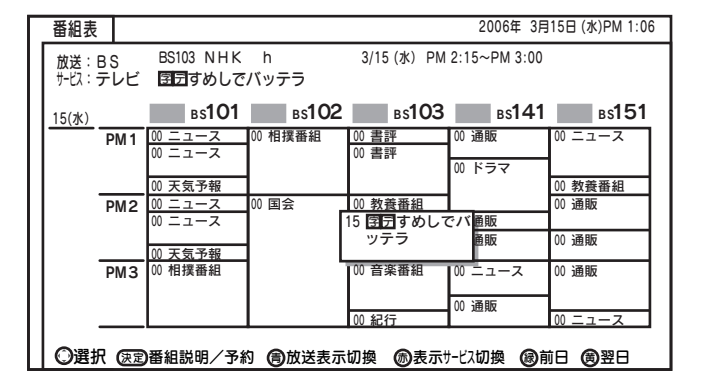

# ①

決定

チューナー

 $\mathbf{\hat{S}}$ 

製 作 所Wooo

日 立

● R e c ー P O T を 登 録 す

## 3 [予約する]を選びます。

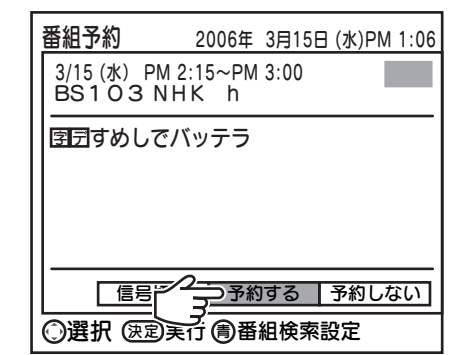

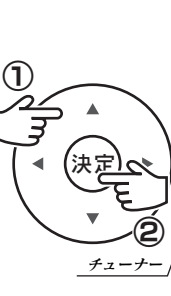

る  $\bullet$ 録 画 す る

## **4** [D-VHSx] を選びます。

メニューが表示されます。

カーソルキーを使い、登録した本製品を表す「D-VHSxlへ移動し、「決定lポタンを 押します。

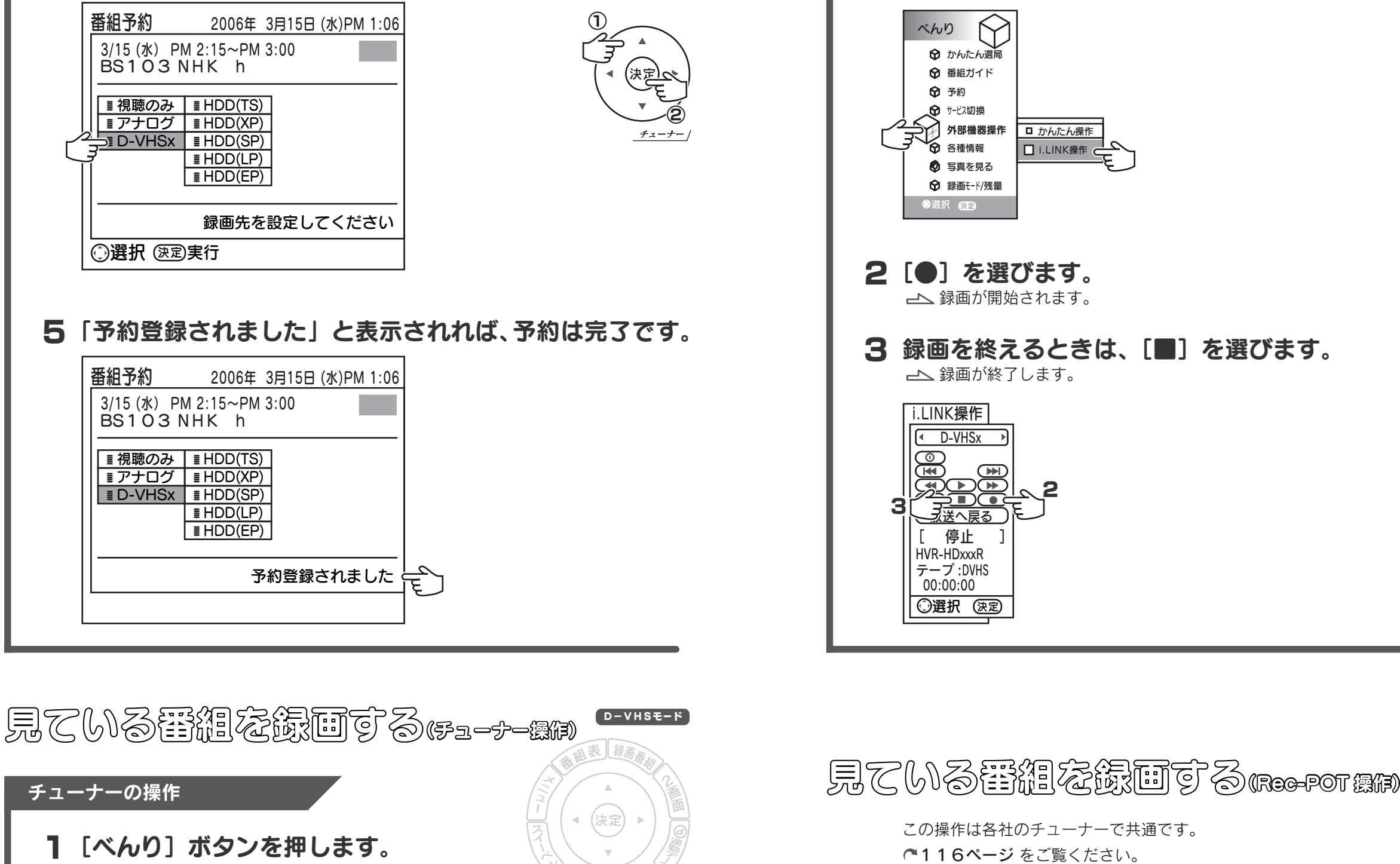

チューナー

北川 厚る

エ

ベル 116ページ をご覧ください。

2 [外部機器操作]→[i.LINK 操作] を選びます。 カーソルキーを使い、[外部機器操作]→[i.LINK 操作]へ移動します。

移動したら、「決定」ボタンを押します。

日 立 製 作 所

Wooo

録 画 す る

チューナー

 $\mathbf{\hat{S}}$ 

決定

 $^{\rm 0}$ 

D-VHSモード

チューナー

 $\mathbf{\hat{S}}$ 

決定

①

 $\bullet$ 録 画 す る

日 立 製 作 所

Wooo

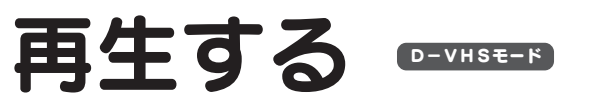

録画した番組を再生する方法を説明します。

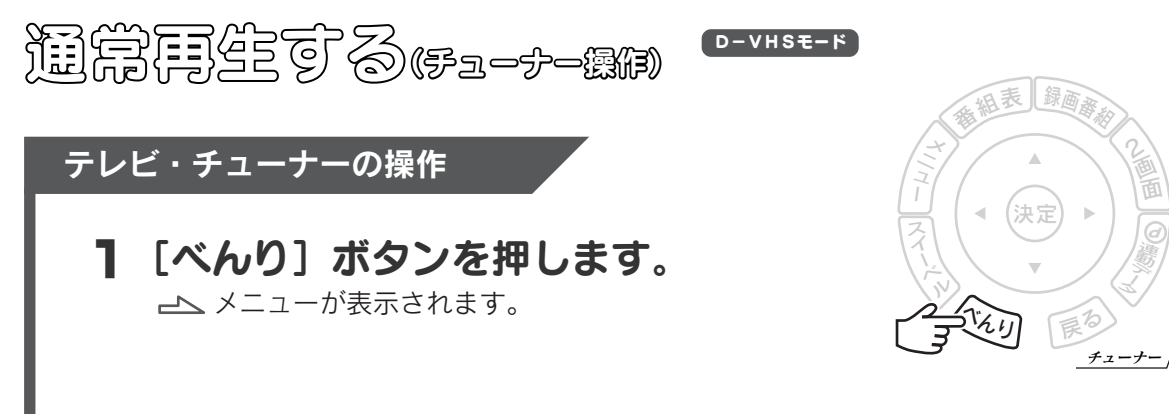

#### **2 [外部機器操作]→[i.LINK 操作]を選びます。**

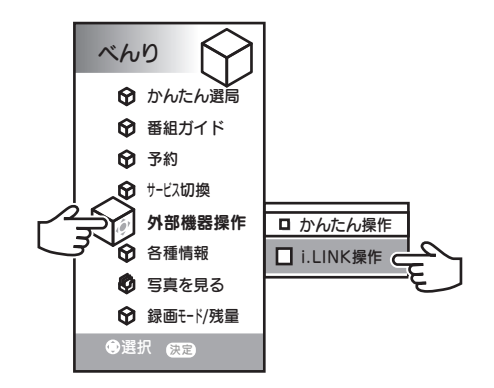

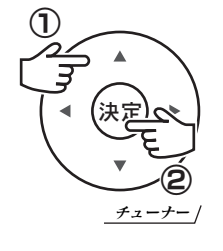

2画 面

連 動 ー デ エ

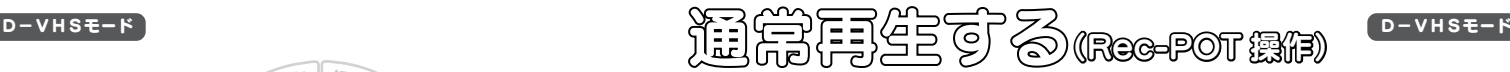

この操作は各社のチューナーで共通です。 118ページ をご覧ください。

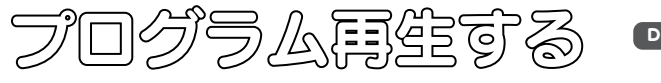

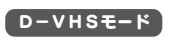

この操作は各社のチューナーで共通です。 119ページ をご覧ください。

再生が開始されます。

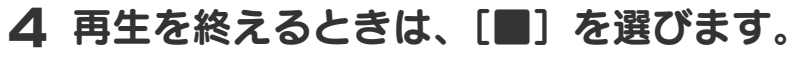

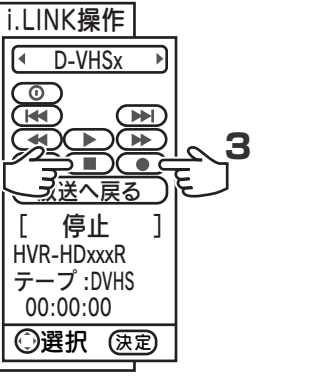

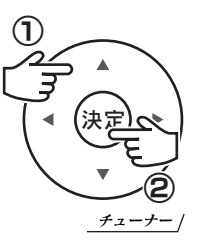

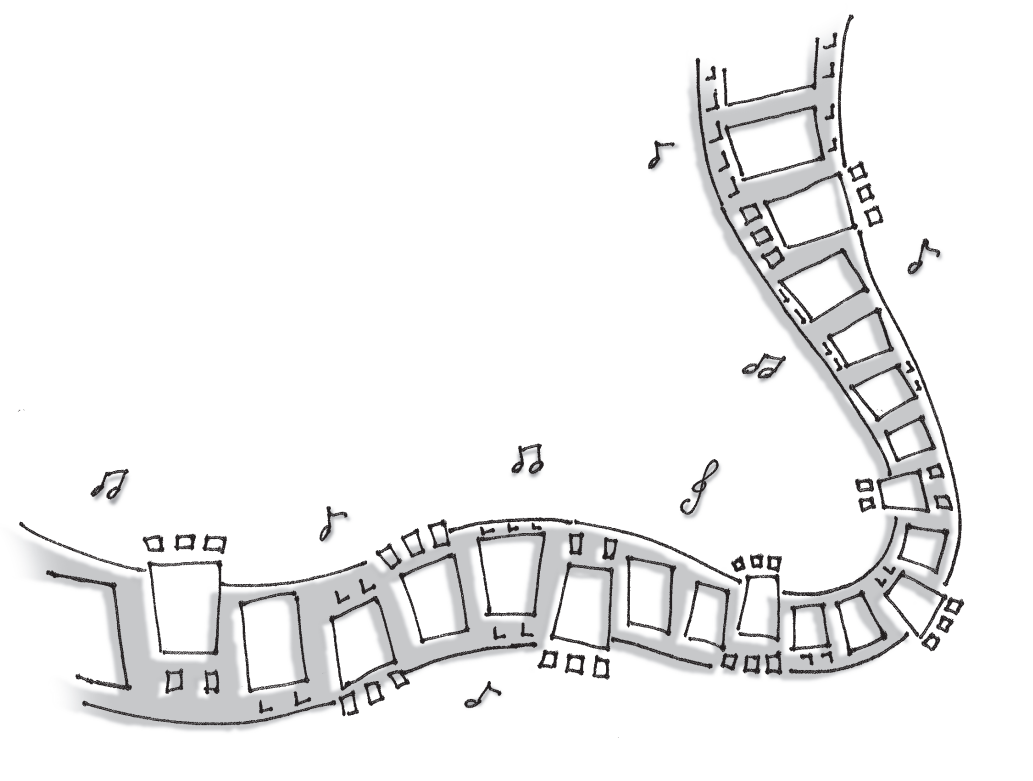

 $\bullet$ 再 生 す る

 $\bullet$ 再 生 す る

日 立 製 作 所

Wooo

松下電器産業 VIERA D-VHSE-F

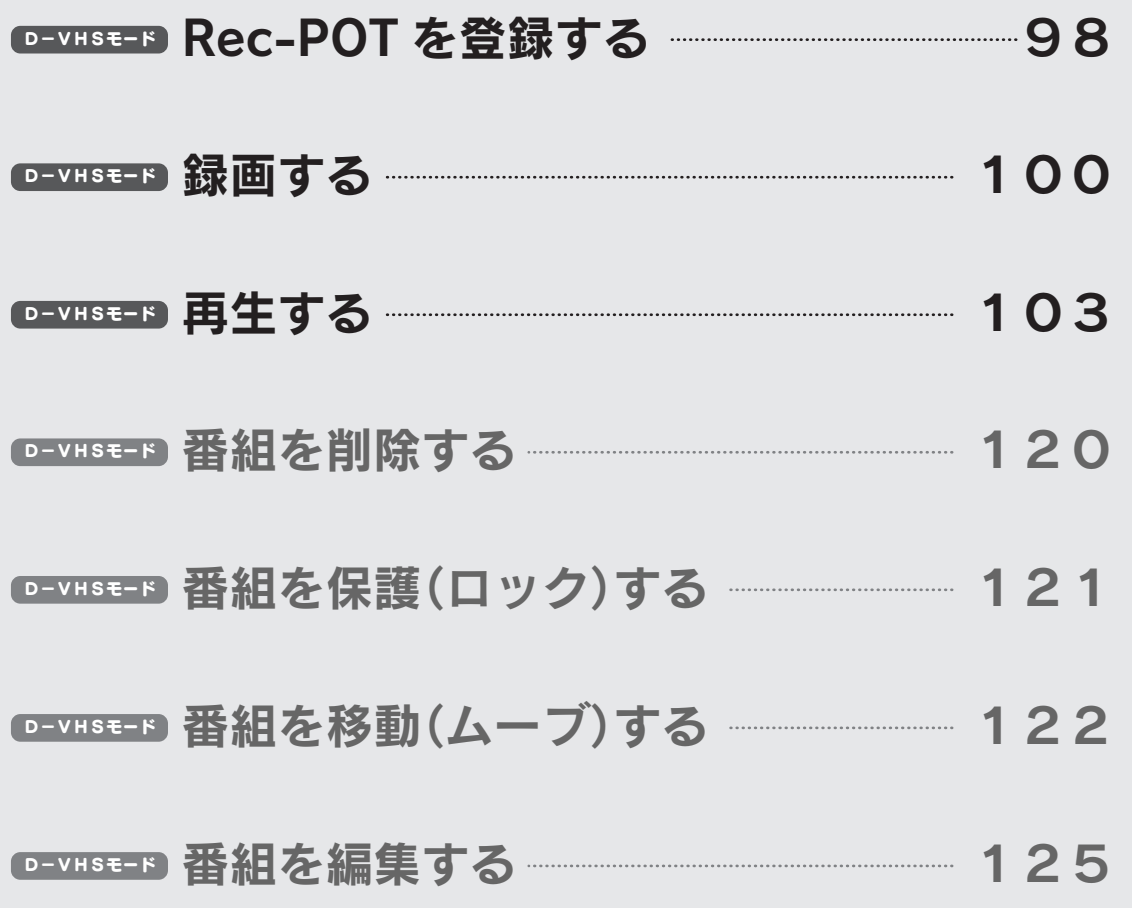

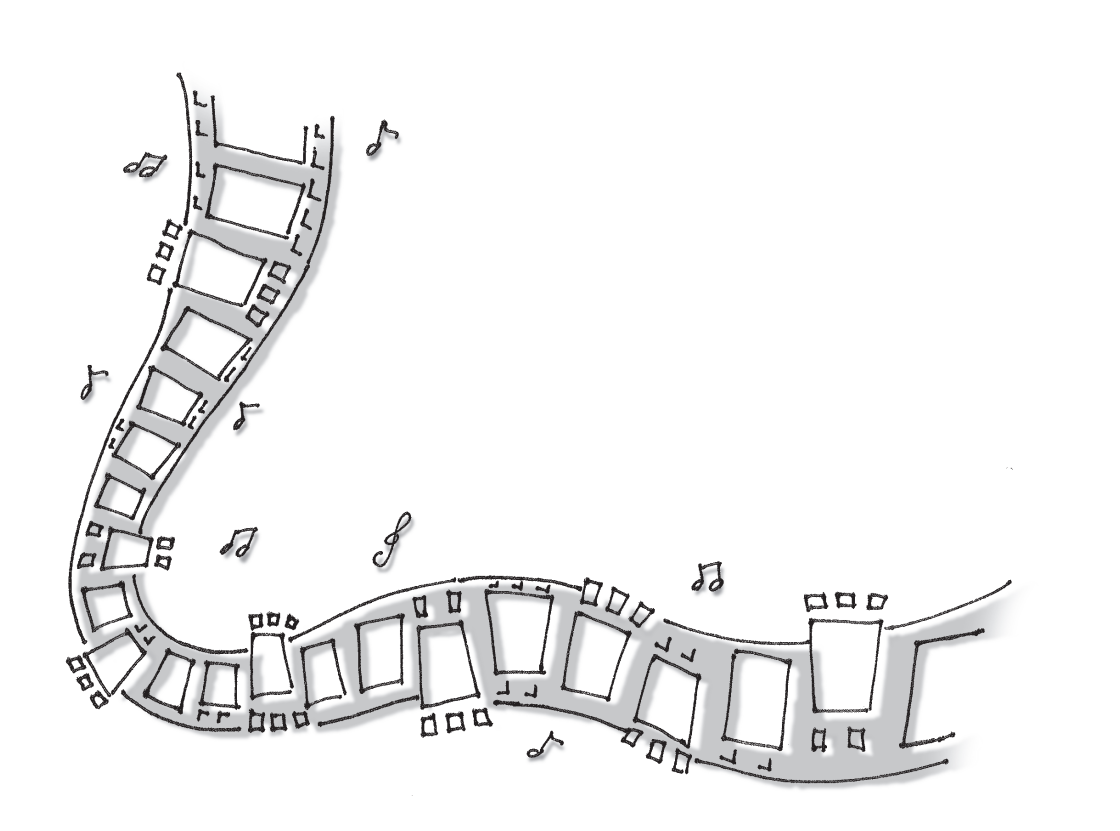

※ 2006 年 3 月に TH-26LX500 で確認した手順例です。

松 下 電 器 産 業VIERA

#### Rec-POT を登録する D-VHSモード

本製品を使うには、チューナーに認識させる必要があります。

#### チューナーの操作

1 [メニュー] ボタンを押します。 メニューが表示されます。

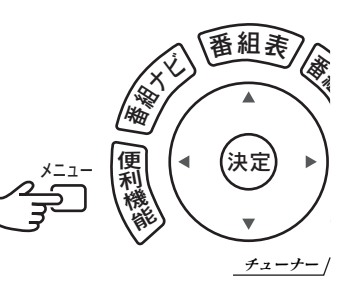

## 2 [初期設定]→[接続機器関連設定] を選びます。

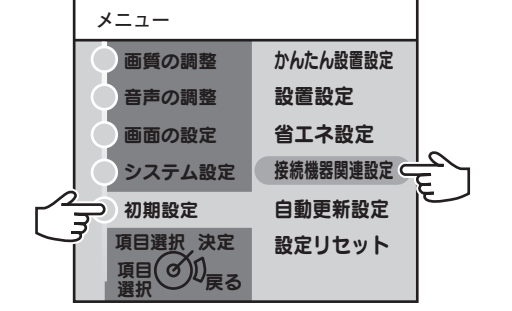

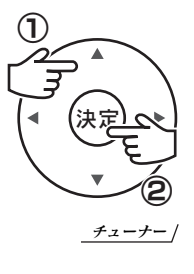

## 本製品が表示されていることを確認します。 4

以下の全ての条件を満たした機器が表示されていることを確認します。

- ●「機器」が「D-VHSx」 ●「接続状態」が「オン」または「オフ」
- ●「メーカー」が「I-O DATA」 ●「使用」が「する」
- ●「機種」が「HVR-HDxxxR」

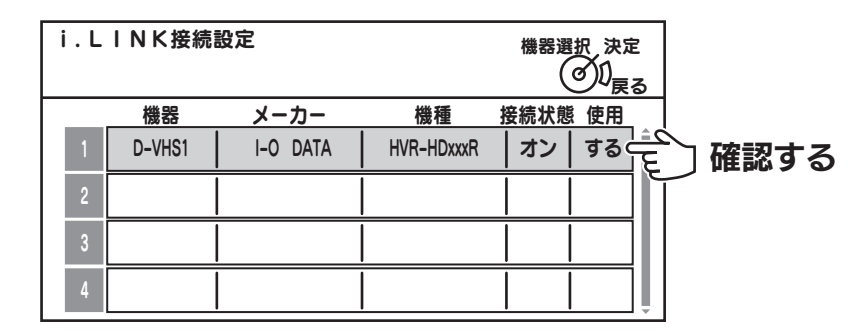

複数の i.LINK 接続機器をチューナーにつないでいます。 使わない機器の「使用」を「しない」に設定してください。 「接続状態」が「不明」になっている

#### 5 確認が終われば、登録は完了です。

#### 3 [i.LINK接続設定]を選びます。

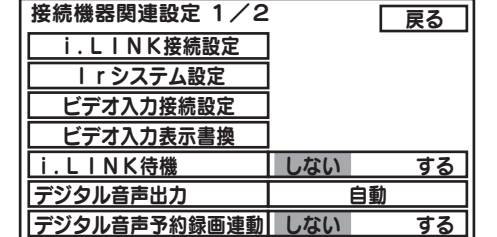

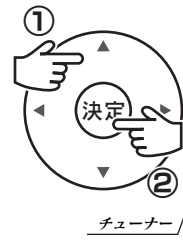

 $\bullet$ R e c

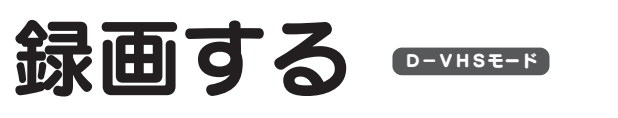

#### 番組を本製品に録画する方法を説明します。

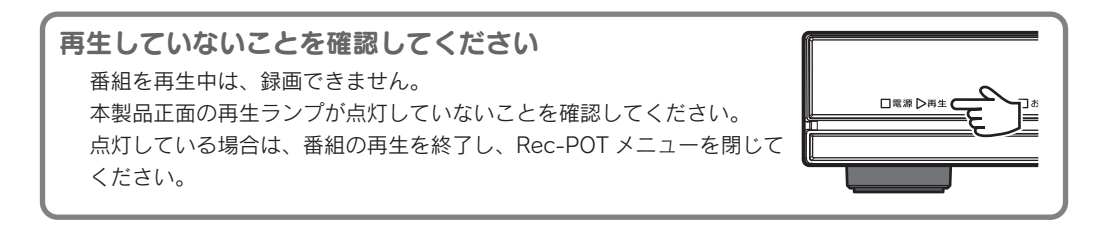

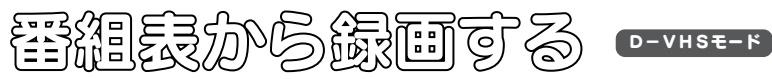

1 [番組表] ボタンを押します。

番組表が表示されます。

#### テレビ・チューナーの操作

 $\bullet$ 録 画 す

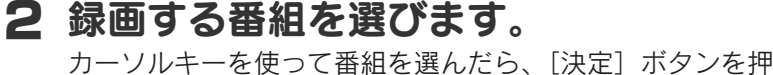

します。

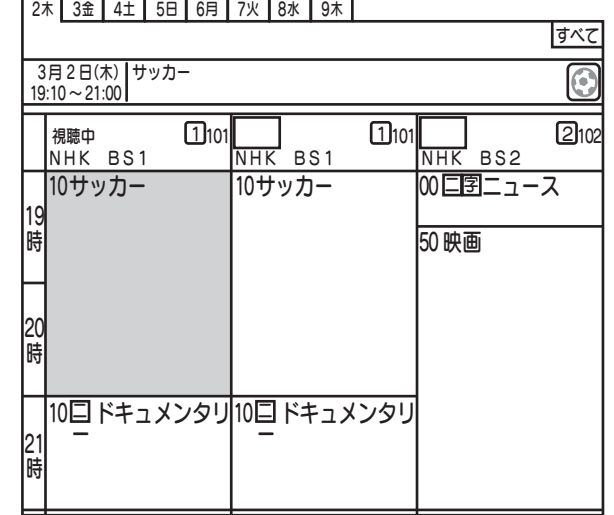

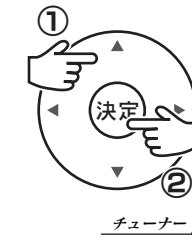

チューナー

<sup>番</sup>組ナ<sup>ビ</sup> <sup>番</sup>組<sup>表</sup> <sup>番</sup>組内<sup>容</sup>

,<br>決定

便利

能

戻 る

## 3 [予約する]を選びます。

カーソルキーを使い、[予約する]へ移動し、[決定]ボタンを押します。

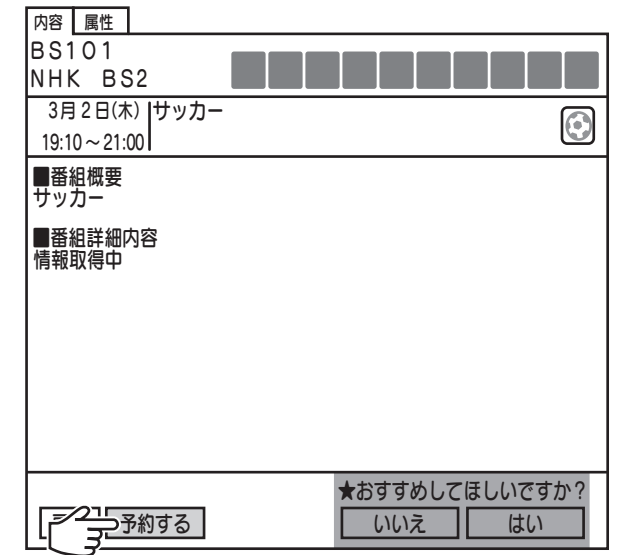

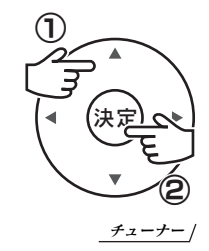

## 4 「予約機器」と「録画モード」を設定します。

「予約機器」を登録した機器名に設定します。 また、「録画モード」を[自動]に設定します。

#### 5 [予約する]を選びます。

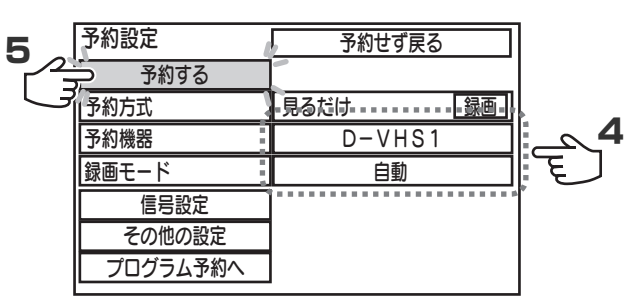

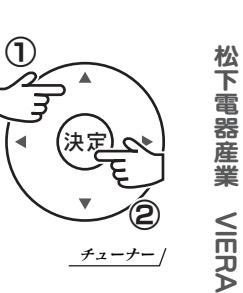

 $\bullet$ 録 画 す る

#### 6「予約が完了しました。」と表示されれば、予約は完了です。

予約が完了しました。

松 下 電 器

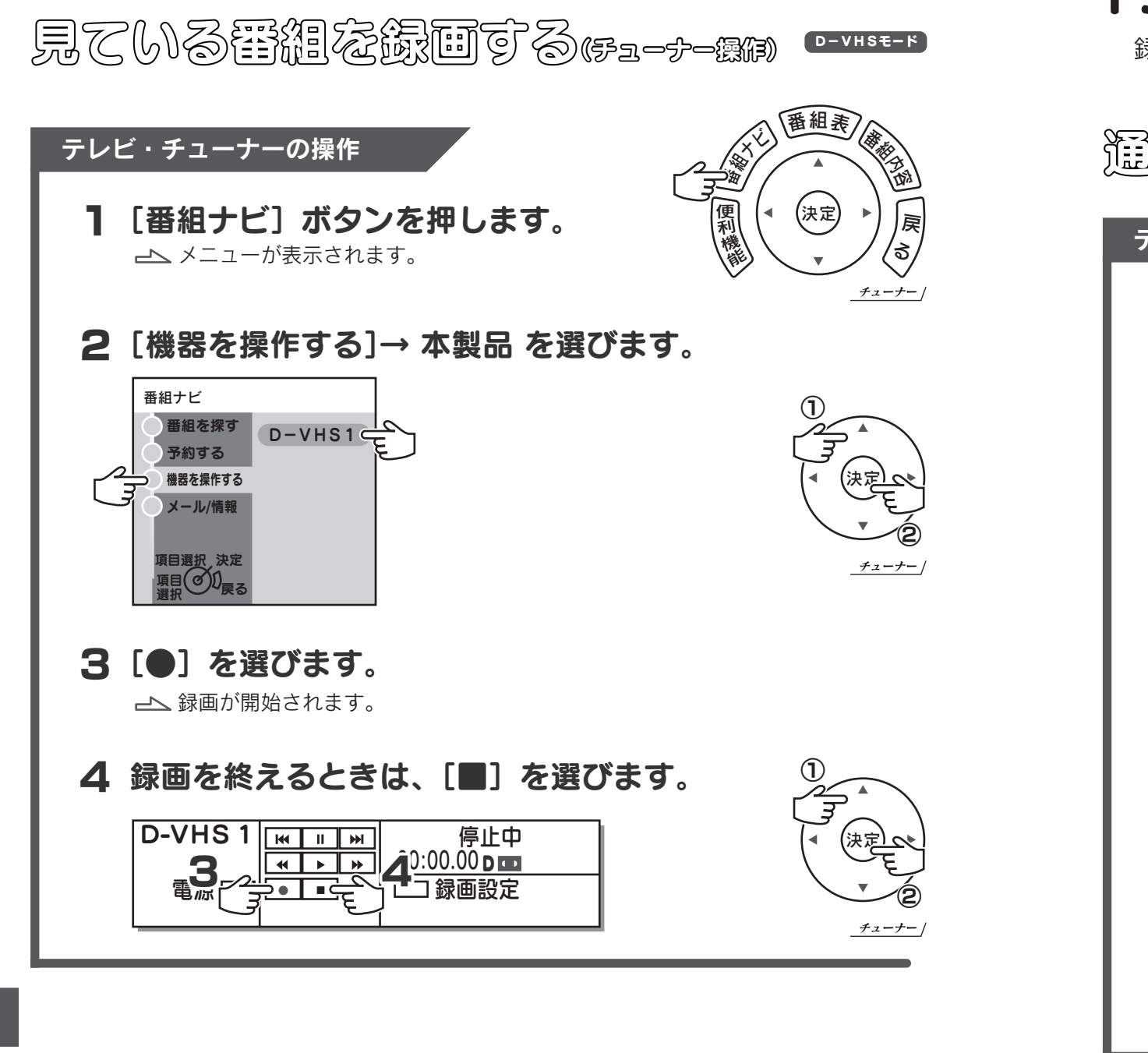

見ている書組を録画する(Rec-POT 操約

D-VHSモード

この操作は各社のチューナーで共通です。 116ページ をご覧ください。

再生する D-VHSモード

録画した番組を再生する方法を説明します。

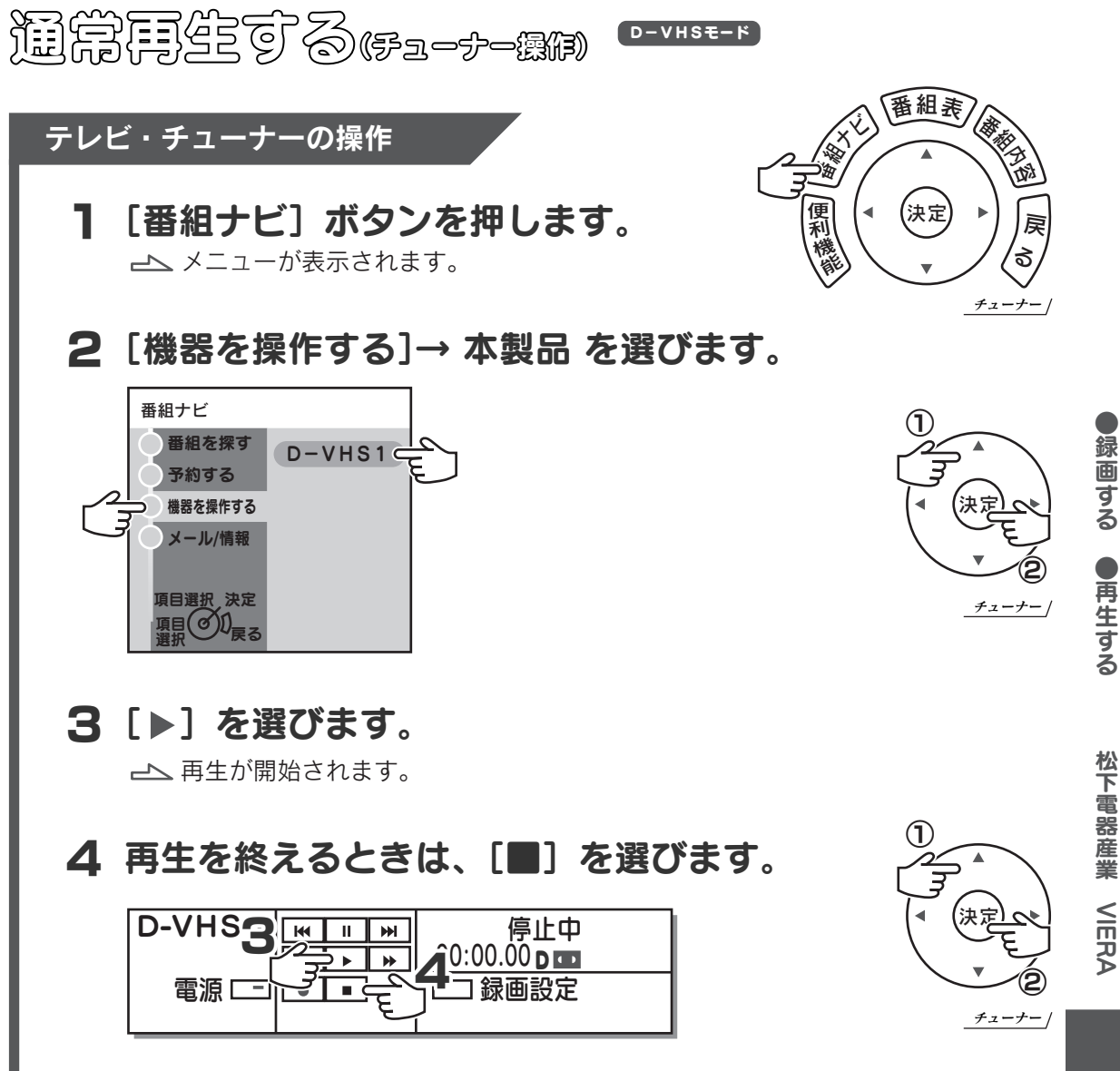

 $\bullet$ 録 画 す る

 $\bullet$ 再 生 す る

松 下 電 器 産 業

VIERA

第一年には、その「Rec-POT 機関  $D-VHSE-F$ 

この操作は全てのチューナーで共通です。 118ページ をご覧ください。

ソニー HDR-HC1/HDR-HC3 D-VHSE-F D-VHSモード

プログラム再生する D-VHSモード

この操作は全てのチューナーで共通です。 119ページ をご覧ください。

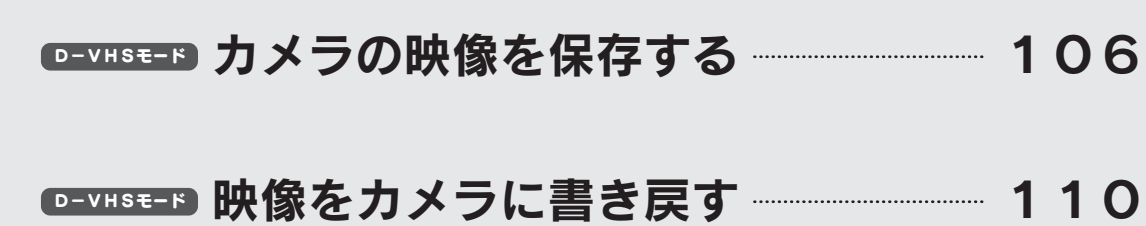

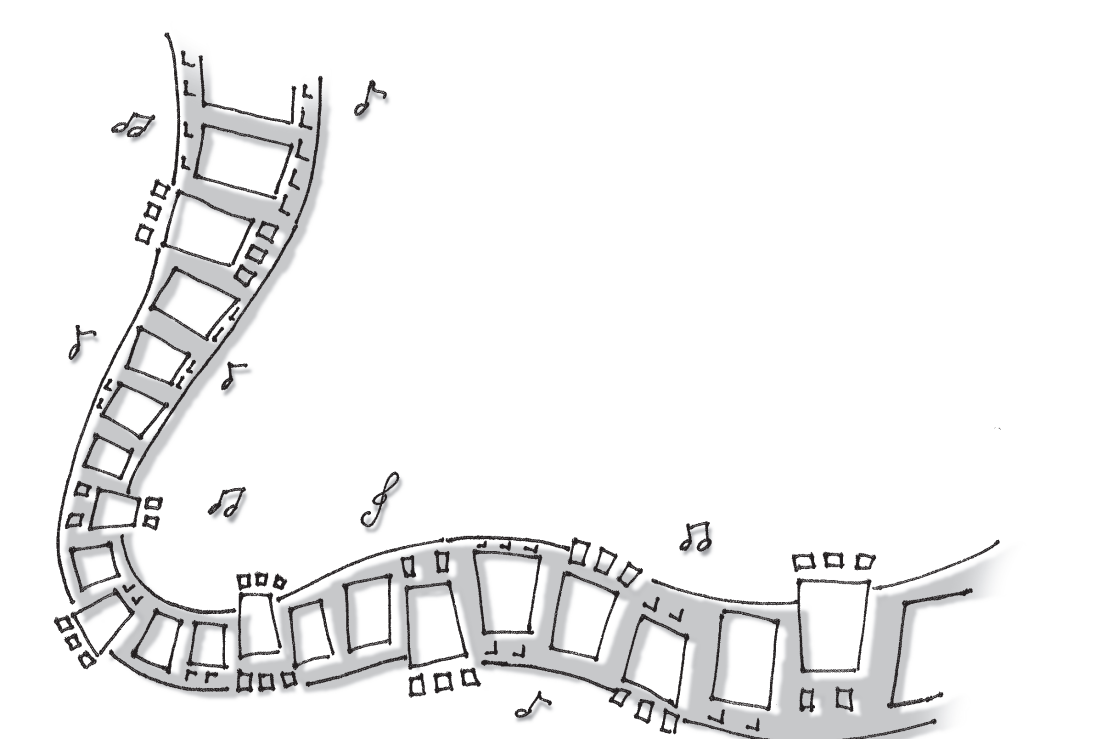

ハイビジョンカメラと本製品の手順例を紹介しています

チューナーと本製品の操作については、各チューナーの手順例を参考にしてください。 ここでは、「D-VHS モードの本製品がチューナーで使えるようになっている」のを前提として説明 しています。

※ 2006 年 3 月に HDR-HC1/HDR-HC3 で確認した手順例です。

※ DV カメラを接続しても、使うことはできません。2006 年 3 月現在、HDR-HC1/HDR-HC3 のみこの操作に対応しています。

ソ ニ ー

HDR-HC1/HDR-HC3

# カメラの映像を保存する

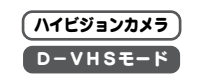

ハイビジョンカメラで録った映像を、本製品に保存します。

#### 保存できる映像

「1080i(HDV) のハイビジョンで録画された映像」のみ保存できます。 DV カメラで録画された映像は保存できません。

#### ハイビジョンカメラの操作

1「モード〕ボタンを押し、「見る/編集モード」にします。

#### 2「HDV モード」にします。

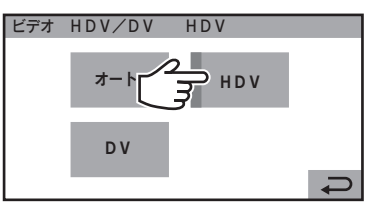

## 3 i.LINK DV 変換を「切」に設定します。

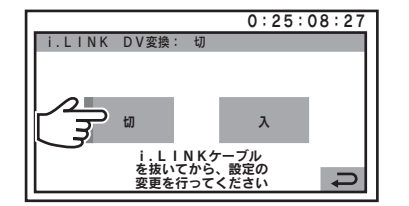

## ハイビジョンカメラをつなぎます。 4

チューナーと本製品をつなぎ、本製品とハイビジョンカメラをつなぎます。

# チューナー 本製品 ハイビジョンカメラ  $\overline{\mathsf{n}}$

この後の操作で本製品とチューナーの間の i.LINK ケーブルを取り外すことがあります。 チューナーにつないでしまうと、本製品とのつながりが断たれてしまいます。 ハイビジョンカメラは本製品につないでください

チューナーによっては、この後の操作ができなくなる場合があります。 この時点でテープ再生をしたり、「"撮るテープ "モード」にしないでください

#### Rec-POT の操作

## 4 [接続機器]ボタンを押します。

接続機器設定画面が表示されます。

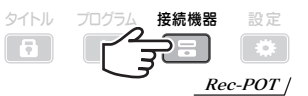

#### 接続機器設定画面が表示されない

「Rec-POT を登録」してください。方法については、各チューナーの 取扱説明書をご覧になるか、本書の操作例をご参照ください。

## 5 つないだハイビジョンカメラを入力機器に設定します。

ハイビジョンカメラが入力機器に設定され、ハイビジョンカメラの「IN」 に のが表示されます。 ハイビジョンカメラを選び、リモコンの「IN]ボタンを押します。

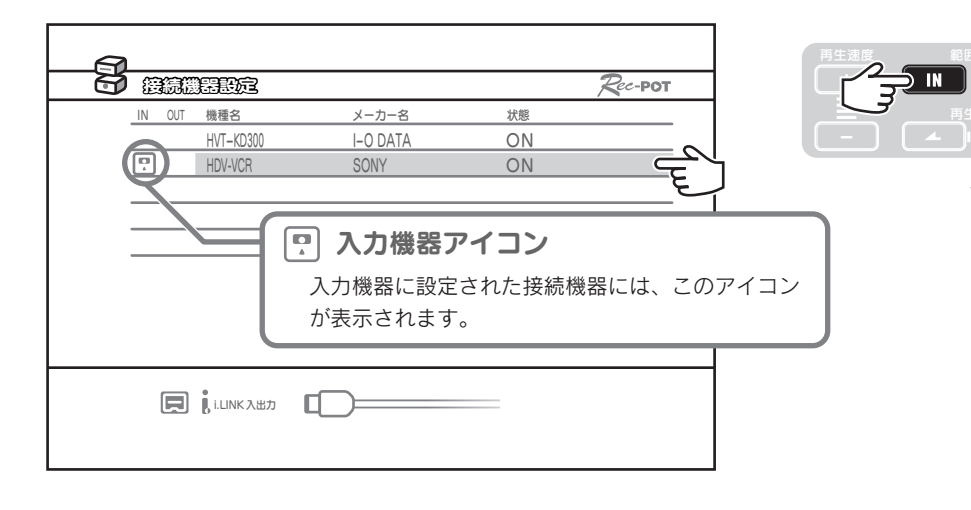

● カ

ソ ニ

● カ メ ラ の 映 像 を 保 存 す る

Rec-POT

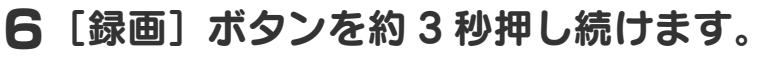

録画が始まります。

画面下部に「録画を開始しました。」と表示されます。 ルール水凹で用カロよしに。」

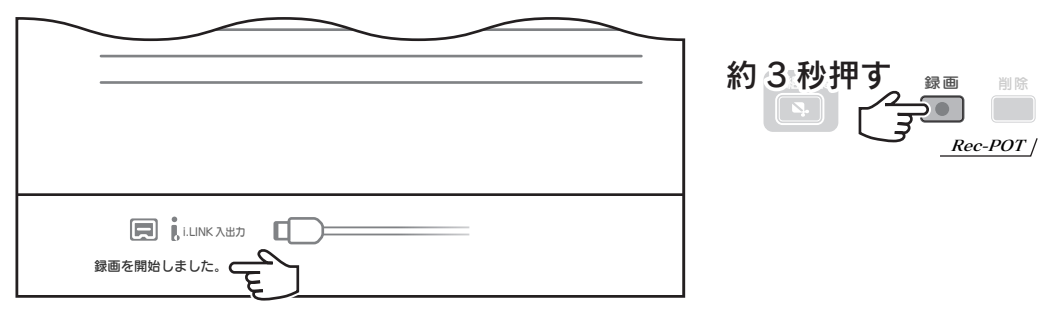

#### 「帯域がたりないため録画を開始できません。」

「入力機器とリンクできないため録画を開始できません。」と表示された

#### そのままでは録画を開始できません。

本製品とチューナーの間にある i.LINK ケーブルを抜いてください。 その後、5 秒以上待ってから録画ボタンを押してください。

#### 録画が開始されます。

ただし、チューナーと本製品が接続されていないため、テレビに映像は表示されま せん。本製品の録画ランプが点灯していることを確認してください。

#### ハイビジョンカメラの操作

#### 7 映像を再生します。

テレビにも約 5 秒遅れて映像が表示されます。 再生開始直後は、表示がしばらく一時停止状態になります。 録画された映像には、一時停止された状態はありません。ご了承ください。

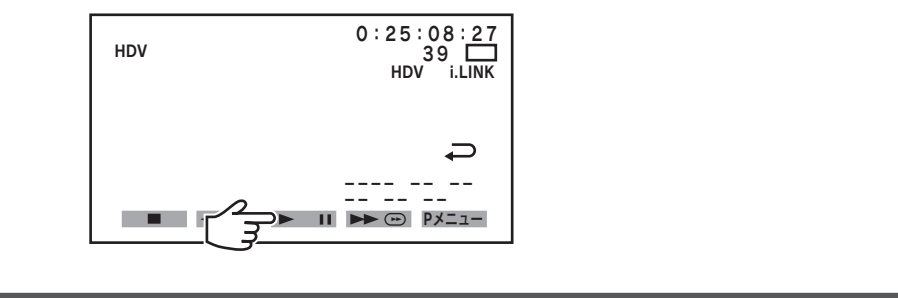

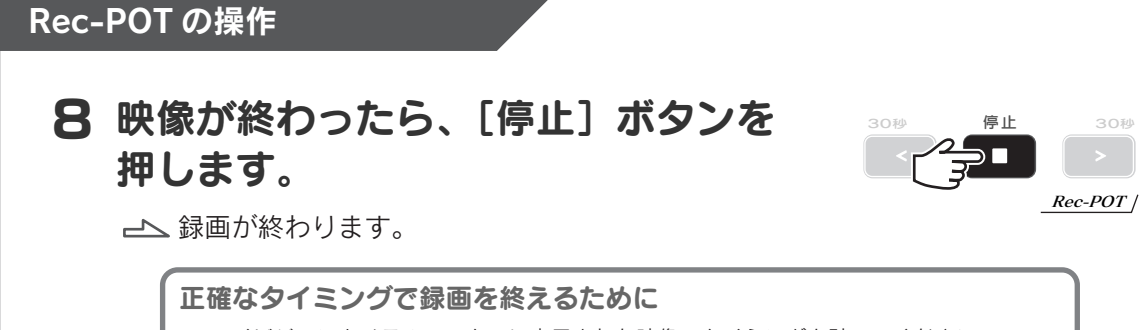

ハイビジョンカメラのモニターに表示された映像でタイミングを計ってください。 テレビに表示されている映像は、実際の録画より約 5 秒ほど遅れています。

#### ハイビジョンカメラの操作

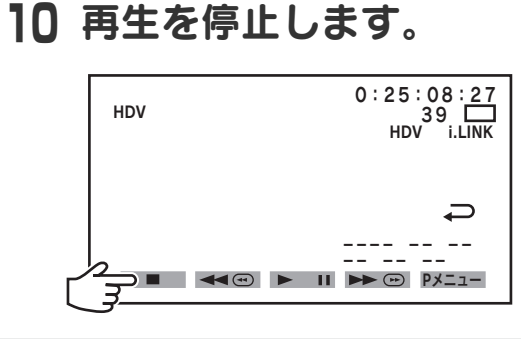

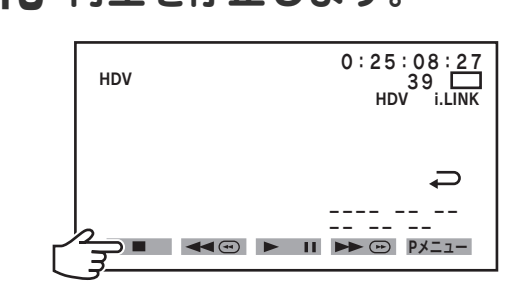

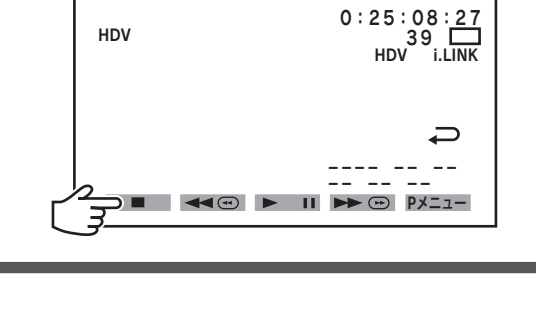

● カ メ ラ の

ハイビジョンカメラから保存した番組

保存した番組は、「#< 番号 > < カメラ名 >」で表示されます。

- ※ 番号は、連続されたものにはなりません。
- ※ この番組を他の Rec-POT に移動・保存すると、番組名は「No Title」になります。

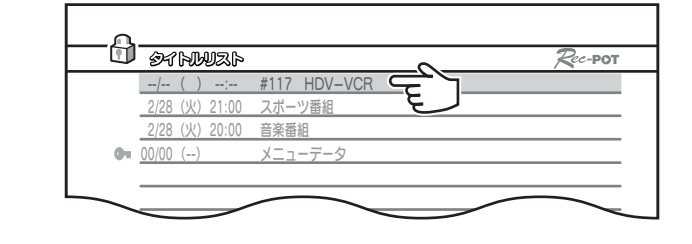

一部のチューナーでは、本製品で保存した番組を再生すると、エラーメッセージが映像の上に表示 されることがあります。

このような場合は、再生を一時停止し、一時停止を解除することで解決できることがあります。

● カ メ ラ の 映 像 を 保 存 す る

ソ ニ ー

HDR-HC1/HDR-HC3

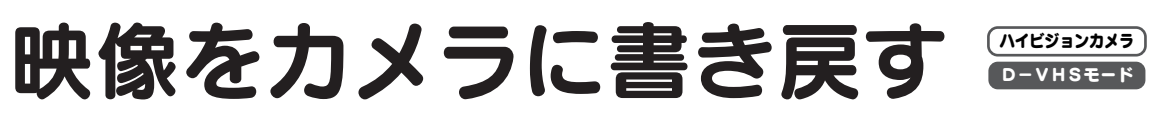

カメラから本製品に保存した映像を、カメラに書き戻します。

#### 書き戻しできる映像

【カメラの映像を保存する】(106ページ)で保存した映像のみ書き戻しできます。 放送番組を録画したものは、書き戻しできません。

#### ハイビジョンカメラの操作

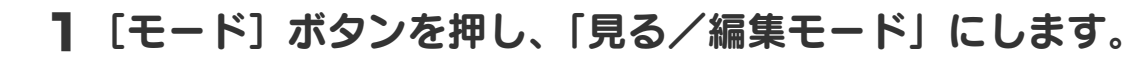

#### 2「HDV モード」にします。

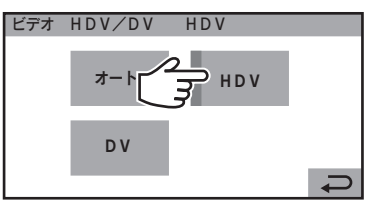

#### 3 i.LINK DV 変換を「切」に設定します。 0:25:08:27

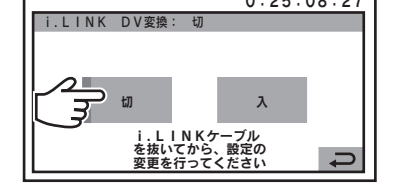

## ハイビジョンカメラをつなぎます。 4

チューナーと本製品をつなぎ、本製品とハイビジョンカメラをつなぎます。

# チューナー 本製品 ハイビジョンカメラ ក

この後の操作で本製品とチューナーの間の i.LINK ケーブルを取り外します。 チューナーにつないでしまうと、本製品とのつながりが断たれてしまいます。 ハイビジョンカメラは本製品につないでください

チューナーによっては、この後の操作ができなくなる場合があります。 この時点でテープ再生をしたり、「"撮るテープ "モード」にしないでください

## 5 メニュー2ページ目の「緑画操作】を選びます。

録画操作画面が表示されます。

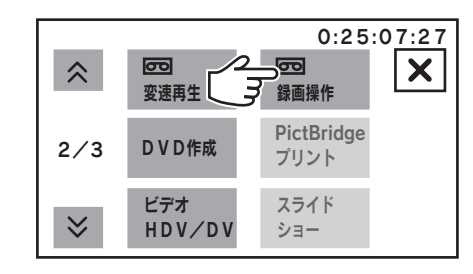

## 6 [録画ポーズ] を選びます。

録画ポーズ状態になり、書き戻しの準備ができました。

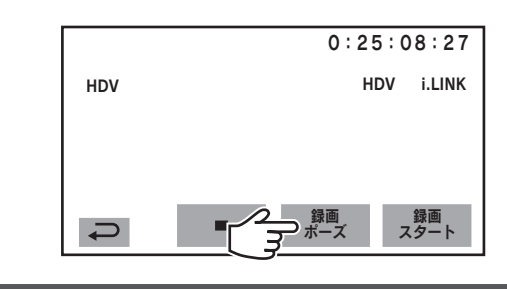

#### Rec-POT の操作

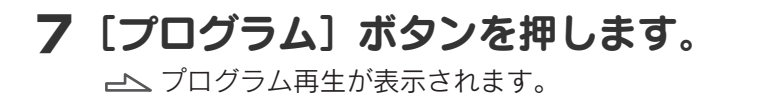

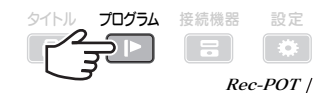

機器設定画面で「プログラムモード時の動作」を[再生]に設定してください。 プログラム保存・移動が表示されたら

#### Rec-POT メニューの画面が表示されない

「Rec-POT を登録」してください。方法については、各チューナーの取扱説明書をご覧に なるか、本書の操作例をご参照ください。

●

● 映 像 を カ メ ラ に 書 き 戻 す

ソ ニ ー

HDR-HC1/HDR-HC3

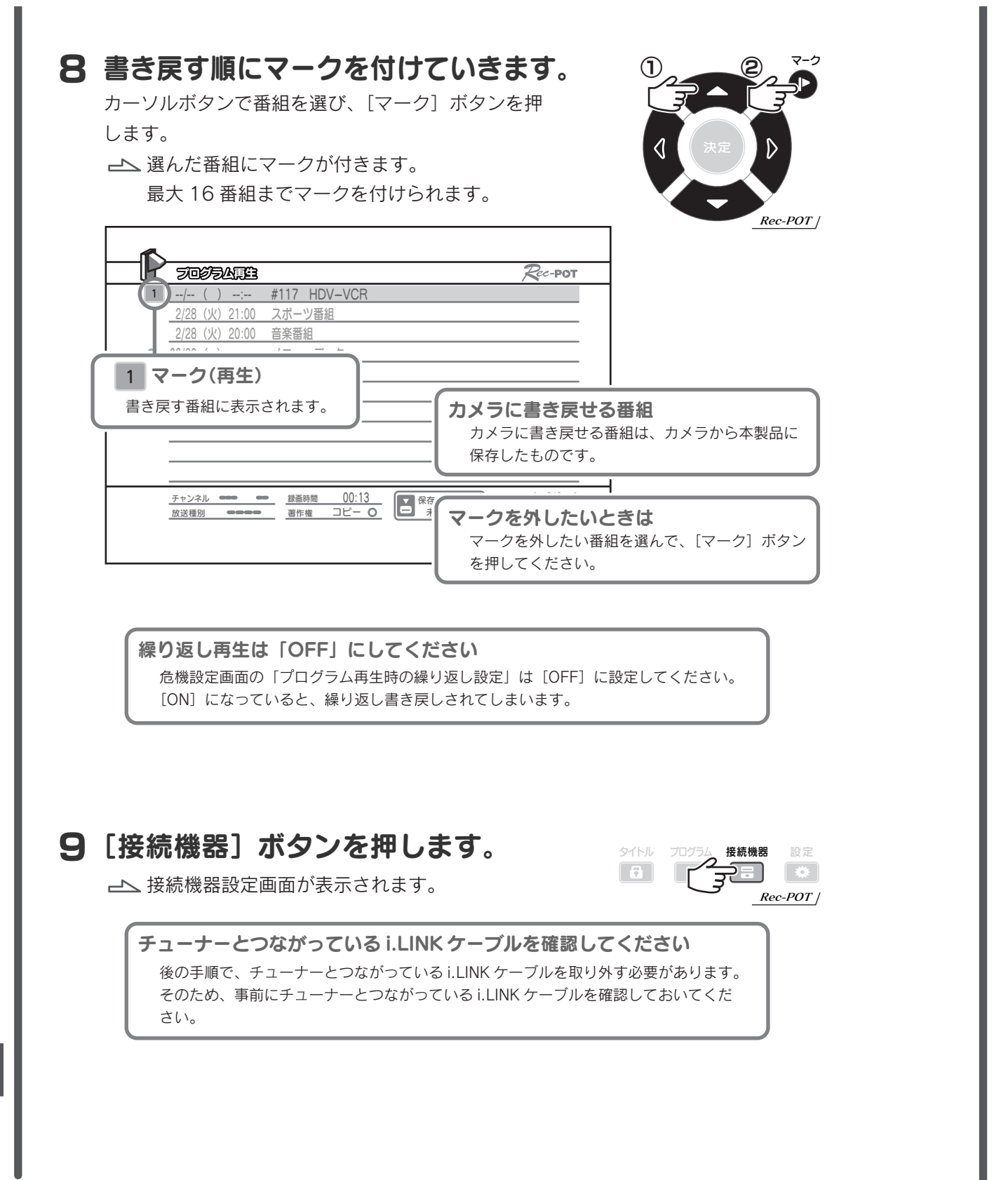

## 10 つないだハイビジョンカメラを出力機器に設定します。

ハイビジョンカメラが出力機器に設定され、ハイビジョンカメラの「OUT」 に が表示されます。 ハイビジョンカメラを選び、リモコンの「OUT]ボタンを押します。

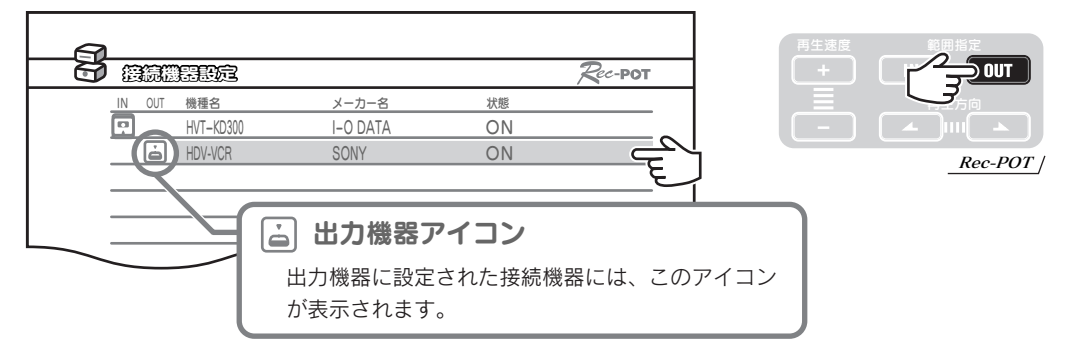

#### 11 [▶] ボタンを約3秒押し続けます。 IN OUT A VEHICLE IN THE STATE OF THE STATE OF THE STATE OF THE STATE OF THE STATE OF THE STATE OF THE STATE OF

書き戻し準備が始まります。

画面下部に「書き戻し再生を開始しました。」と表示されます。

![](_page_57_Figure_7.jpeg)

## 12 約1分以内に、チューナー側の i.LINK ケーブルを取り外します。

![](_page_57_Picture_9.jpeg)

● 映

● 映 像 を カ メ ラ に 書 き 戻 す

ソ ニ ー

HDR-HC1/HDR-HC3

![](_page_58_Figure_0.jpeg)

各社共通 D-VHSモード操作 D-VHSE-F

![](_page_58_Picture_234.jpeg)

- D-VHSE-B 再生する <u>2000 million and 118</u>
- D-VHSモED 番組を削除する …………………………………………… 120
- D-VHSモード 番組を保護(ロック)する 121
- D-VHSモード 番組を移動(ムーブ)する 122

![](_page_58_Picture_235.jpeg)

● 映

![](_page_59_Picture_0.jpeg)

#### 番組を本製品に録画する方法の中から、D-VHS モードで共通のものを説明します。

再生していないことを確認してください 番組を再生中は、録画できません。 口雷波 入車生 本製品正面の再生ランプが点灯していないことを確認してください。 点灯している場合は、番組の再生を終了し、Rec-POT メニューを閉じて ください。

![](_page_59_Picture_3.jpeg)

 $D-VHSE-K$ 

## 見ている書組を録画する(Rec-POT 操作)

● 録 画 す る

各 社 共 通 D ー V H S モ ー ド 操 作

## 1 操作パネルを表示します。

テレビ・チューナーの操作

操作パネルを表示する方法については、チューナーの取扱説明書をご覧ください。

#### Rec-POT の操作

2 [接続機器] ボタンを押します。 接続機器設定画面が表示されます。

i.LINK 入出力

![](_page_59_Picture_10.jpeg)

3 お使いのチューナーを入力機器に設定し、画面を閉じます。 チューナーを選び、[IN]ボタンを押します。 設定したら、[接続機器]ボタンを一度押し、画面を閉じます。

#### 接続機器設定  $\mathcal{R}$ ec-pot IN G OUT 機種名 オーカー名 おおおおお  $\frac{d}{d\vec{r}}$ HVT-KD300 I-O DATA ON Rec-POT ■ 入力機器アイコン 入力機器に設定された接続機器には、このアイコン 接続機器 が表示されます。 ′≠ੋਂ  $\Box$ Rec-POT

![](_page_59_Figure_13.jpeg)

ご了承ください。 チューナーに複数のチューナーが搭載されていても、録画するチューナー は選べません

各 社 共 通 D ー V H S モ ー ド 操 作

![](_page_59_Picture_16.jpeg)

.<br>■電磁 n 西生 n 錦露

Rec-POT

![](_page_60_Picture_0.jpeg)

録画した番組を再生する方法の中から、D-VHS モードで共通のものを説明します。

![](_page_60_Figure_2.jpeg)

プログラム再生する

D-VHSモード

マーク

 $\sqrt{2}$ 

 $\bullet$ 再 生 す る

各 社 共 通 D ー V H S モ ー ド 操 作

# 番組を削除する

録画した番組を削除する方法の中から、D-VHS モードで共通のものを説明します。

#### Rec-POT の操作

1「タイトル]ボタンを押します。 タイトルリストが表示されます。

タイトル プログラム 接続機器 設定 كوكا  $\sim$  $\Box$ Rec-POT

#### 2 削除したい番組を選びます。

カーソルボタンで番組を選びます。

![](_page_61_Picture_7.jpeg)

## 3 [削除] ボタンを押します。

![](_page_61_Picture_9.jpeg)

確認画面が表示されます。

![](_page_61_Picture_11.jpeg)

4 確認し、「決定」ボタンを押します。

選んだ番組が削除されます。

![](_page_61_Figure_14.jpeg)

#### 番組を保護(ロック)する D-VHSモード D-VHSモード マムマン インターマン コーラ ここう ( ) コンソーション コーラー コンピュート

録画した番組が削除されないように保護する方法の中から、D-VHS モードで 共通のものを説明します。

番組が削除されないように保護することを、「番組をロックする」と呼びます。

#### Rec-POT の操作

1 [タイトル]ボタンを押します。 タイトルリストが表示されます。

![](_page_61_Picture_566.jpeg)

#### 2 番組をロックします。

カーソルボタンで番組を選び、「ロック]ボタンを押 します。

![](_page_61_Picture_23.jpeg)

#### ロックについて

ロックについては、Rec-POT の取扱説明書をご覧ください。

ロックの仕組みや、今後録画する全ての番組をロックする方法、全ての番組のロックを解除する方 法が説明されています。

#### ロックによるディスク残量の減少に注意してください

ロックをしすぎないようにご注意ください。

ロックされた番組は削除されなくなりますので、自由に録画できるディスク残量が減少します。 ディスク残量が大幅に減少した場合、録画した番組がすぐに消えてしまうという現象が起こります。 作

● 番 組 を 削 除 す る

● 番 組 を 保

#### 番組を移動(ムーブ)する D-VHSモード

本製品から i.LINK 接続録画機器(D-VHS ビデオなど)に番組を移動する方 法の中から、D-VHS モードで共通のものを説明します。

#### i.LINK 接続録画機器の操作

- 1 i.LINK 接続録画機器をつなぎます。 機器の取扱説明書をご覧になり、正しくつないでください。
- 
- 3 録画が十分に可能かどうか確認します。 録画可能な時間(テープ残量・ディスク残量)を確認します。
- 4 Rec-POT に移動する場合、D-VHS モード(モード 3D)に 設定します。

さらに、オートロック機能を有効にすることをおすすめします。 オートロック機能は、ディスク残量不足で移動した番組が消えてしまうのを防ぎます。 方法については、Rec-POT の取扱説明書をご覧ください。

#### テレビ・チューナーの操作

5 チューナーの予約を全て削除します。

番組の移動中に予約が動作すると、移動が中止されてしまうおそれがあります。

- Rec-POT、「移動先の i.LINK 接続録画機器」以外を取 6 り外します。
- 破損したり、古くなっている場合、番組の移動に失敗するおそれがあります。 7 つないでいる i.LINK ケーブルを確認します。

#### Rec-POT の操作

8「接続機器]ボタンを押します。 接続機器設定画面が表示されます。

![](_page_62_Picture_15.jpeg)

# 2 i.LINK 接続録画機器の電源を入れます。 インディング マイン マイト しゅうないだ i.LINK 接続録画機器を出力機器に設定します。

i.LINK 接続録画機器を選び、[OUT]ボタンを押します。

![](_page_62_Figure_18.jpeg)

#### 10 [プログラム] ボタンを押します。 プログラム移動が表示されます。

![](_page_62_Figure_20.jpeg)

各 社 共

 $\bullet$ 番 組 を 移 動( ム ー ブ )す る

機器設定画面で「プログラムモード時の動作」を「移動]に設定してください。 機器設定画面は[機器設定]ボタンで表示できます。詳しくは、Rec-POT の取 扱説明書をご覧ください。 プログラム再生・保存が表示されたら

● 番 組 を 移 動( ム ー ブ )す る

各 社 共 通 D ー V H S モ ー ド 操 作

![](_page_63_Figure_0.jpeg)

ド 操 作

 $\bullet$ 

タイトル プログラム 接続機器 設定

alahan menyebuat

タイトル プログラム 接続機器 設定

 $\boxed{3}$ 

 $\Box$ 

 $\Box$ 

エンディ

番組編集 削除

 $\sqrt{2}$ 

 $\lceil \cdot \bullet \rceil$ 

Rec-POT

Rec-POT

 $\boxed{3}$ 

![](_page_64_Figure_0.jpeg)

## 3 オープニングの最後に移動します。

手順1と同様に移動します。

**4 [OUT] ボタンを押します。** 

現在の位置が、プレイリストの終点となります。

![](_page_64_Figure_5.jpeg)

## 126 127

各 社 共 通 D ー V H S モ ー ド 操 作

再生速度 節囲指定

**MIT** 

各 社 共 通 D ー V H S モ ー ド 操 作

● 番 組 を 編 集 す る

![](_page_65_Picture_0.jpeg)

#### Rec-POT の操作

#### 1 新しいプレイリストを選びます。

カーソルボタンで、黄色くなっていないプレイリストを選び ます。

新しいプレイリストを設定できます。

![](_page_65_Picture_5.jpeg)

![](_page_65_Picture_6.jpeg)

#### 2 オープニングの時のように設定します。

本編、エンディングが全てプレイリストとして設定さ れるまで同じように繰り返します。 全て設定したら、完了です。

## プレイリストの順番

プレイリストは番組の先頭から順に番号が付けられます。 そのため、以下の操作をするとプレイリストの番号が変わります。 ・今あるプレイリストよりも前にプレイリストを設定した ・末尾以外のプレイリストを削除した

#### プレイリストの統合

設定したプレイリストの範囲が、以前に作ったプレイリストの範囲と重なった場合、2つのプレイ リストの範囲を統合したプレイリストとして設定されます。 必要なプレイリストを統合してしまわないようご注意ください。

統合

◎ 編集した語組を用生する

#### Rec-POT の操作

1 [タイトル] ボタンを押します。 タイトルリストが表示されます。

![](_page_65_Picture_16.jpeg)

①

#### 2 再生したい番組を選びます。

カーソルボタンで番組を選び、「決定]ボタンを押し

ます。

選んだ番組が再生されます。

![](_page_65_Picture_21.jpeg)

 $\bullet$ 番 組 を 編 集 す る

#### 本製品をディスクモードで使う場合

編集した番組をディスクモードで再生した場合は、編集内容は反映されません。 ディスクモードで編集内容をご覧になりたいときは、【[応用3] 編集した番組から不要な部分を 取り除く】(132ページ)をご覧ください。

作

各

● 番 組 を 編 集 す る

# [応用1] プレイリストを修正する

#### Rec-POT の操作

#### 1 修正する番組を編集できるようにします。

方法については、【① 編集画面を開く】(125ページ)をご覧ください。 新しいプレイリストを設定できます。

#### 2 修正するプレイリストを選びます。

カーソルボタンでプレイリストを選びます。

![](_page_66_Figure_6.jpeg)

## 3 前に設定したように、始点と終点を設定します。

【② オープニングを設定する】(126ページ)を参考に設定します。 始点と終点が設定され、プレイリストが修正されます。

各 社

● 番 組 を 編 集 す る

![](_page_66_Picture_10.jpeg)

# [応用2] プレイリストを削除する

#### Rec-POT の操作

1 修正する番組を編集できるようにします。

方法については、【① 編集画面を開く】(125ページ)をご覧ください。 新しいプレイリストを設定できます。

## 2 削除するプレイリストを選びます。

カーソルボタンでプレイリストを選びます。

#### $\bigotimes$  HD 16:9 1 2  $\Rightarrow$ → プレイリスト選択 3 4 Rec-POT | I | 国 | 選ばれているプレイリストにはこのマークが付いて | Sec-POT います。 6 7 8 9 10 合計再生時間 00:00:00  $00:00:00$  00:00:00  $\sim$  $\overline{\mathbf{v}_{\text{III}}}$  $\overline{OUTA}$

![](_page_66_Picture_18.jpeg)

 $\bullet$ 番 組 を 編 集 す

る

## 3 [削除] ボタンを押します。

選んだプレイリストが削除されます。

![](_page_66_Picture_22.jpeg)

## $\limsup_{n\to\infty} S$ ] 編集書機协ら不要部分を取り除く

編集しただけでは、不要な部分を飛ばして再生しているだけで番組の使うディ スク容量は減っていません。

また、ディスクモードでは編集結果を再生することはできません。

そこで、編集した番組を移動すると、再生したい部分だけが移動されます。 本製品には、再生しない部分が残ります。削除してください。

移動方法については、【番組を移動(ムーブ)する】(122ページ)をご覧くだ さい。

削除方法については、【番組を削除する】(120ページ)をご覧ください。

#### ● 移動した結果

![](_page_67_Figure_7.jpeg)

#### 本製品に再生したい部分を残す

不要な部分だけをプレイリストに設定して移動すると、再生したい部分が本製品に残ります。

#### 【ご注意】

- 1) 本製品及び本書は株式会社アイ・オー・データ機器の著作物です。
- したがって、本製品及び本書の一部または全部を無断で複製、複写、転載、改変することは法律で禁じられています。
- 2) 本製品は、医療機器、原子力設備や機器、航空宇宙機器、輸送設備や機器、兵器システムなどの人命に関る設備や機器、 及び海底中継器、宇宙衛星などの高度な信頼性を必要とする設備や機器としての使用またはこれらに組み込んでの 使用は意図されておりません。これら、設備や機器、制御システムなどに本製品を使用され、本製品の故障により、 人身事故、火災事故、社会的な損害などが生じても、弊社ではいかなる責任も負いかねます。設備や機器、制御シ ステムなどにおいて、冗長設計、火災延焼対策設計、誤動作防止設計など、安全設計に万全を期されるようご注意 願います。
- 3) 本製品及び本書の内容については、改良のために予告なく変更することがあります。
- 4) お客様は、本製品または、その使用権を第三者に再使用許諾、譲渡、移転またはその他の処分を行うことはできません。
- 5) 弊社は、お客様が【ご注意】の諸条件のいずれかに違反されたときは、いつでも本製品のご使用を終了させること ができるものとします。
- 6) 本製品は日本国内仕様です。本製品を日本国外で使用された場合、弊社は一切の責任を負いかねます。 また、弊社は本製品に関し、日本国外への技術サポート、及びアフターサービス等を行っておりませんので、予め ご了承ください。(This product is for use only in Japan. We bear no responsibility for any damages or losses arising from use of, or inability to use, this product outside Japan and provide no technical support or after-service for this product outside Japan.)
- 7) 本製品は「外国為替及び外国貿易法」の規定により輸出規制製品に該当する場合があります。 国外に持ち出す際には、日本国政府の輸出許可申請などの手続きが必要になる場合があります。
- 8) テレビやビデオの映像は著作権法により保護されています。これらの映像は個人で楽しむ以外に利用しないでくだ さい。
- 9) 本製品を運用した結果の他への影響については、上記にかかわらず責任は負いかねますのでご了承ください。
- I-O DATA は、株式会社アイ・オー・データ機器の登録商標です。
- **"AVHDD"は、松下電器産業株式会社の登録商標です。**
- その他、一般に会社名、製品名は各社の商標または登録商標です。

Rec-POT R シリーズ 製品別使用ガイド 2006.04.04 B-MANU200545-01 発行 株式会社アイ・オー・データ機器 〒920-8512 石川県金沢市桜田町 3 丁目 10 番地

Copyright © 2006 I-O DATA DEVICE,INC. All Rights Reserved.